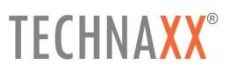

# **Technaxx WiFi IP-Kamera Bullet PRO FullHD Outdoor TX-65**

# **Technaxx WiFi IP-Kamera Dome PRO FullHD Outdoor TX-66**

**Technaxx WiFi IP-Kamera Speed Dome FullHD Outdoor TX-67**

# <span id="page-1-0"></span>I Inhaltsverzeichnis

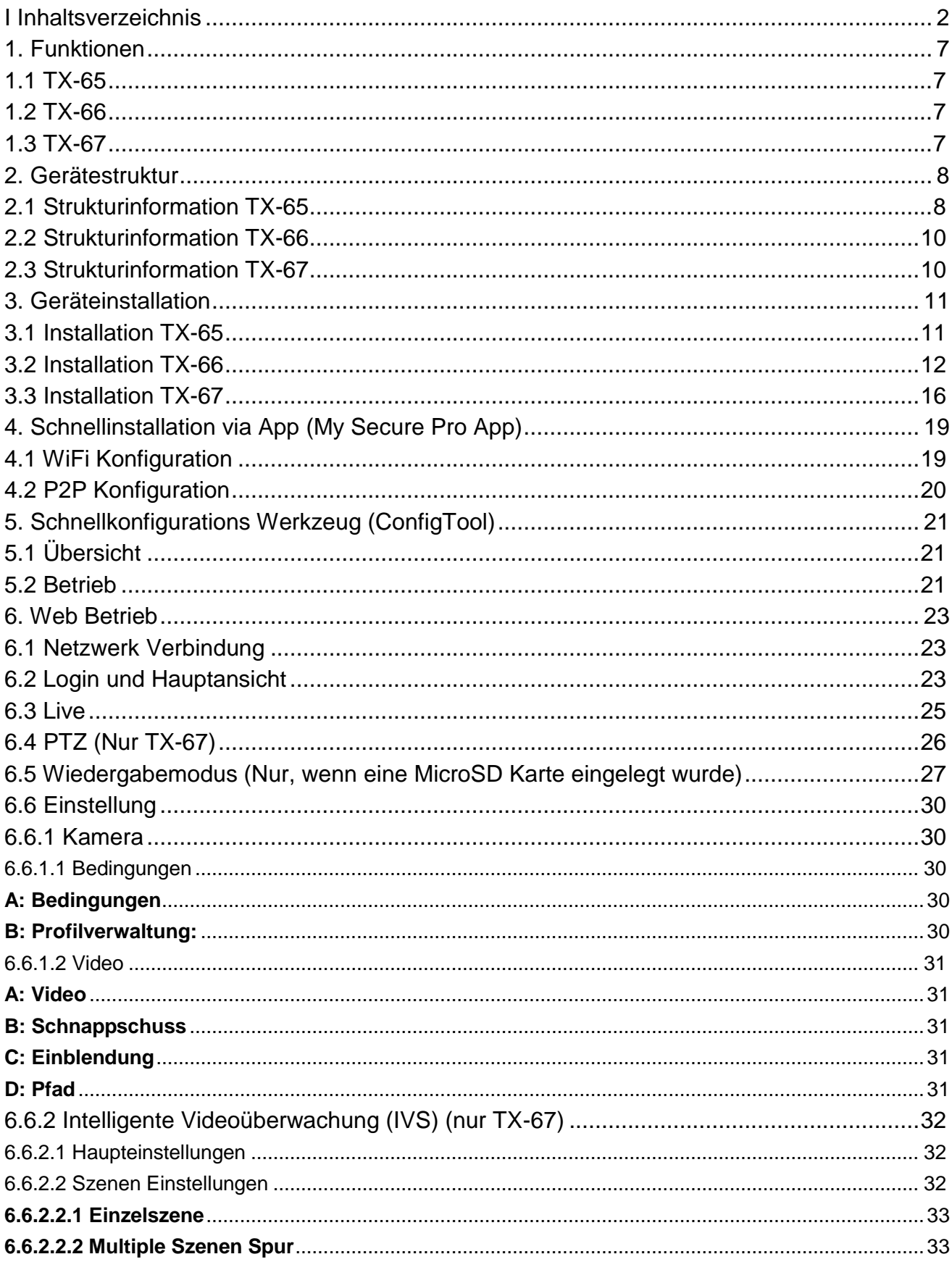

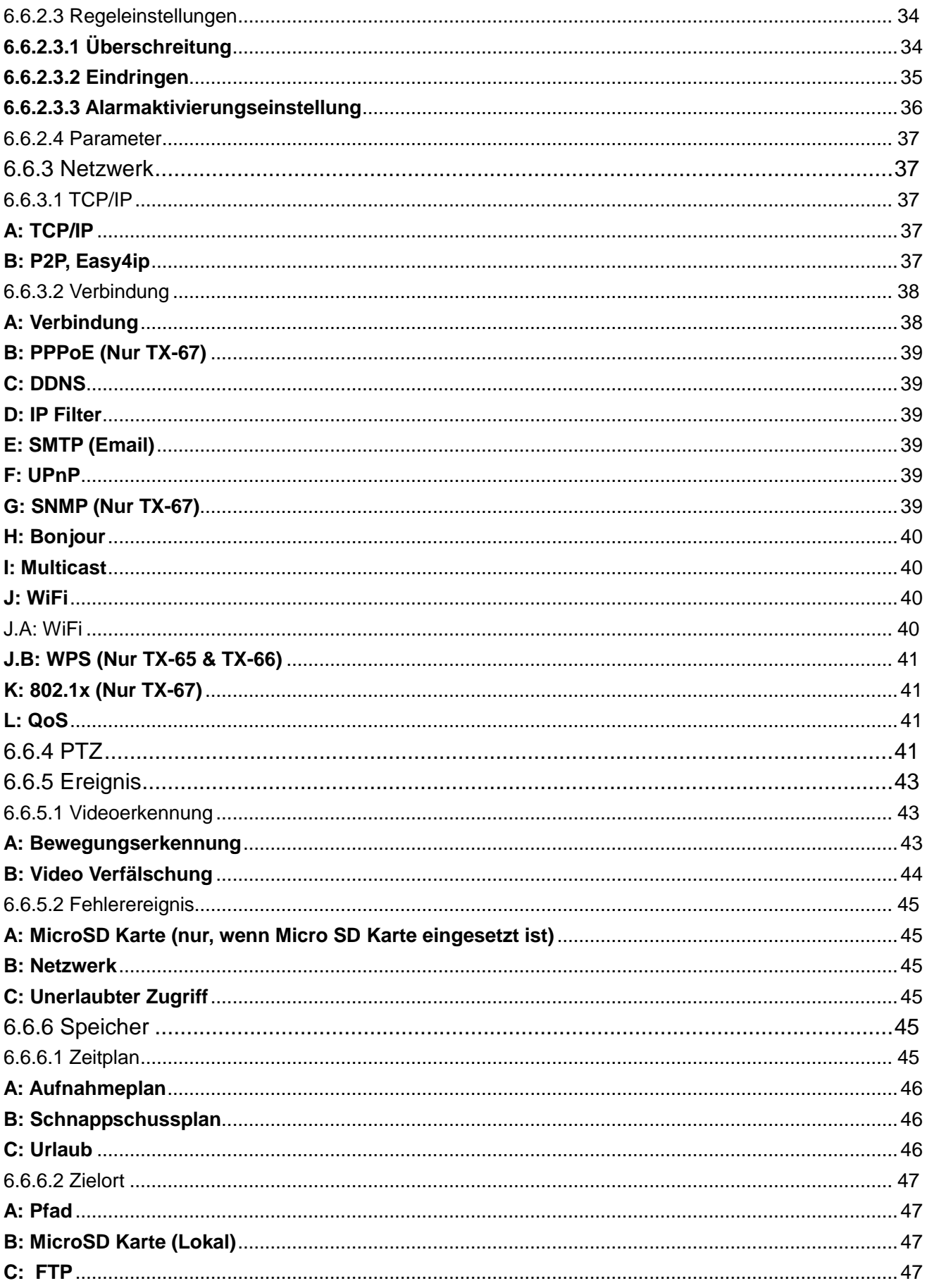

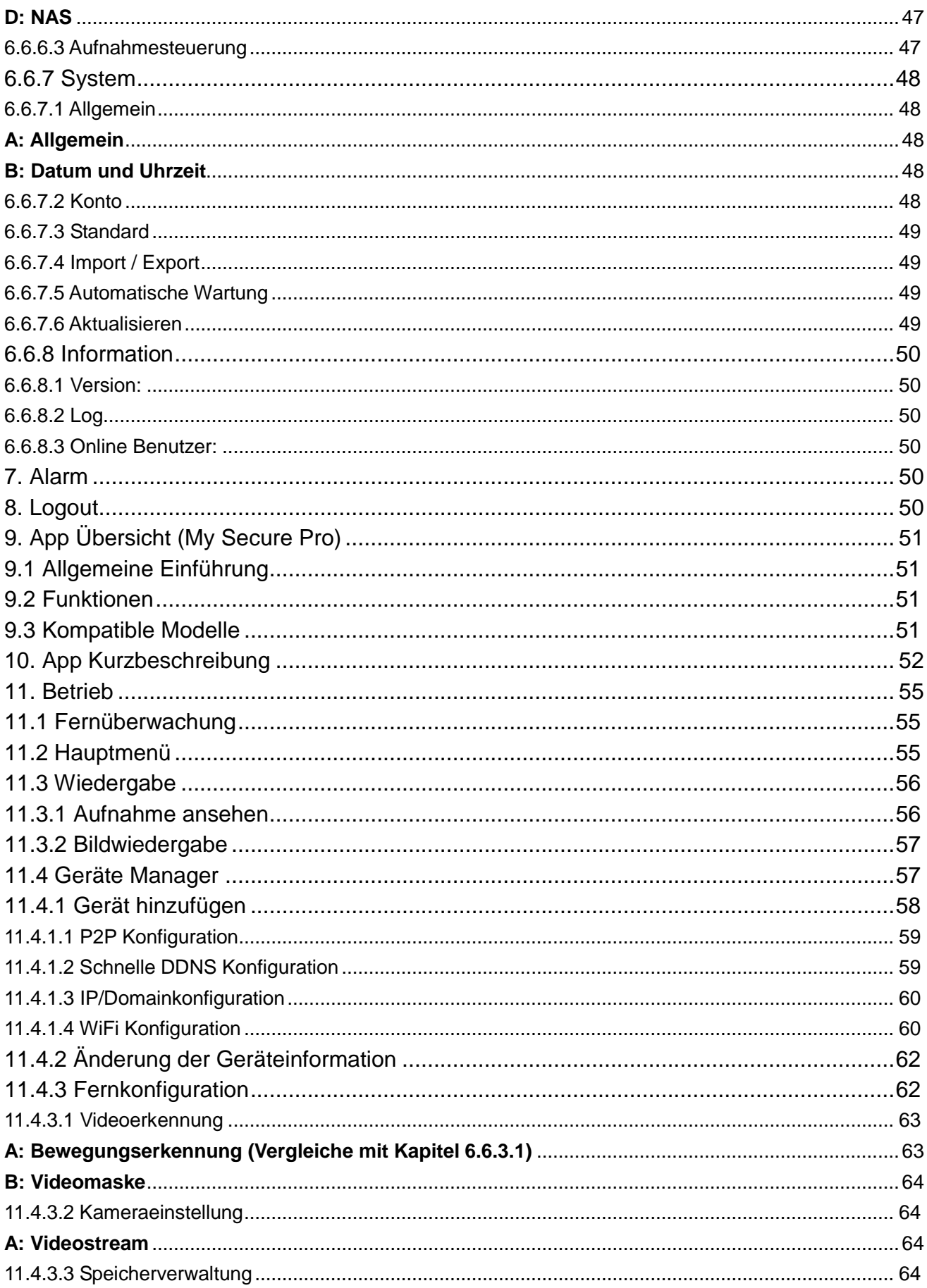

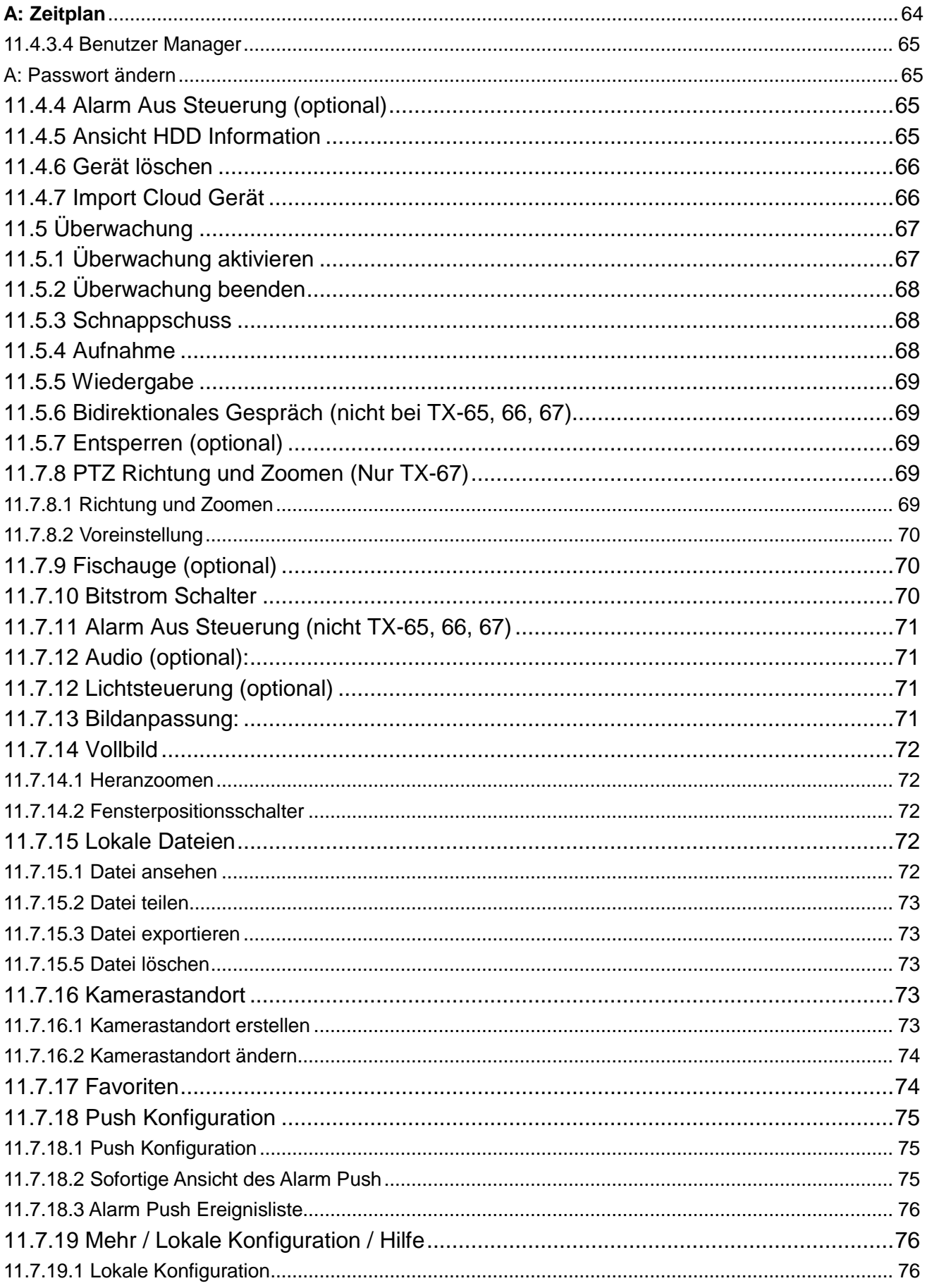

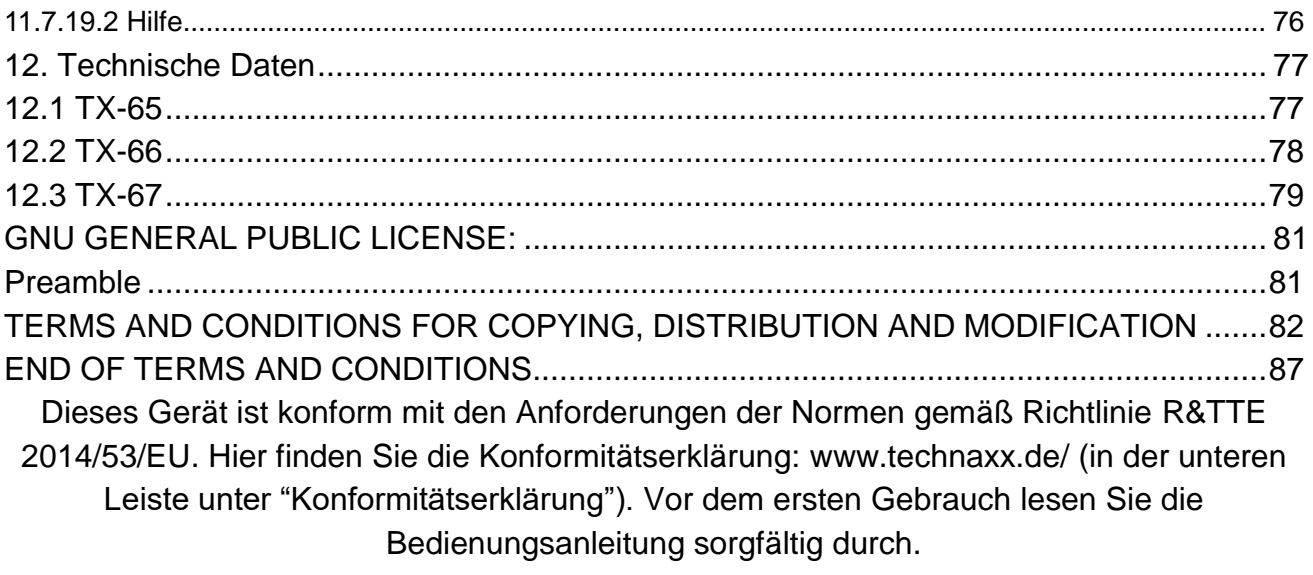

Telefonnummer für den technischen Service: 01805 012643 (14 Cent/Minute aus dem deutschen Festnetz und 42 Cent/Minute aus Mobilfunknetzen). Kostenfreie E-Mail: **[support@technaxx.de](mailto:support@technaxx.de)**

Wenn Sie ein Loch in die Wand bohren vergewissern Sie sich, dass keine Strom-/Netz- /Elektrokabel und/oder Rohrleitungen beschädigt werden. Bei Verwendung des mitgelieferten Befestigungsmaterials übernehmen wir nicht gleichzeitig auch die Haftung für eine fachgerechte Montage. Sie alleine haften dafür, dass das Befestigungsmaterials für das jeweilige Mauerwerk geeignet ist, und dass die Montage fachgerecht ausgeführt wird. Bei Arbeiten in größeren Höhen besteht Absturzgefahr! Daher sorgen Sie für geeignete Absturzsicherungen.

### **Wichtiger Hinweis bezüglich der Bedienungsanleitungen:**

Alle Sprachen sind auf der beigelegten CD.

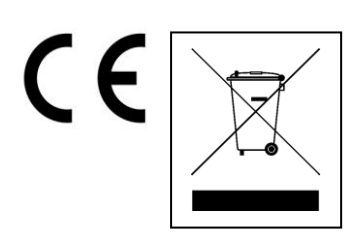

**Hinweise zum Umweltschutz:** Verpackungen sind recycelbares Rohmaterial. Alte Geräte nicht im Hausmüll entsorgen. **Reinigung:** Gerät vor Verschmutzung schützen (mit sauberem Tuch reinigen). Keine rauen, groben Materialien oder Lösungsmittel oder andere aggressive Reinigungsmittel verwenden. Gereinigtes Gerät gründlich abwischen. **Inverkehrbringer:** Technaxx Deutschland GmbH & Co.KG, Kruppstr. 105, 60388 Frankfurt a.M., Deutschland

# <span id="page-6-0"></span>**1. Funktionen**

# <span id="page-6-1"></span>**1.1 TX-65**

- 1/3" 3Megapixel progressives Scan CMOS
- H.264undMJPEG Dual-Stream Verschlüsselung
- Max 20fps@3M(2048×1536)und25/30fps@1080P(1920×1080)
- DWDR, Tag/Nacht (ICR), 3DNR, AWB, AGC, BLC
- Mehrfache Netzwerküberwachung: WEB Oberfläche, My Secure Pro PC Client, My Secure Pro App
- 3.6mm Festfokusobjektiv (2.8mm optisch)
- Max. IR LEDs Länge 30m
- $\bullet$  IP67
- Micro SD Karte Steckplatz, bis 128GB
- Wi-Fi Unterstützung

# <span id="page-6-2"></span>**1.2 TX-66**

- 1/3" 3Megapixel Vollbildverfahren CMOS
- H.264undMJPEG Dual-Stream Verschlüsselung
- Max 20fps@3M(2304×1296)und25/30fps@1080P(1920×1080)
- DWDR, Tag/Nacht (ICR), 3DNR, AWB, AGC, BLC
- Mehrfache Netzwerküberwachung: WEB Oberfläche, My Secure Pro PC Client, My Secure Pro App
- 3.6mm Festfokusobjektiv (2.8mm optisch)
- Max. IR LEDs Länge 30m
- IP67, IK10
- Micro SD Karte Steckplatz, bis 128GB)
- Wi-Fi Unterstützung

# <span id="page-6-3"></span>**1.3 TX-67**

- 1/2,8" 2Megapixel Vollbildverfahren CMOS
- H.264 und MJPEG Dual-Stream Verschlüsselung
- Max 25/30fps@1080P
- Tag/Nacht (ICR), 3DNR, AWB,AGC,BLC
- Mehrfache Netzwerküberwachung: WEB Oberfläche, My Secure Pro PC Client, My Secure Pro App
- Max 100°/s voreingestellte Geschwindigkeit, ±180° Schwenkbereich, 90°Neigebereich
- 2.7mm Festfokuslinsen
- IP67, IK10
- Micro SD Karte Steckplatz, bis 128GB
- Wi-Fi Unterstützung

# <span id="page-7-0"></span>**2. Gerätestruktur**

# <span id="page-7-1"></span>**2.1 Strukturinformation TX-65**

Siehe folgende Abbildungen für Kabel Informationen. Siehe Abbildung 2-1.

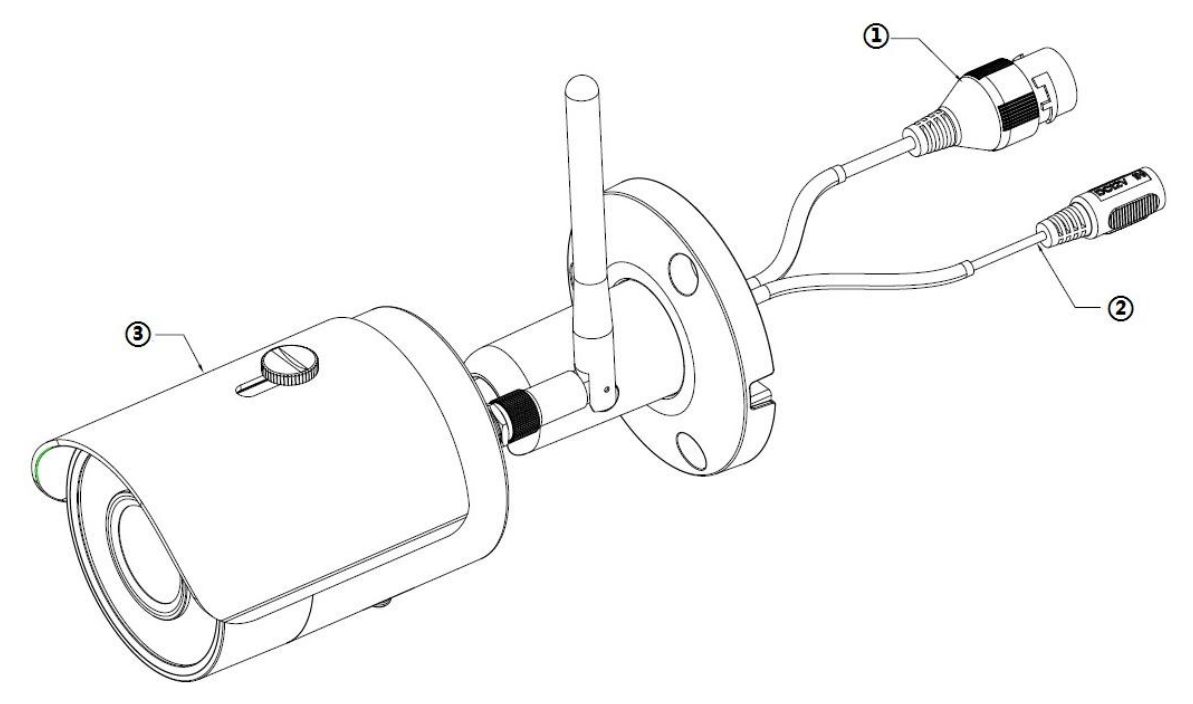

Abbildung 2-1

Siehe folgendes Blatt für detaillierte Informationen.

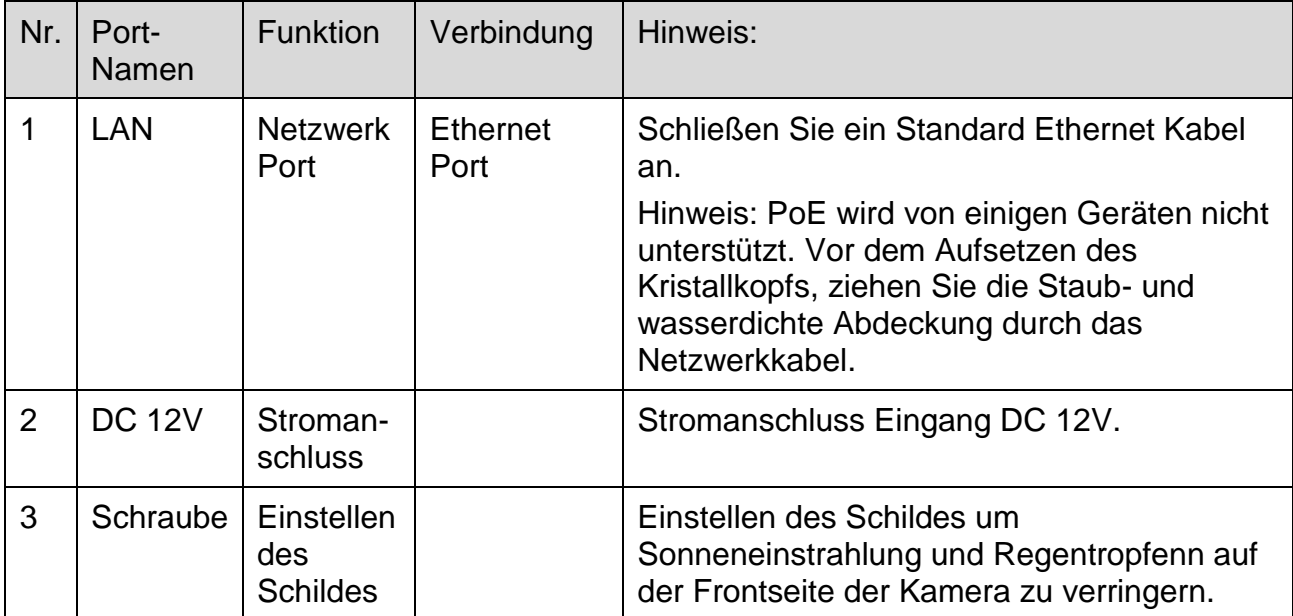

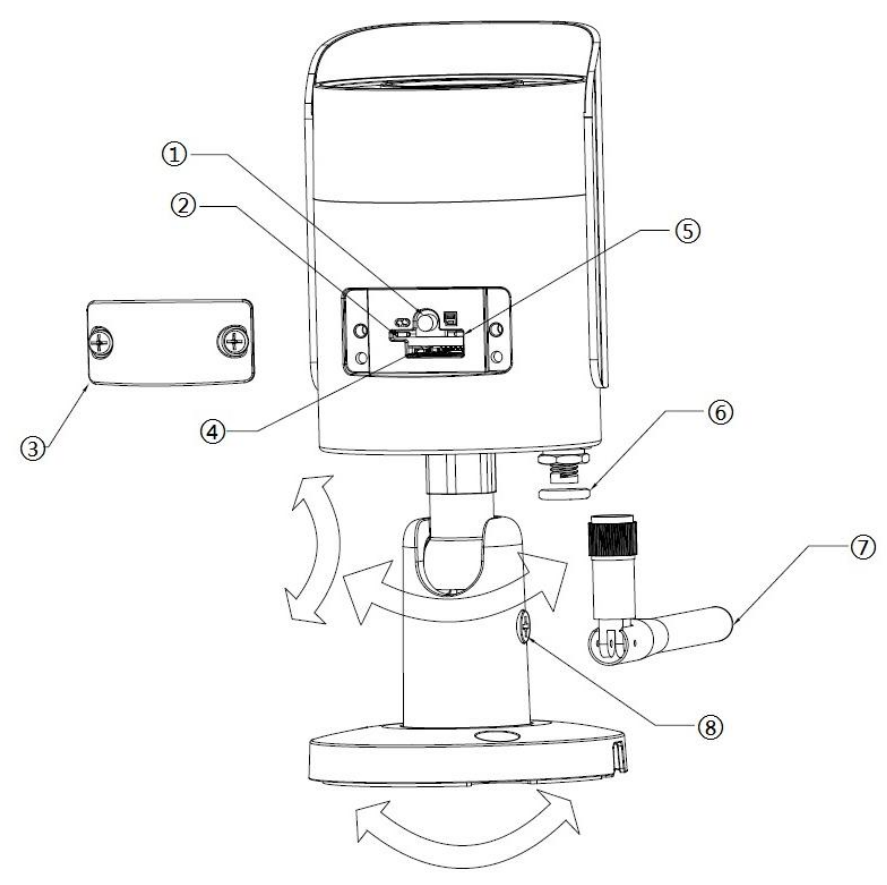

Abbildung 2-2

Siehe folgendes Blatt für detaillierte Informationen.

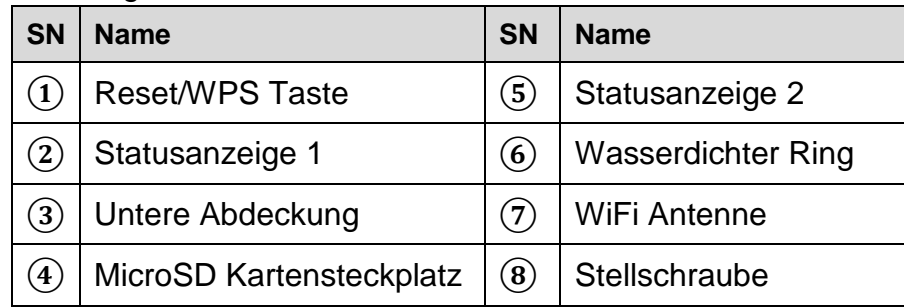

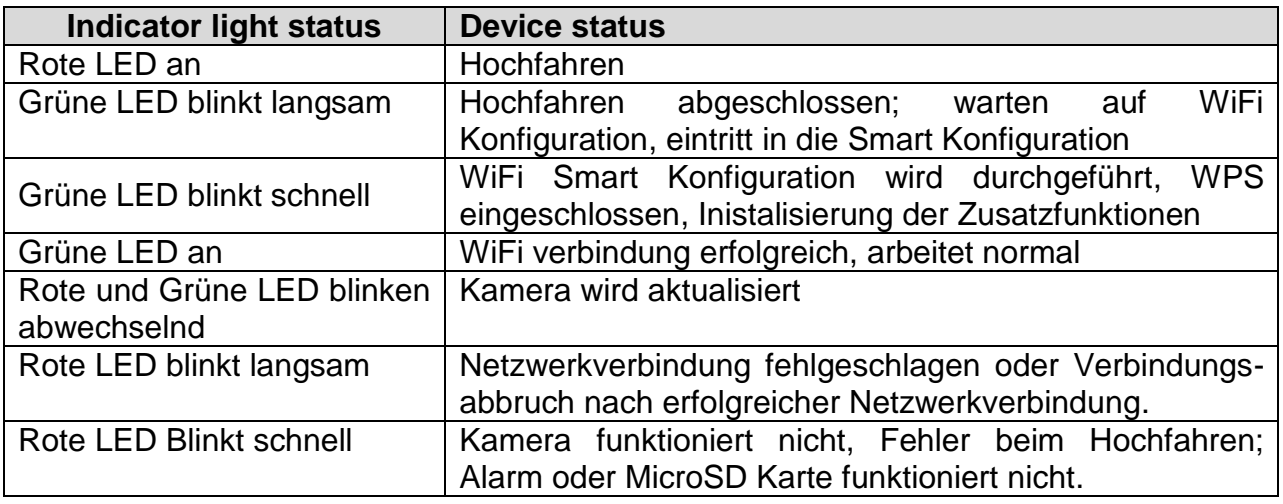

# <span id="page-9-0"></span>**2.2 Strukturinformation TX-66**

Hinweis: Die folgende Abbildung ist nur als Referenz gedacht, um die Komponenten und Kabelanschlussfunktionen kennen zu lernen. Zwischen den verschiedenen Modellen gibt es Unterschiede bei den Strukturkomponenten und Kabeln, beziehen Sie sich für mehrere Details auf das eigentliche Objekt.

Beziehen Sie sich bei den folgenden Abbildungen auf die Komponentenstruktur. Siehe Abbildung 2-3

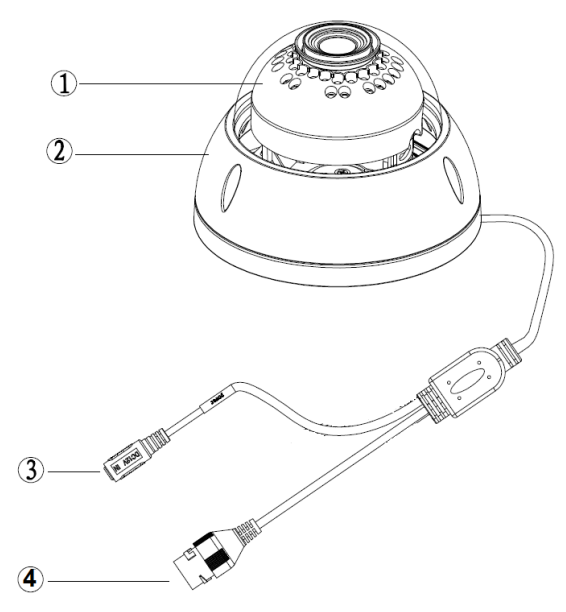

Abbildung 2-3

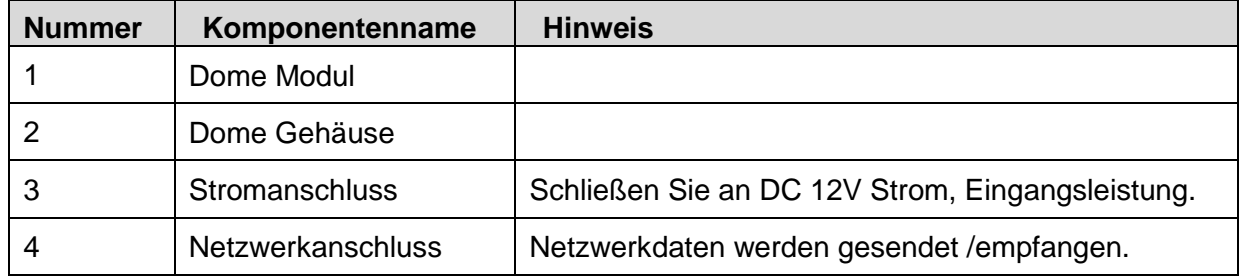

### <span id="page-9-1"></span>**2.3 Strukturinformation TX-67**

Siehe folgende Abbildungen für Komponenten Informationen. Siehe Abbildung 2-4.

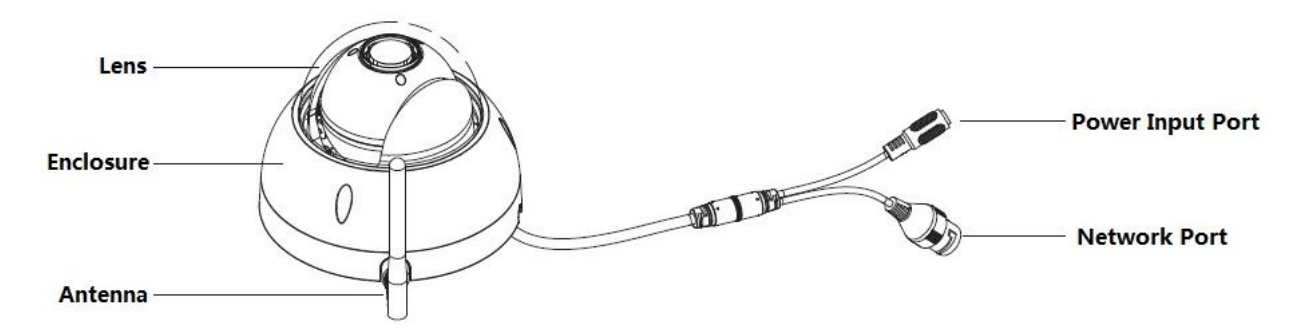

Abbildung 2-4

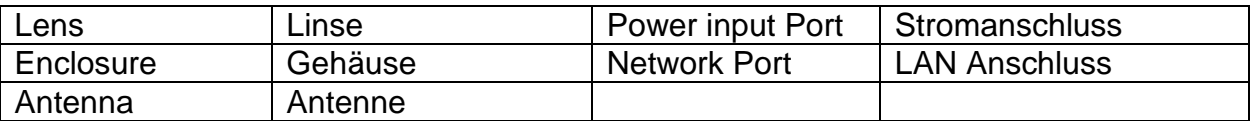

# <span id="page-10-0"></span>**3. Geräteinstallation**

#### **Wichtiger Hinweis:**

 Stellen Sie sicher, dass die Installationsoberfläche mindestens das 3-fache des Gewichts der Kamera und der Befestigung tragen kann.

### <span id="page-10-1"></span>**3.1 Installation TX-65**

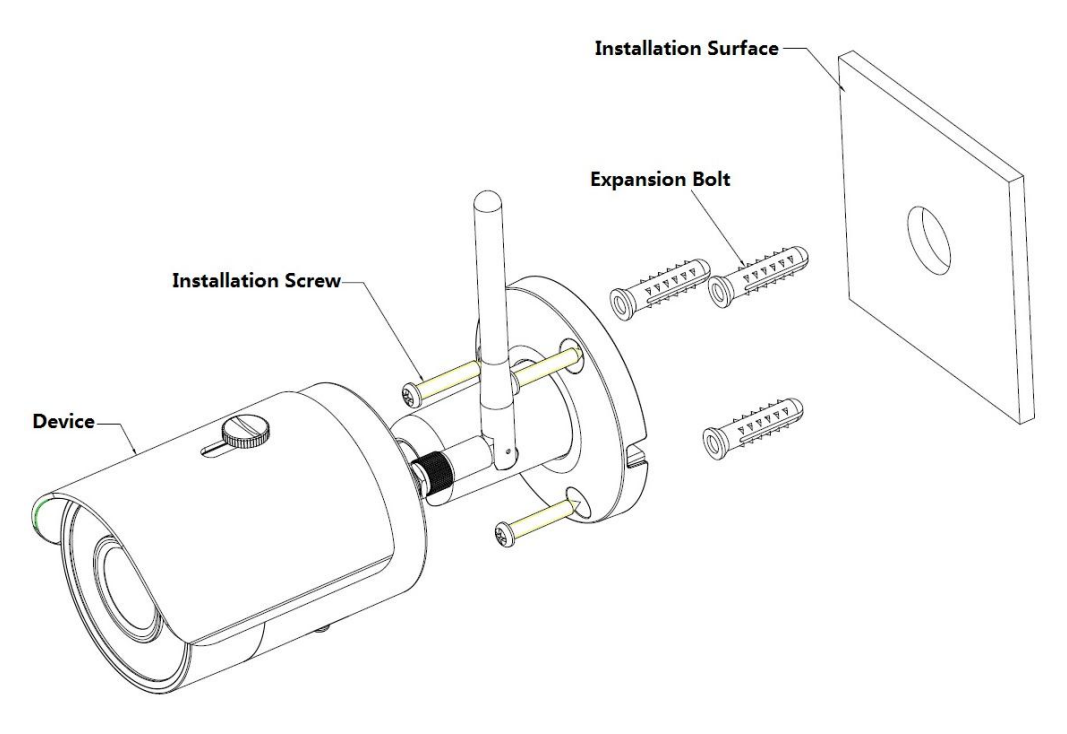

Abbildung 3-1

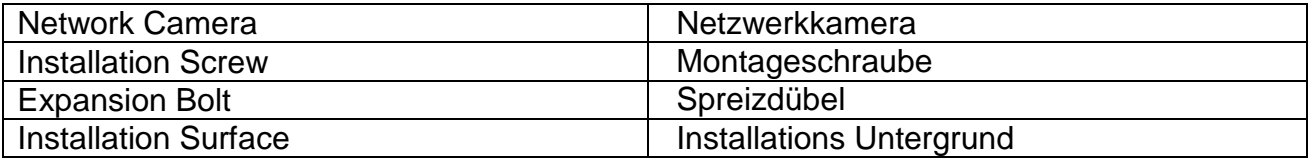

Siehe Abbildung 3-1 und Abbildung 3-2

**Schritt 1:** Kleben Sie den Installationssticker auf die vorgesehene Oberfläche, wo Sie das Gerät einbauen werden (Wand oder Decke).

**Schritt 2:** Bohren Sie gemäß der Lochpostition auf dem Installationssticker ein Loch.

**Schritt 3:** Öffnen Sie die Zubehörtasche und nehmen einen Spreizdübel heraus und stecken ihn in das soeben gebohrte Loch.

**Schritt 4:** Öffnen Sie die Zubehörtasche und nehmen eine Schraube heraus. Ziehen Sie 4 Schrauben fest, um das Gerät auf der Installationsoberfläche zu befestigen (Wand oder Decke). Bewegen Sie die Sonnenblende des Geräts vor und zurück. Wenn Sie das Gerät befestigt haben, müssen die Schrauben an der Sonnenblende festgezogen werden.

**Schritt 5:** Schließen Sie die externe Verdrahtung des Geräts richtig an.

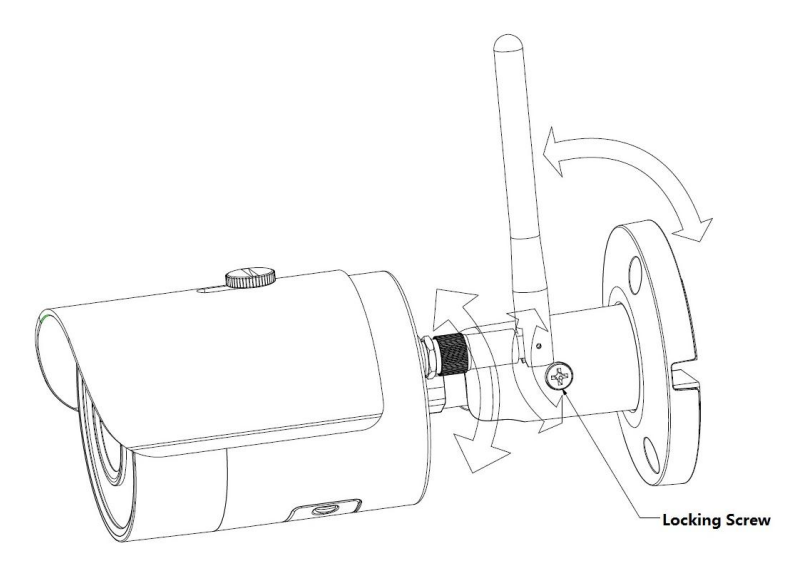

Abbildung 3-2

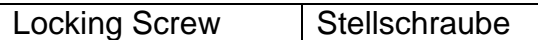

**Schritt 6:** Zum Lösen der Stellschraube verwenden Sie die Philips-Kopfschrauben dreher (in der Zubehörtasche)

**Schritt 7:** Justieren Sie das Gerät in allen möglichen Richtungen und stellen Sie die Überwachungsrichtung ein.

**Schritt 8:** Verwenden Sie die Philips-Kopfschraubendreher um die Schrauben festzuziehen.

### <span id="page-11-0"></span>**3.2 Installation TX-66**

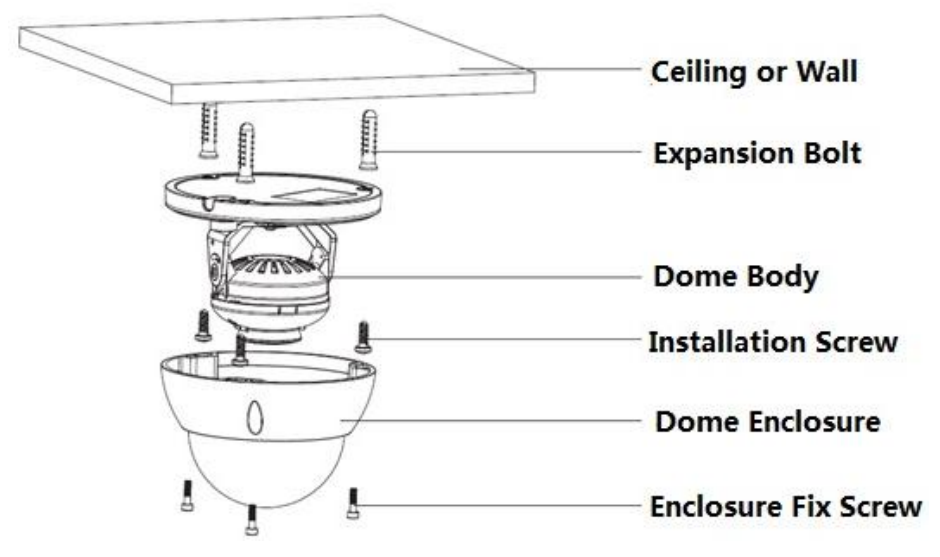

#### Abbildung 3-3

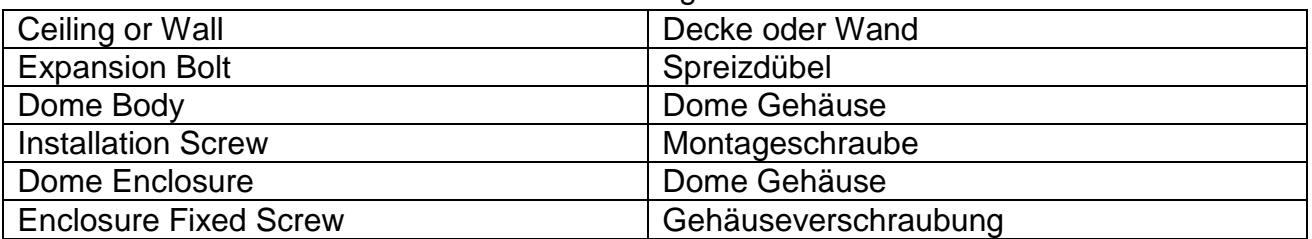

**Schritt 1:** Zum Öffnen das Dome Gehäuses verwenden Sie den Innen-Sechskantschlüssel aus der Zubehörtasche und öffnen die drei Innen-Sechskantschrauben am Gehäuse.

**Schritt 2:** Nehmen Sie den Installationsplan aus dem Zubehörtasche und kleben ihn auf die Decke oder die Wand, gemäß dem Platzbedarf Ihres Monitors.

**Schritt 3:** Suchen Sie die Kreuze auf dem Plan und bohren drei Spreizdübel Löcher auf der Installationsoberfläche und drücken dann drei Spreizdübel in die Löcher. Sichern Sie gut diese drei Schrauben.

### **Hinweis:**

- Wenn der Benutzer ein Kabel oben aus der Installationsoberfläche zieht, müssen Sie gemäß dem Positionsplan ein Ausgangsloch auf der Oberfläche bohren.
- Wenn der Benutzer ein Kabel seitlich aus dem Kabelkanal zieht, muss es durch den U-förmigen Kanal am Fuß des Domes gehen und aus dem seitlichen Ausgangsloch am Fuß herauskommen.

**Schritt 4:** Passen Sie den Gerätemontagefuß an die richtige Position an und ziehen dann das Kabel durch das Ausgangsloch an der Installations-Oberfläche. Machen Sie die Richtung des OBEN-Zeichens gleich wie auf dem Installationspositionsplan. Richten Sie die drei Schraubenlöcher im Gerätefuß an den drei Plastik-Spreizdübel Löcher in der Installationsposition aus. Setzen Sie die drei Schneidschrauben in die Spreizdübel und ziehen sie fest. Befestigen Sie das Dom- Gehäuse auf der Installationsoberfläche.

### **Schritt 5:**

- a) Beide Seiten des Drehhalterungsbodens mit den Händen halten, die Halterung horizontal drehen und das Objektiv horizontal in Richtung der vorbestimmten Position justieren. Eine M2 Schraube an der festen LED Zierabdeckung lösen (nur lösen, nicht herunternehmen), die Zierabdeckung mit der Hand halten und das Objektiv vertikal. drehen Im entsprechenden Winkel die vertikale Richtung des Überwachungsbildes des Objektivs justieren und die Befestigungsschraube an der Zierabdeckung festziehen. Objektivbereich: vertikal (0°~+65°), horizontal (0°~+355°).
- b) Halten Sie beide Seiten des Drehhalterungsbodens mit den Händen und drehen die Halterung horizontal entlang der Achse und justieren das Objektiv horizontal in Richtung der vorgesehenen Position. Halten Sie die LED Zierabdeckung mit der Hand, drehen sie in vertikaler Richtung und justieren die vertikale Richtung des Objektivs in die vorgesehene Richtung; wenn sie zum Justieren zu stark festgezogen sind, kann man die Schrauben an beiden Seiten der Halterung lösen (nur lösen, nicht abnehmen), dann justieren Sie das Objektiv und ziehen die Schrauben nach der Einstellung fest. Halten Sie die LED Zierabdeckung mit den Händen, drehen sie in horizontaler Richtung um die Achse und justieren das Bild des Objektivs in die vorgesehene Position. Objektivbereich: vertikal (0°~+64°), horizontal (0°~+355°), Bilddrehung Richtung (0°~+355°).

#### **Hinweis:**

Wenn es sich bis 64° vertikal dreht, achten Sie auf die Bilddrehungsrichtung, damit die äußere Abdeckung nicht das IR Licht blockiert und den IR Effekt beeinflusst.

### **Micro SD Karte Installation**

**Hinweis:** Manche Produktserien unterstützen nicht die Micro SD Karte Funktion, die nicht für das folgende Kapitel angewendet werden.

Schalten Sie die Stromversorgung aus und fahren das Gerät herunter, bevor die Micro SD Karte installiert wird.

**Schritt 1:** Finden Sie den Micro SD Karte Steckplatz in Abbildung 3-6; öffnen den Micro SD Karte Steckplatz gemäß Abbildung 3-4.

**Schritt 2:** Justieren Sie die Micro SD Karte in die korrekte Richtung und installieren sie in den Micro SD Karte Steckplatz.

**Schritt 3:** Gemäß Anleitung in Abbildung 3-5 schließen Sie den Micro SD Karte Steckplatz und halten ihn versperrt.

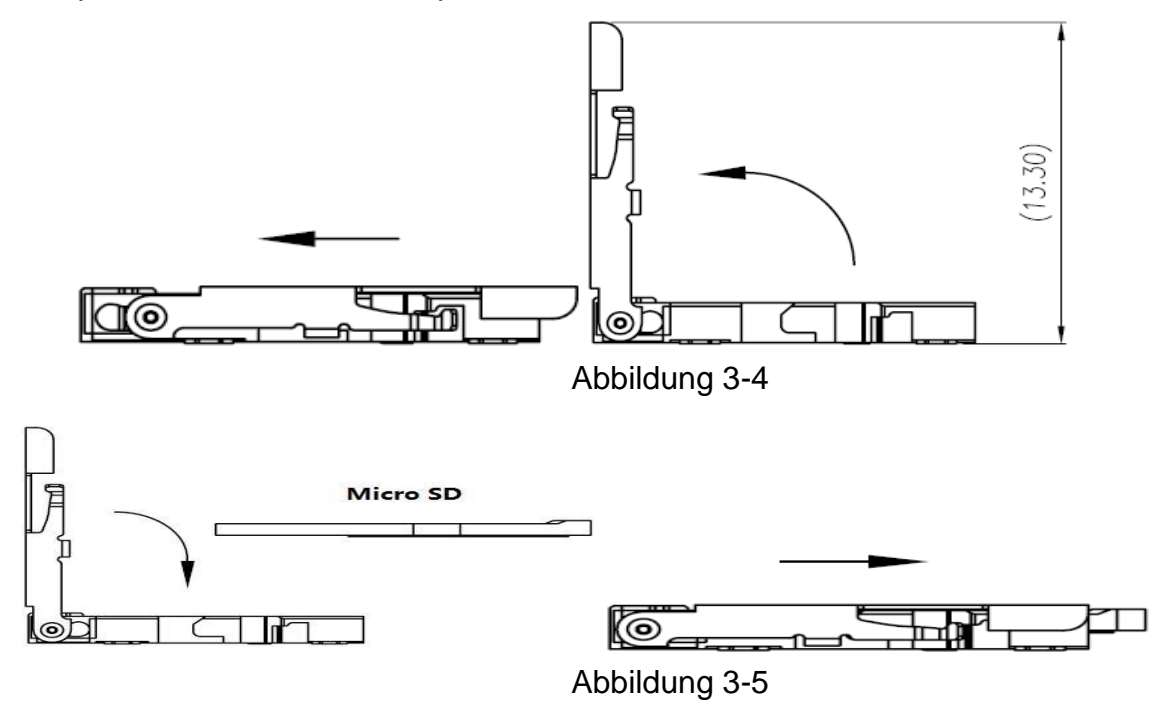

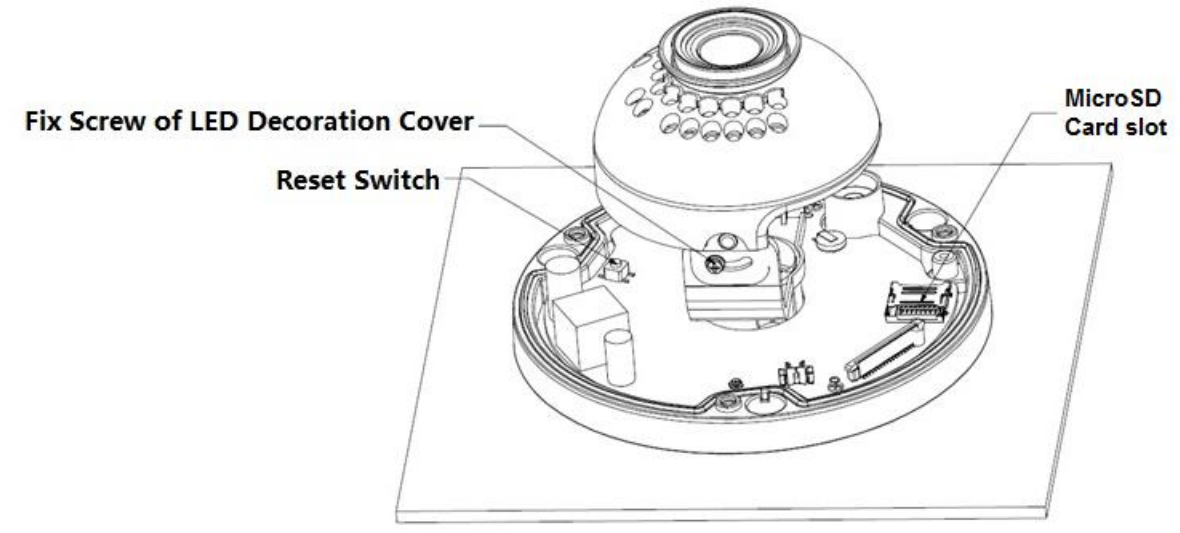

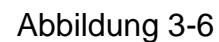

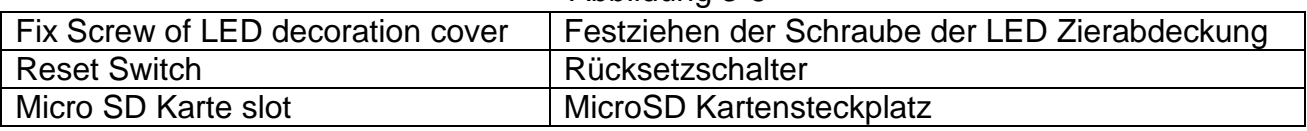

#### **Hinweis:**

- Wenn das Gerät die Rücksetzung in die Fabrikseinstellung benötigt und eingeschaltet ist, drücken Sie 10 Sekunden lang die in Abbildung 3-6 gezeigte "Rücksetztaste".
- Wenn das Gerät die WPS-Funktion benötigt, drücken Sie bei eingeschaltetem Gerät, wie in Abbildung 3-6 gezeigt, kurz für 1~2 Sekunden auf die "Rücksetztaste" und drücken dann die WPS Taste des Routers. Normalerweise kann das Gerät sich mit dem entsprechenden Router innerhalb 1 Minute verbinden (nur bei manchen unterstützen Modellen).
- Beziehen Sie sich auf das aktuelle Produkt, wenn einige Modelle, die keine vertikal drehbare Ringkomponente besitzen und die Bilddrehung nicht unterstützen.
- Beziehen Sie sich auf die aktuellen Produkte, wenn bei einigen Modellen Unterschiede in der IR Licht Anordnung auftreten.

**Schritt 4:** Nehmen Sie das Dom Gehäuse ab, geben es unter Beachtung der Schrauben und Löcher passend zurück auf die Kamera und ziehen die drei inneren Sechskantschrauben mit einem Schraubenschlüssel fest. So weit ist die Installation abgeschlossen.

### <span id="page-15-0"></span>**3.3 Installation TX-67**

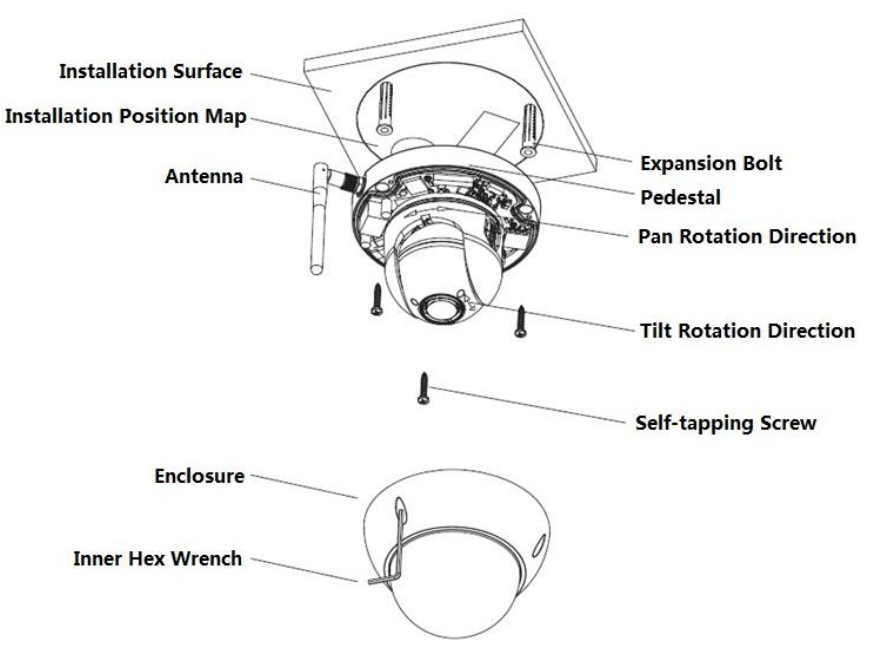

Abbildung 3-7

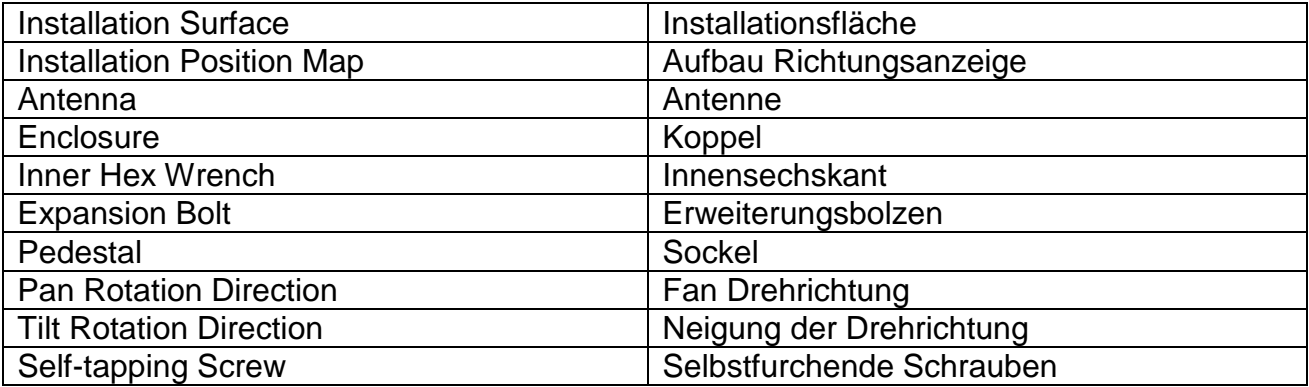

Folgen Sie den nachstehenden Schritten, um das Gerät zu installieren. Siehe Abbildung 3-7 als Referenz.

**Schritt 1:** Nehmen Sie den Installationspositionsplan aus dem Zubehörtasche und kleben ihn auf die Decke oder die Wand, entsprechend dem Platzbedarf Ihres Überwachungsbereichs. Zeichnen und bohren Sie die drei Spreizdübel Löcher auf der Installationsoberfläche und drücken dann drei Spreizdübel in die Löcher. Sichern Sie gut diese drei Schrauben. Wenn Sie das Gerät installieren, ziehen Sie das Kabel aus dem Kabelausgang.

**Schritt 2:** Justieren Sie den Gerätemontagefuß an der korrekten Stelle und richten die drei Schraubenlöcher im Gerätefuß nach den drei Plastik Spreizdübel-Löchern an der Installationsposition aus. Stecken Sie die drei Schneidschrauben in die Plastik Spreizdübel und ziehen sie fest.

**Schritt 3:** Richten Sie die drei Steckplätze am Körper des Domes nach den drei entsprechenden Einrastern auf dem Montagefuß aus und schieben sie langsam nach oben, bis Sie ein "klicken" hören.

**Schritt 4:** Nehmen Sie die Befestigungsschraube aus der Zubehörtasche und schrauben sie (Abbildung 3-7) zur Festigung des Montagefußes und um nicht zu fallen, in die entsprechenden Gewindelöcher des Dome Gehäuses. Die Befestigungsschraube des vandalensicheren Domes ist eine M2.5\*7 Innensechskant rostfreien Schraube, während die Befestigungsschraube des nicht-vandalensicheren Domes eine Kreuzschlitz selbstschneidende Schraube ist. Beziehen Sie sich auf das aktuelle Objekt in der Zubehörtasche.

**Hinweis:** Das Gerät unterstützt den Kabelausgang am Boden und an der Seite; siehe die folgende Abbildung 3-8 bezüglich des seitlichen Kabelausgang.

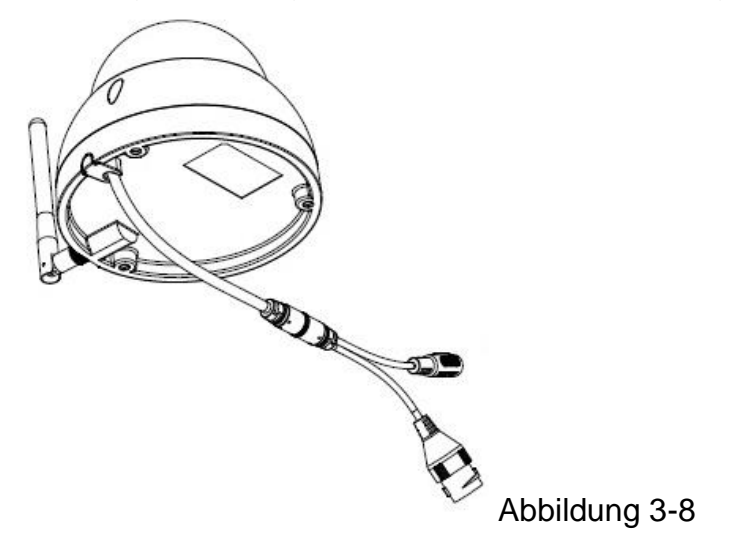

### **Auf Werkseinstellungen zurücksetzen**

**Wichtig:** Verwenden Sie die RÜCKSETZ Schaltfläche, wenn sich das Gerät in Betrieb befindet. Sehen Sie die Abbildung 3-9 bezüglich des Ortes der RÜCKSETZ Schaltfläche.

**Schritt1:** Öffnen Sie die Schrauben der Domeabdeckung und entfernen diesen vom Montagefuß.

**Schritt2:** Abbildung 3-9 zeigt die Position der RÜCKSETZ Schaltfläche..

**Schritt3:** Zu Vollendung der Rücksetzfunktion drücken Sie lang (30 Sekunden) die RÜCKSETZ Taste. Siehe Abbildung 3-9

**Schritt 4:** Montieren Sie die Abdeckung wieder am Gerät.

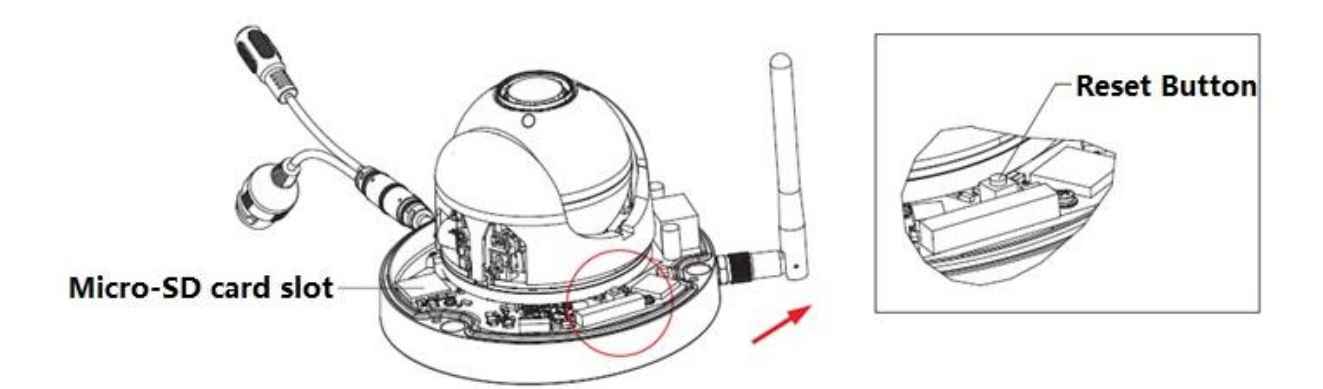

Abbildung 3-9

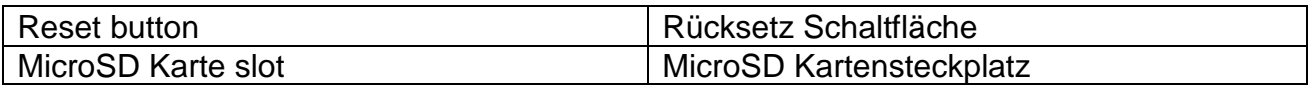

# **MicroSD Karte Entnahme und Installation (Siehe Abbildung 3-9)**

**Hinweis:** Trennen Sie die Stromversorgung, wenn Sie die MicroSD Karte entnehmen und installieren wollen, schalten sie wieder ein, wenn Sie mit der Entnahme oder Montage der MicroSD Karte fertig sind.

**Schritt 1:** Öffnen Sie die Schrauben der Domeabdeckung und entfernen diesen vom Montagefuß.

**Schritt 2:** Abbildung 3-9 zeigt die Position des MicroSD Kartensteckplatzes.

**Schritt 3:** Öffnen Sie den MicroSD Karte Steckplatz gemäß Abbildung 3-10.

**Schritt 4:** Justieren Sie die MicroSD Karte in die korrekte Richtung und installieren sie in die MicroSD Karte im Kartensteckplatz.

**Schritt 5:** Gemäß Anleitung Abb. 3-11 schließen Sie den MicroSD Kartensteckplatz und halten ihn versperrt.

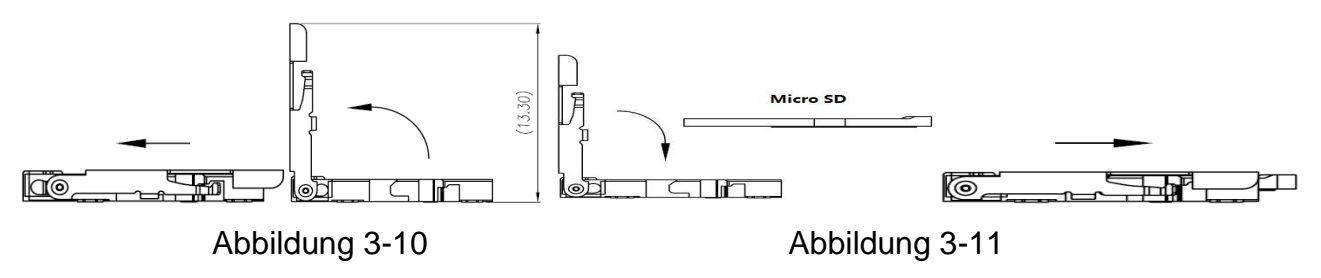

**Schritt 6:** Montieren Sie die Abdeckung wieder am Gerät.

# <span id="page-18-0"></span>**4. Schnellinstallation via App (My Secure Pro App)**

Das Produkt erscheint mit Android und iOS Versionen.

**Android:** Öffnen Sie Google Play App auf Ihrem Smart Phone.

Suchen Sie "My Secure Pro", laden sie herunter und installieren sie.

**iOS:** Öffnen Sie App Store App auf Ihrem Smart Phone.

Suchen Sie "My Secure Pro", laden sie herunter und installieren sie.

# <span id="page-18-1"></span>**4.1 WiFi Konfiguration**

Hinzufügen: Klicken Sie auf  $\mathbf{E}$ , das System zeigt das Hauptmenü wie in Abbildung 4-1.

Unter Geräte Manager (Abbildung 4-2) klicken Sie auf  $\odot$  um die Art des Hinzufügens auszuwählen, siehe Abbildung 4-3.

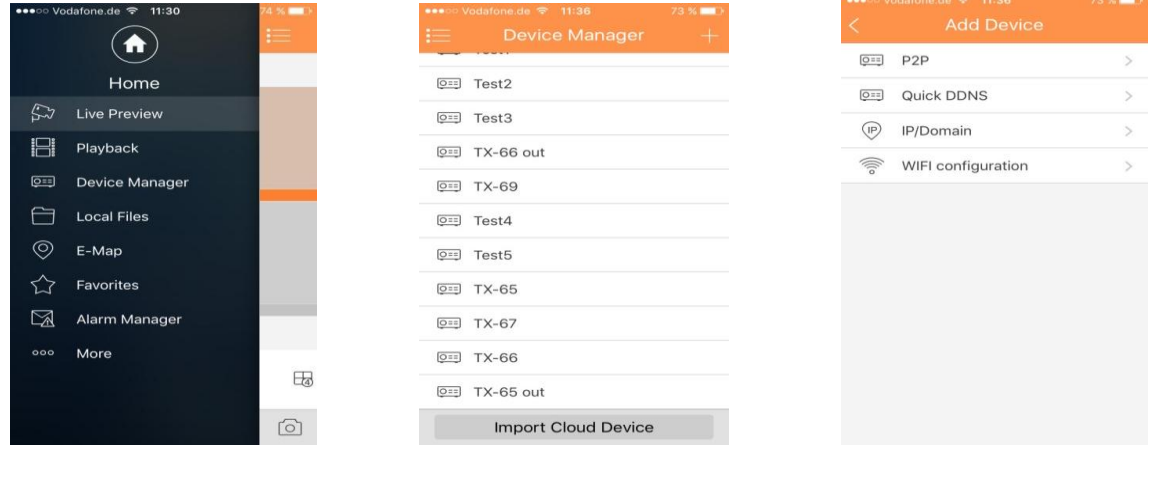

Abbildung 4- 1 Abbildung 4-2 Abbildung 4-3

1. Schnittstellenanzeige: Name, SN (QR Code), Benutzername, Passwort, Live-Vorschau, und Wiedergabe. Siehe Abbildung 4-4.

2. Klicken Sie auf  $\overline{\mathbb{B}}$ , scannen Sie den QR Code (auf Gerät oder Web Interface Einstellung->Netzwerk->TCP/IP->P2P/Easy4ip) Ihres Produktes (ähnlich Abbildung 4-4). 3. Drücken Sie die "Next (Nächste)" Schaltfläche

| ●●●○○ Vodafone.de 令 11:36<br><b>WIFI configuration</b> | 73 % <b>III</b> | ●●●○○ Vodafone.de 令 14:25<br>77%<br>QR Code scannen | ●●●○○ Vodafone.de <sup>&lt;2</sup> 11:40 | $72\%$<br><b>WIFI configuration</b> |  |
|--------------------------------------------------------|-----------------|-----------------------------------------------------|------------------------------------------|-------------------------------------|--|
| Name:                                                  |                 |                                                     | Name:                                    | <b>TX-69</b>                        |  |
| SN:                                                    | 飄               |                                                     | SN:                                      | 1K02576PAL00005                     |  |
| Username:                                              | admin           | Online                                              | Username:                                | admin                               |  |
| Password:                                              |                 | 2A0125EYAZ000                                       | Password:                                |                                     |  |
| Live Preview:                                          | Extra >         |                                                     | Live Preview:                            | Extra >                             |  |
| Playback:                                              | Extra >         |                                                     | Playback:                                | Extra >                             |  |
| <b>Next</b>                                            |                 |                                                     |                                          | <b>Next</b>                         |  |
|                                                        |                 |                                                     |                                          |                                     |  |
|                                                        |                 |                                                     |                                          |                                     |  |
|                                                        |                 |                                                     |                                          |                                     |  |

Abbildung 4- 4

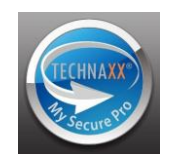

- 4. Ihr Smartphone wird die WiFi Verbindung benutzen, mit der Sie z.Zt. verbunden sind. Geben Sie das Passwort Ihres WiFi Routers wie in Abbildung 4-5 gezeigt ein.
- 5. Drücken Sie die "Next (Nächste)" Schaltfläche.
- 6. Das System konfiguriert sich automatisch (Warten Sie) Abbildung 4-6
- 7. Wenn die Einstellung Fehlsclug, versuchen Sie es erneut oder wiederholen Sie die obigen Schritte.
- 8. Wenn alles richtig ist, werden alle Konfigurationen automatisch gespeichert. Siehe Abbildung 4-7.
- 9. Drücken Sie "Start Live preview (Start Live Vorschau)" Siehe Abbildung 4-7.

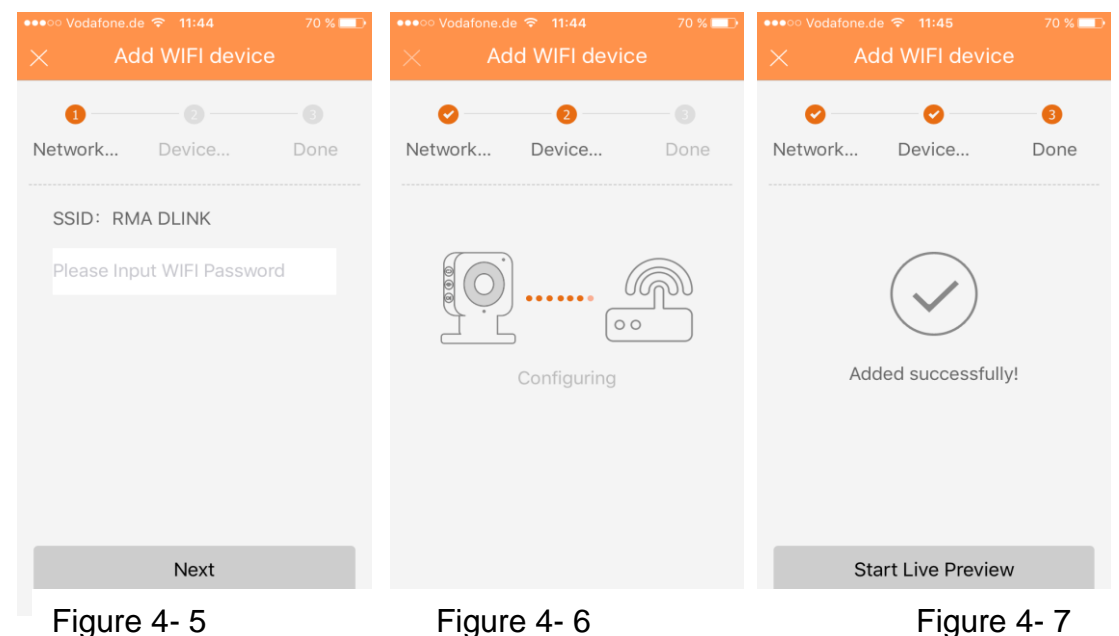

# <span id="page-19-0"></span>**4.2 P2P Konfiguration**

Diese Option kann nur verwendet werden, wenn die Kamera bereits mit dem LAN der WiFi verbunden ist.

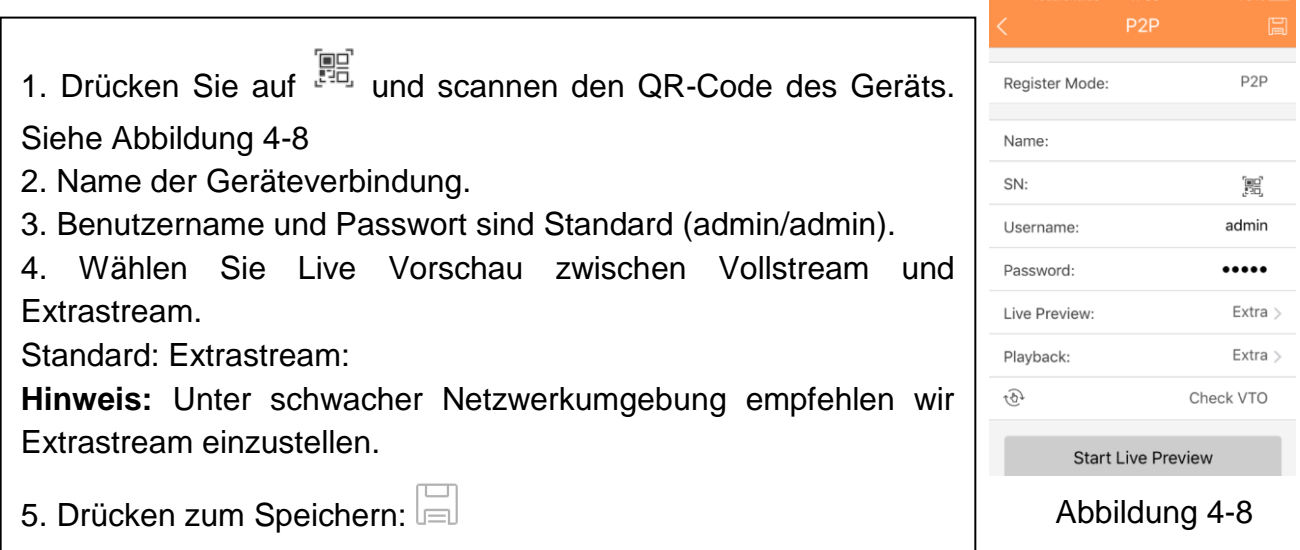

# <span id="page-20-0"></span>**5. Schnellkonfigurations Werkzeug (ConfigTool)**

# <span id="page-20-1"></span>**5.1 Übersicht**

Das Schnellkonfigurations Werkzeug (ConfigTool) kann die aktuelle IP Adresse suchen und/oder ändern. Zur gleichen Zeit kann es das Gerät aktualisieren. Beachten Sie, dass das Werkzeug nur auf IP Adressen im gleichen Segment verwendet wird. Sie finden die

Software auf der beigelegten CD.

# <span id="page-20-2"></span>**5.2 Betrieb**

Ein kurzer Druck auf die Netzwerk Schaltfläche (Kamera) und ein weiterer kurzer Druck auf den Router (WPS), dann kann das Gerät erfolgreich mit dem WiFi verbunden werden. Doppelklicken Sie auf das "ConfigTool.exe" Symbol; Sie sehen eine Schnittstelle wie in Abbildung 5-1.

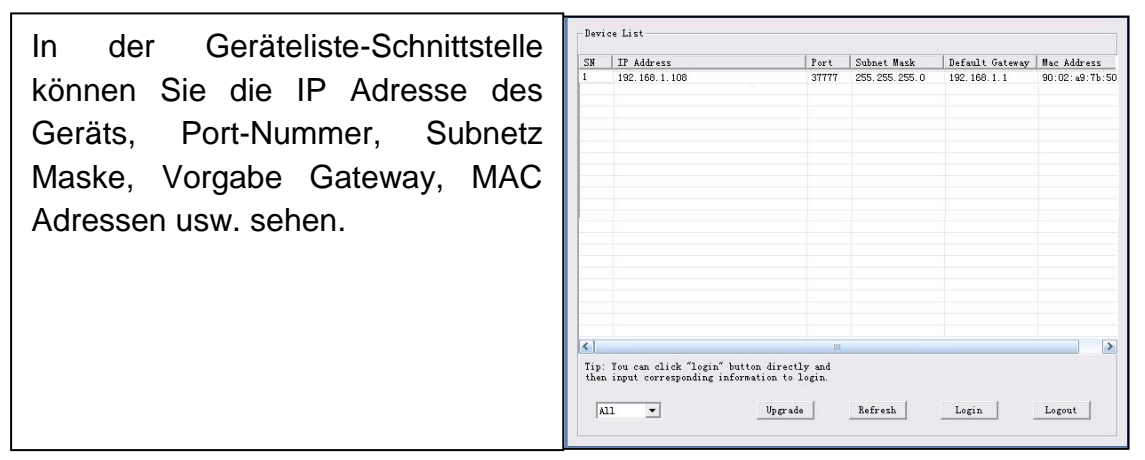

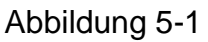

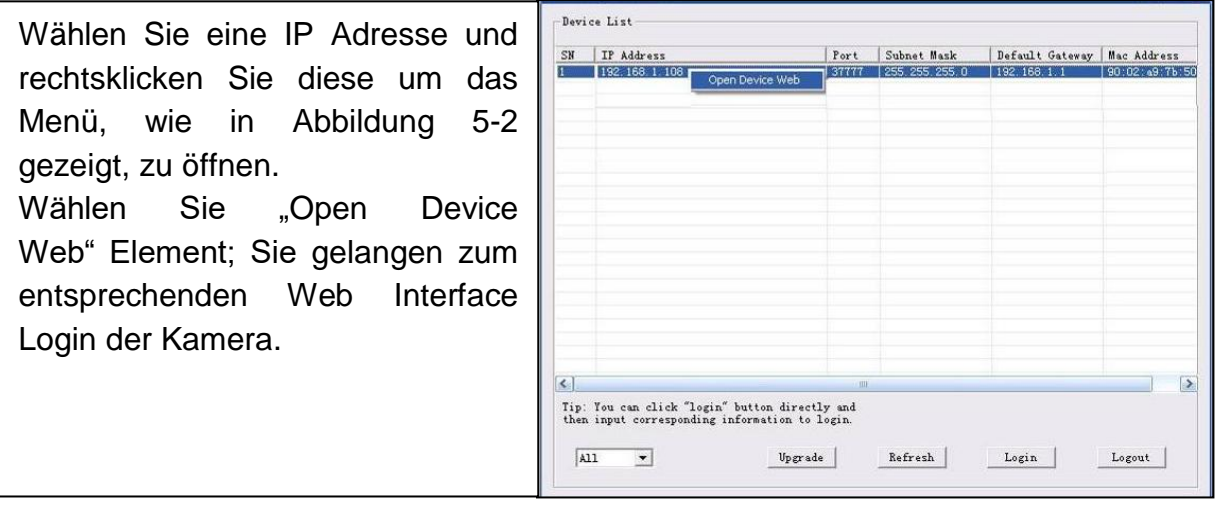

Abbildung 5-2

Wenn sie die Geräte IP Adresse ändern wollen, ohne sich über das WEB Interface anzumelden, zum Einstellen zu der Hauptschnittstelle des Konfigurationswerkzeugs gehen. Im Konfigurationswerkzeug Suchschnittstelle (Abbildung 5-1), wählen Sie eine Geräte IP Adresse und doppelklicken dann, um die Login-Schnittstelle zu öffnen. Oder wählen Sie eine IP Adresse und klicken dann auf die Login Taste, um zur Login Schnittstelle zu gehen. Siehe Abbildung 5-3.

In Abbildung 5-3 sehen Sie die Geräte IP Adresse, Benutzername, Passwort und Port.

Beachten Sie, dass hier die Port Information mit dem, von Ihnen, in de Web Netzwerkschnittstelle definierte TCP Port identisch sein muss. Ansonsten können Sie das Gerät nich anmelden. Wenn Sie zum Anmelden den Gerät den Hintergrund Aktualisierungs Po 3800 verwenden, werden alle andere Einstellungen ungültig.

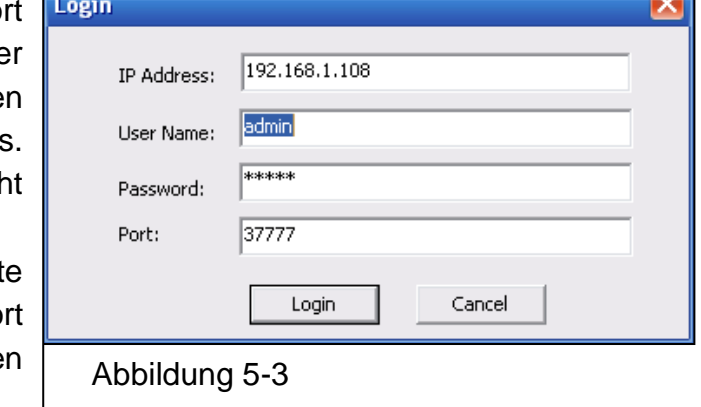

Nach dem Anmelden wird die Hauptschnittstelle des Konfigurationswerkzeugs wie unten abgebildet, gezeigt. Siehe Abbildung 5-4.

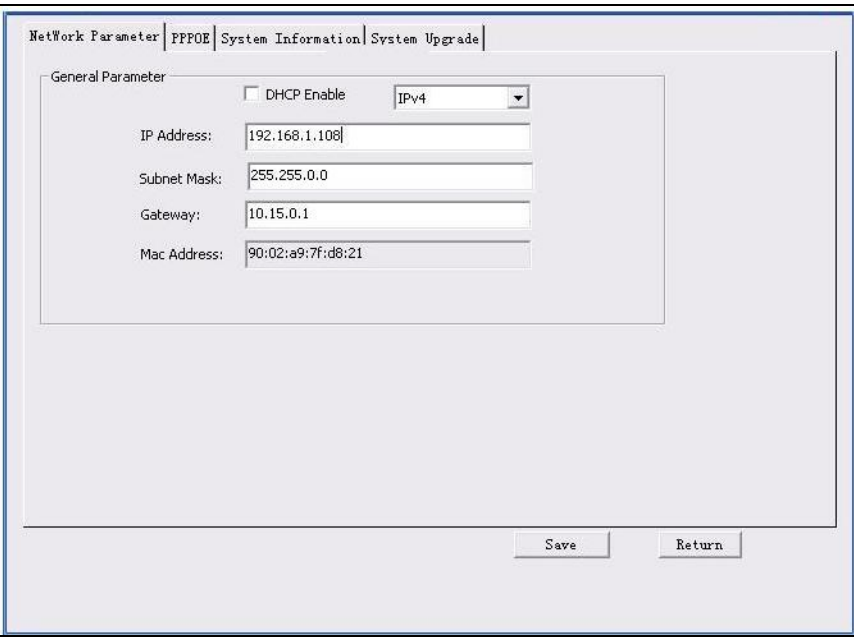

Abbildung 5-4

# <span id="page-22-0"></span>**6. Web Betrieb**

Diese Serie der Netzwerkkameras unterstützen den Web Zugang und Verwaltung per PC. Das Web enthält verschiedene Module: Kanalüberwachung Vorschau, Systemkonfiguration, Alarm, usw.

# <span id="page-22-1"></span>**6.1 Netzwerk Verbindung**

Folgen Sie den nachstehend aufgelisteten Schritten für die Netzwerkverbindung.

- Stellen Sie sicher, dass die Netzwerkkamera richtig an das Netzwerk angeschlossen ist.
- Stellen Sie jeweils die IP Adresse, Subnetz Maske und Gateway des PC und die Netzwerkkamera ein. Standard IP Adresse der Netzwerkkamera ist 192.168.1.108. Die Subnetz Maske ist 255.255.255.0. Gateway ist 192.168.1.1
- Verwenden Sie Auftrags-Ping \*\*\*.\*\*\*.\*\*\*.\*\*\*(\* Netzwerkkamera-Adresse) , um zu überprüfen, ob die Verbindung OK ist oder nicht.

# <span id="page-22-2"></span>**6.2 Login und Hauptansicht**

Öffnen Sie IE/ Mozilla (Chrome/Safari) und geben die Adresse der Netzwerkkamera in die Adressleiste ein. Siehe Abbildung 6-1.

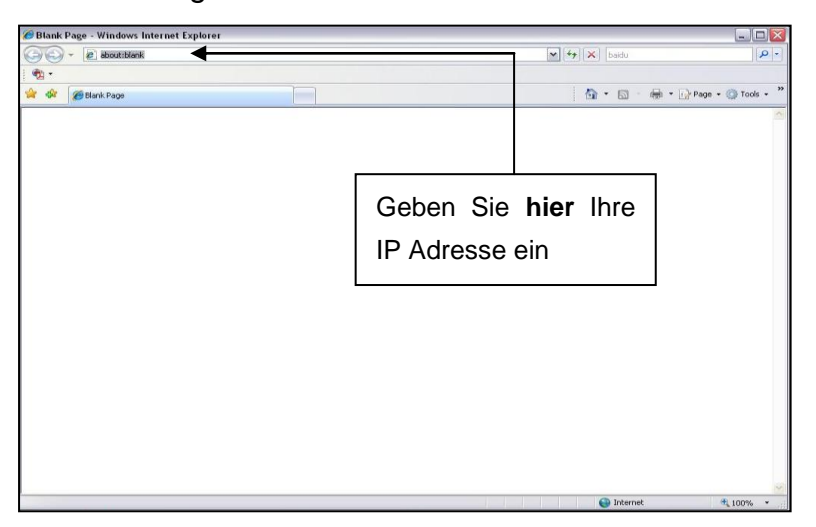

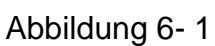

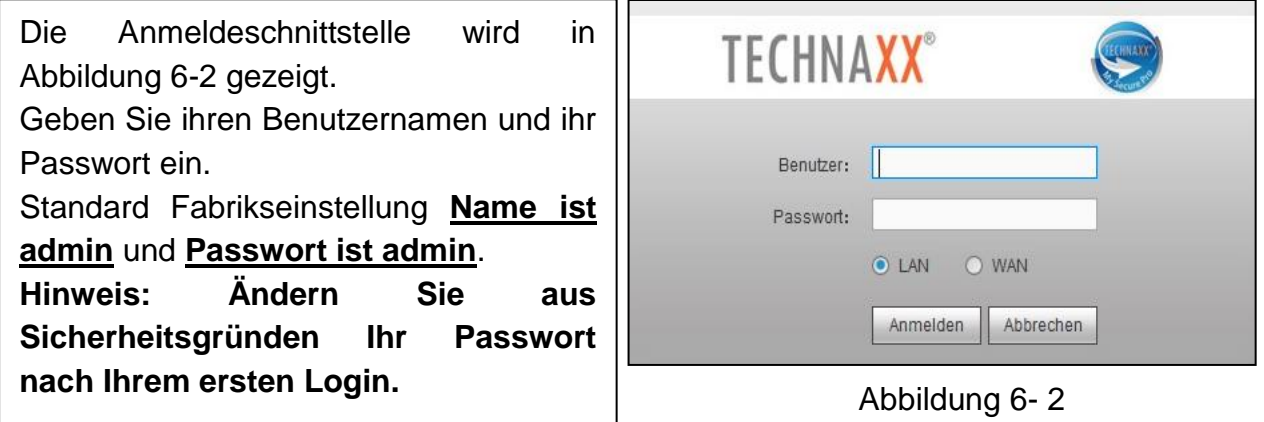

Wenn es Ihr erster Login ist, lässt das System eine Warninformation erscheinen und fragt Sie, ob Sie das Web Plug-in oder nicht installieren wollen. Installieren Sie das Web Plug-in. Nach dem Login drehen Sie das Hauptfenster. Siehe [Abbildung 6-3.](#page-23-0)

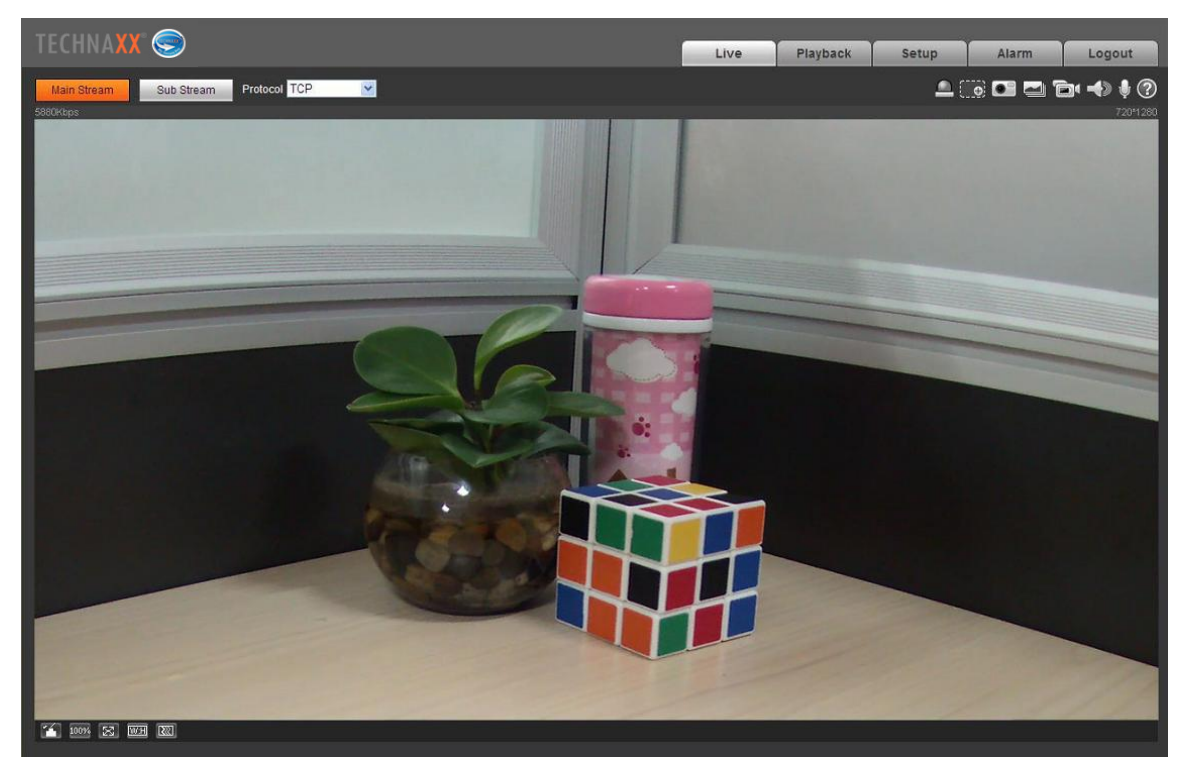

Abbildung 6-3

#### <span id="page-23-0"></span>**Hinweis:**

- Diese Schnellstartanleitung ist nur als Referenz gedacht. Geringe Unterschiede könnten auf der Benutzeroberfläche zu finden sein.
- Für alle Designs und Software sind Änderungen ohne vorherige schriftliche Benachrichtigung vorbehalten.
- Alle erwähnten Marken und registrierten Marken sind Eigentum der entsprechenden Eigentümer. Bei Unsicherheiten oder Auseinandersetzungen siehe unsere abschließende Erklärung.
- Besuchen Sie unsere Webseite oder kontaktieren Sie Ihren Händler für mehr Informationen.

# <span id="page-24-0"></span>**6.3 Live**

In diesem Abschnitt sehen Sie das Live Video nachdem Ihr Login erfolgreich war. Wählen Sie den Streaming Modus und den Protokolltyp. Die Symbole in der rechten Ecke der Anzeige sind wie folgt beschrieben:

Digital Zoom - Es gibt zwei Optionen zum Zoomen. Klicken Sie darauf, um die aktuelle Funktion zu aktivieren.

1. Durch Halten der linken Maustaste öffnet sich ein Rechteck zum Heranzoomen jedes Bereichs des Live Videos und der Wiedergabe (Ziehen zum Zoomen).

2. Benutzen Sie das Mausrad zum Zoomen der Videogröße. Klicken Sie mit der rechten Maustaste, um zum vorhergehenden Status zurückzukehren (Live Video/ Wiedergabe)

Schnappschuss – Klicken, um ein Bild des aktuellen Live Videos aufzunehmen. Den Pfad, wo das Bild gespeichert wird, kann man im Web Plug-in unter: Einstellung/ Kamera/Video/Pfad finden.

Dreifacher Schnappschuss - Klicken, das System nimmt 1 Bild pro Sekunde auf. Den Pfad, wo die Bilder gespeichert werden, kann man im Web Plug-in unter: Einstellung/ Kamera/Video/Pfad finden.

**Ent** Manuelle Aufnahme - Klicken um ein Video des Live Streams aufzunehmen. Den Pfad, wo das Bild gespeichert wird, kann man im Web Plug-in unter: Einstellung/ Kamera/Video/Pfad finden.

Audio (optional)- Klicken zum Aktivieren/Deaktivieren des Ausdioausgangs des Live Streams an Ihrer Web Schnittstelle.

Bidirektionales Gespräch (optional) - Klicken um das bidirektionale Gespräch zu aktivieren/deaktivieren.

**D** Diese Taste drücken, um die Hilfe-Datei für ein besseres Verständnis zu erhalten.

- 
- 2. Originalgröße
- 3. Vollbild
- 4.Breitwand (W:H)
- 5. Flüssigkeit justieren

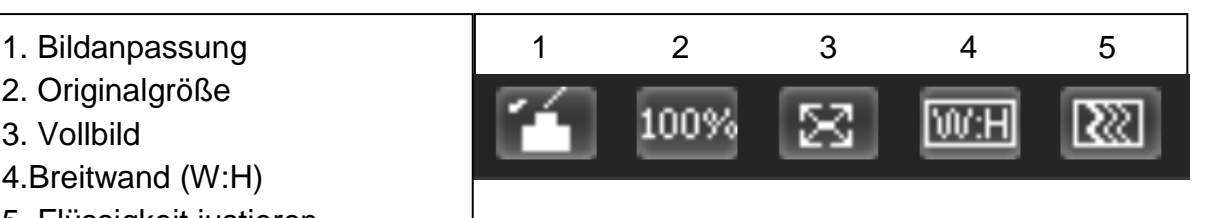

### <span id="page-25-0"></span>**6.4 PTZ (Nur TX-67)**

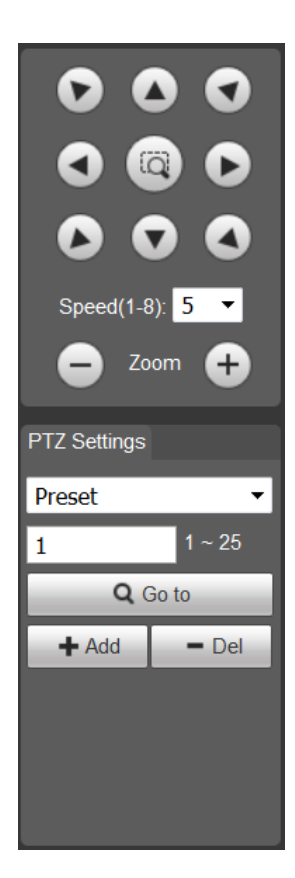

Ändern Sie die Richtung der Kamera durch Drücken der auf der linken Seite gezeigten Taste. Die Geschwindigkeit der Kamera kann auf 1-8 eingestellt werden. Unter PTZ kann die Kamera Heranzoomen oder Herauszoomen

PTZ Settings (PTZ Einstellungen): es gibt 2 Einstelloptionen (Voreinstellung und Tour).

Voreinstellung und Tour: Drücken Sie auf das Aufklappmenü, um zwischen Voreinstellung und Tour zu wählen. Sie haben die Option, zwischen 1 bis 25 Voreinstellung oder Tour einzustellen.

1. <sup>(a)</sup> Schnellpositionierungstaste: Benutzen Sie die Maus, um

einen Bereich am Überwachungsfenster zu wählen. PTZ kann sich schnell drehen und die ausgewählte Position scharfstellen. 2. Geschwindigkeit: Je größer der Wert ist, desto schneller dreht sich die Kamera. Der Schritt ist für die PTZ Richtungssteuerung, Zoom, Scharfstellung und Blende bestimmt. 3. PTZ Einstellung (Einstellung möglich unter Einstellung  $\rightarrow$  PTZ $\rightarrow$ Funktion): Rufen Sie die voreingestelle Tour, Scan. Preset, Pattern auf.

**(Preset:** Verwenden Sie die Richtungstasten, um die Kamera zu Ihrem gewünschten Standort zu bewegen und geben Sie dann den voreingestellten Wert ein. Klicken Sie auf die "Add (hinzufügen)" Schaltfläche, Sie haben eine Voreinstellung gesetzt. Wiederholen Sie diesen Schritt, um mehrere voreingestellte Positionen hinzuzufügen.

**Tour:** Eingabe von Tour Wert und dann klicken Sie auf die Schaltfläche "Hinzufügen", Sie müssen eine Tour einstellen. Dann geben Sie den Voreingabewert in die Spalte. Klicken Sie auf die Schaltfläche "Voreingabe hinzufügen", damit haben Sie eine Voreingabe in der Tour hinzugefügt. Sie können auch auf die Schaltfläche "Voreinstellung löschen" klicken, um die Voreinstellung von der Tour zu entfernen.)

**Hinweis:** Wiederholen Sie die obigen Abläufe und Sie können mehrere Voreinstellungen in einer Tour hinzufügen oder löschen. Um die folgenden Einstellung konfigurieren klicken Sie auf Einstellungen  $\rightarrow$  PTZ $\rightarrow$  Funktion. Wählen Sie im Live Bild die entsprechende Funktion Scan, Preset, Tour, Pattern, Assistentfunktion aus, um sie zustarten oder zustoppen. Siehe Abbildung 6-4.

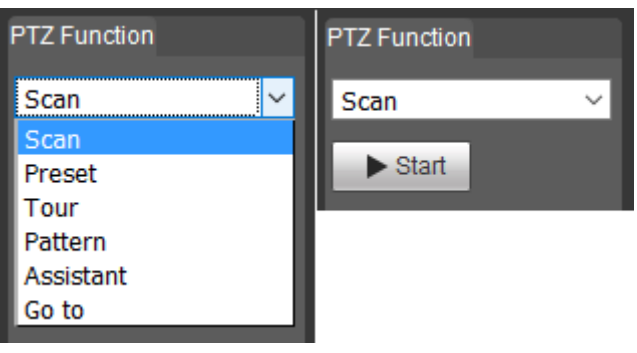

Abbildung 6-4

# <span id="page-26-0"></span>**6.5 Wiedergabemodus (Nur, wenn eine MicroSD Karte eingelegt wurde)**

**Warten Sie einen Moment** damit der Web Plug-in die aufgenommenen Videos von der Micro SD Karte der Kamera laden kann.

**Achtung:** Wenn keine MicroSD Karte installiert ist, können keine Videos oder Bilder aufgenommen werden.

Abspielen - Diese Taste bedeutet Abspielen oder Pause.

Stopp – Mit dieser Taste wird das Abspielen gestoppt.

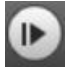

Nächstes Bild - Klicken Sie, um das Video Bild für Bild zu sehen.

 $\mathbf{u}$ Langsame Wiedergabe - Klicken Sie, um die Wiedergabegeschwindigkeit zu verlangsamen (1/2x, 1/4x, 1/8x, 1/16x).

 $\bullet$ Schnelle Wiedergabe - Klicken Sie, um die Wiedergabegeschwindigkeit zu erhöhen (2x, 4x, 6x, 8x).

Leise/Klang - Stumm oder stellen Sie den Klang des Audios des aufgenommenen Videos mit diesen Tasten lauter.

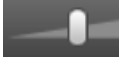

Die Systemlautstärke erhöhen oder senken.

Digital Zoom – Drauf klicken, um die Funktion zu aktivieren (6.3 Live / Digital Zoom). Schnappschuss – Drauf klicken, um ein Bild des aufgezeichneten Live Videos, welches Sie sehen aufzunehmen. **File Type (Datei Typ):** Wechseln Sie zwischen Bild (jpg) und Video (dav) Dateien. **Data Src (Daten Quelle):** Wählen Sie SD Karte, dort sind die aufgezeichneten Dateien gespeichert. **Kalender:** Wählen Sie das Datum, das Sie auf den aufgezeichneten Dateien sehen wollen. Die blauen Daten zeigen Ihnen, wann die Kamera Bilder/Videos aufgezeichnet hat. Durch Klicken auf die Taste unter dem Kalender sehen Sie das untenstehende Menü. **Zeit:** Wählen Sie die Tageszeit, um die aufgezeichneten Videos zu sehen. **Download Format (Heruntergeladenes Format):** Wenn Sie mp4 wählen, ist es möglich, dieses Videoformat mit verschiedenen üblichen Videospielern zu sehen. **Start Time (Startzeit):** Zeigt an, wann die Aufzeichnung begann (rote Zeit = gewähltes Video und blaue Zeit = Video wurde wiedergegeben). **File Type (Datei Typ):** Zeigt an, wie das Video gestartet/ausgelöst wurde (gelb = Bewegung,  $rot =$  Alarm und blau = manuell). Starten Sie das Herunterladen durch  $\overline{O}$ . Drücken auf  $\overline{O}$ Stopp. **File Size (Dateigröße):** Zeigt die Größe der Videodatei. Durch klicken auf die Taste mit dem

Pfeil gehen Sie auf das Kalendermenü zurück.

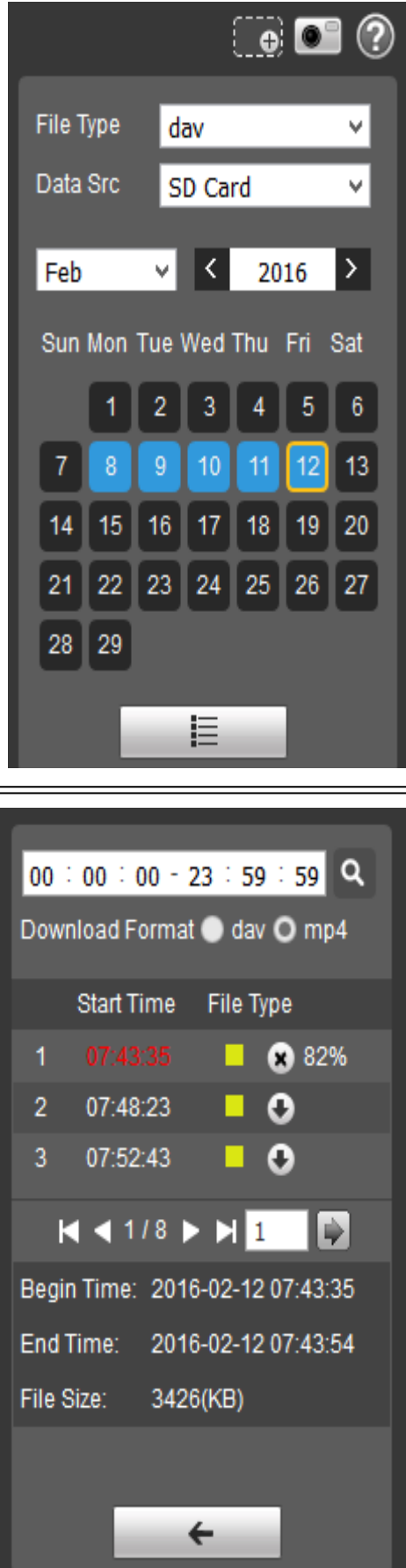

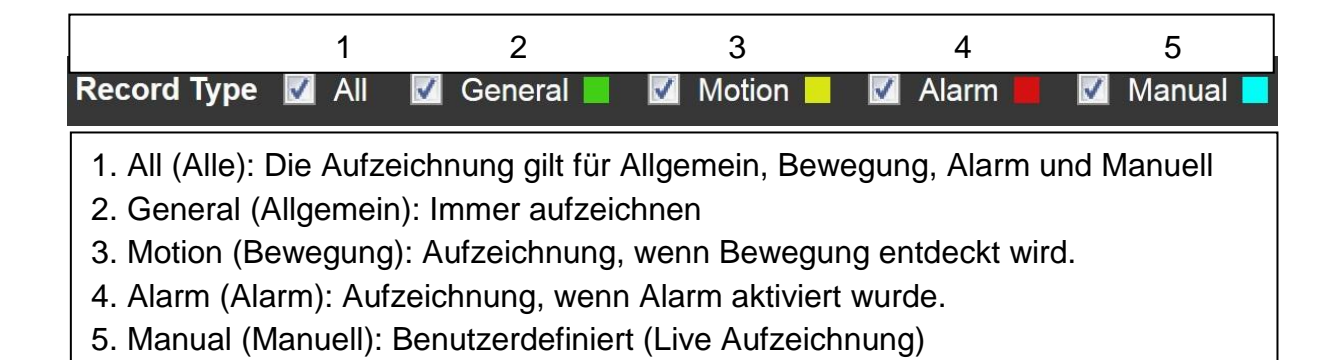

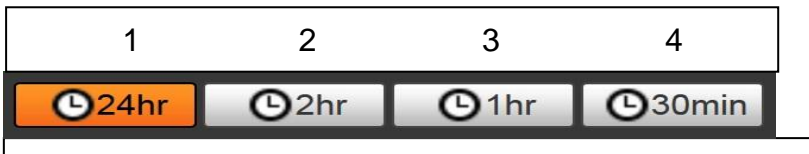

1. 24hr: Zeigt den ganzen Tag in 2h Abschnitten.

2. 2hr: Zeigt 1h vor und 1h nach der Curser Einstellung.

3. 1hr: Zeigt 30Min vor und 30Min nach der Curser Einstellung.

4. 30 min (Min): Zeigt 15Min vor und 15Min nach der Curser Einstellung.

# <span id="page-29-0"></span>**6.6 Einstellung**

### <span id="page-29-2"></span><span id="page-29-1"></span>**6.6.1 Kamera 6.6.1.1 Bedingungen A: Bedingungen**

<span id="page-29-3"></span>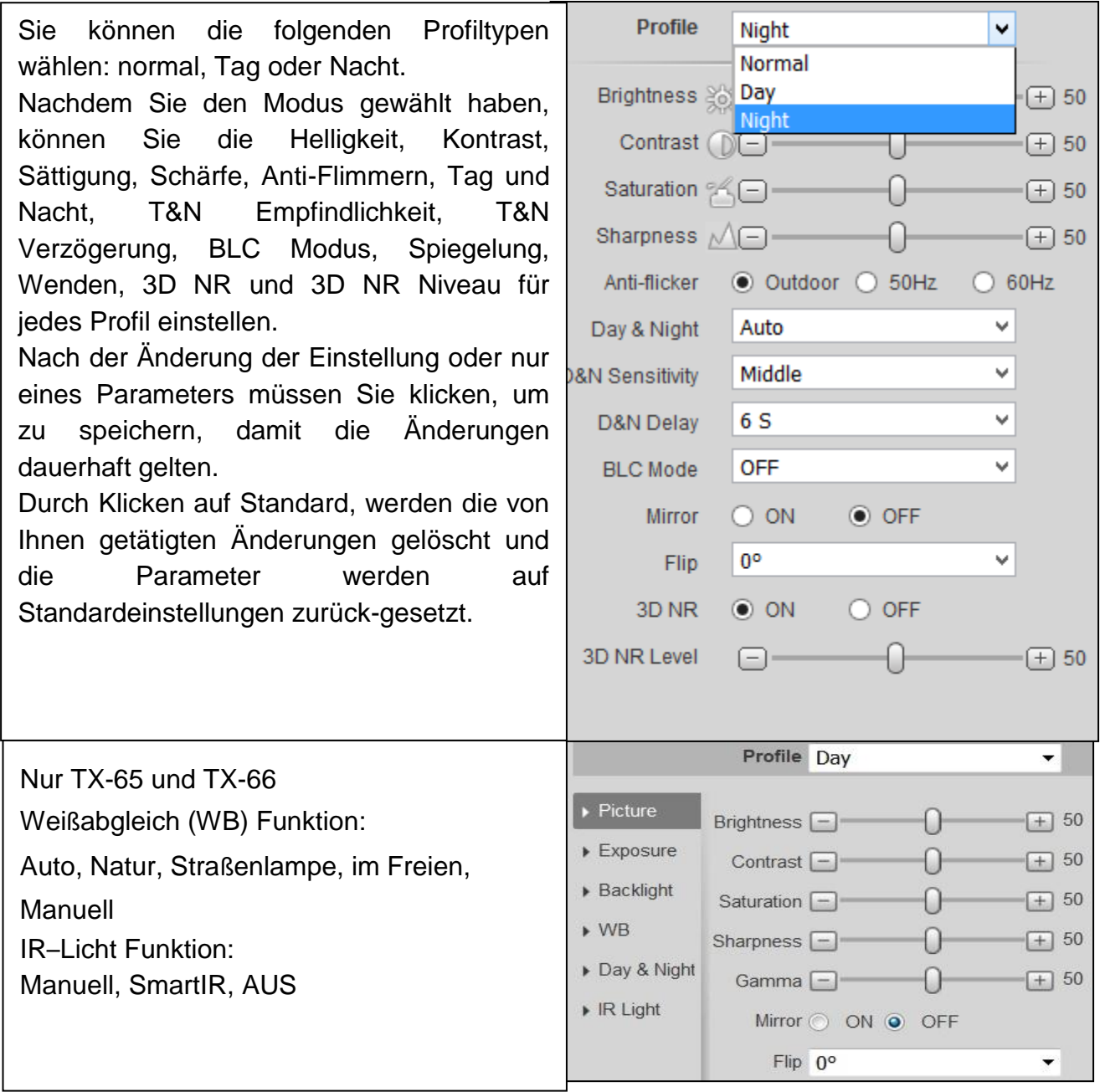

#### <span id="page-29-4"></span>**B: Profilverwaltung:**

Sie gilt bei der Profilauswahl für Normal, Tag und Nacht unter 6.6.1.1.1 Bedingungen. Die Standardeinstellung ist hier Vollzeit/Tag. Aber es kann auch Normal oder Zeitplan gewählt werden. Wenn die Einstellung Vollzeit aktiviert ist, wählen Sie die Konfiguration von Tag oder Nacht. Der hier gewählte Profiltyp ist immer aktiviert. Wenn Zeitplan aktiviert ist, wählen Sie, wie lange das Tag und Nacht Profil arbeiten soll.

### <span id="page-30-0"></span>**6.6.1.2 Video**

### <span id="page-30-1"></span>**A: Video**

Das System unterstützt die Funktion Active Control Frame (ACF). Es ermöglicht Ihnen in verschiedenen Bildraten aufzunehmen. Zum Beispiel, können Sie eine hohe Bildrate verwenden, um wichtige Ereignisse aufzunehmen und es ermöglicht Ihnen, verschiedene Bildraten für die Bewegungserkennungsaufnahme und die Alarmaufnahme einzustellen. Es umfasst allgemeinen Stream, Bewegungserkennungsstream und Alarmstream. Sie können verschiedene Verschlüsselungs-Bildraten von verschiedenen aufgenommenen Ereignissen auswählen.

### <span id="page-30-2"></span>**B: Schnappschuss**

Wählen Sie zwischen "General (Allgemein) oder Event snapshot (Ereignis-Schnappschuss)". Ein allgemeiner Schnappschuss ist die Aufnahme während einer bestimmten Periode. Ein Ereignis Schnappschuss ist die Aufnahme, nachdem Bewegungserkennung, Kameraabdeckung oder ein lokaler Alarm entdeckt wurden. Einstellung der Bildqualität und des Schnappschussintervalls.

**Schnappschuss kann aktiviert werden, sobald Sie die folgenden Elemente einstellen:**

1. Die Aktion geschieht in der festgelegten Periode.

2. Die Bewegungserkennung, die Kameraabdeckung oder ein lokaler Alarm und deren Schnappschuss-Funktionen aktiviert sind.

#### <span id="page-30-3"></span>**C: Einblendung**

Stellen Sie die Privatsphärenausblendung ein: Kanal Titel, Zeit Titel und Textüberlagerung. Nachdem Sie erfolgreich die Privatsphärenausblendungszone, Kanaltitel und Zeittitel eingestellt und gespeichert haben, klicken Sie auf die Aktualisierungs-Schaltfläche, um die Wirkung zu sehen.

Unter TX-65, TX-66 und TX-67 fügen Sie auch die Textüberlagerung hinzu.

### <span id="page-30-4"></span>**D: Pfad**

Stellen Sie den Pfad zur Speicherung der Datei von Live Schnappschuss, Live Aufnahme, Schnappschuss Wiedergabe, Wiedergabe von Downloads und Video Clips auf Ihrem aktuellen PC ein.

Schnappschuss Wiedergabe, Wiedergabe von Downloads und Video Clips werden nur unterstützt, wenn eine Micro SD Karte eingesetzt ist.

# <span id="page-31-1"></span><span id="page-31-0"></span>**6.6.2 Intelligente Videoüberwachung (IVS) (nur TX-67) 6.6.2.1 Haupteinstellungen**

Abbildung 6-5 zeigt die Haupteinstellungsoberfläche.

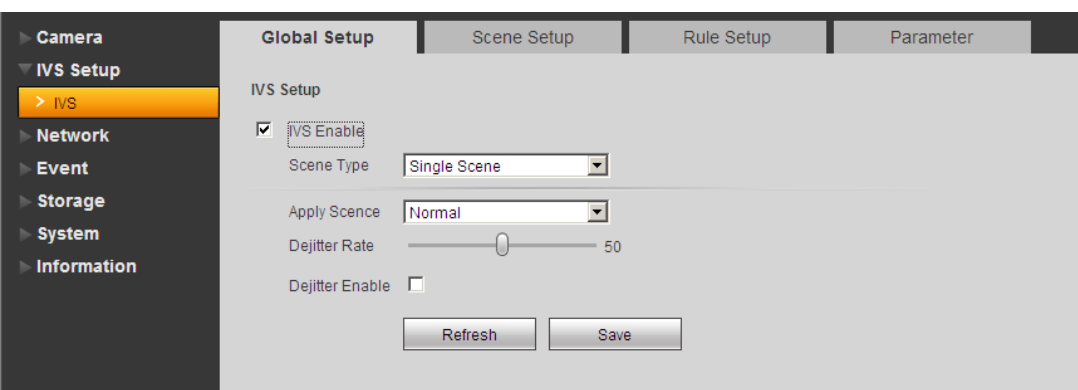

Figure 6-5

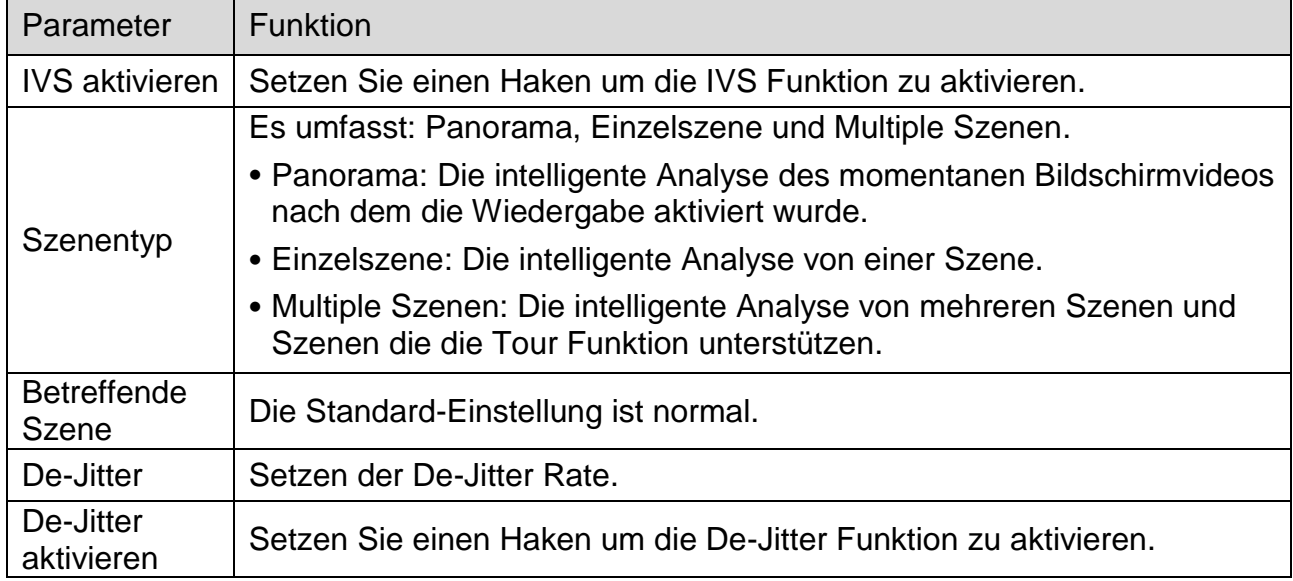

### <span id="page-31-2"></span>**6.6.2.2 Szenen Einstellungen**

Abbildung 6-6 zeigt die Szenen Einstellungsoberfläche.

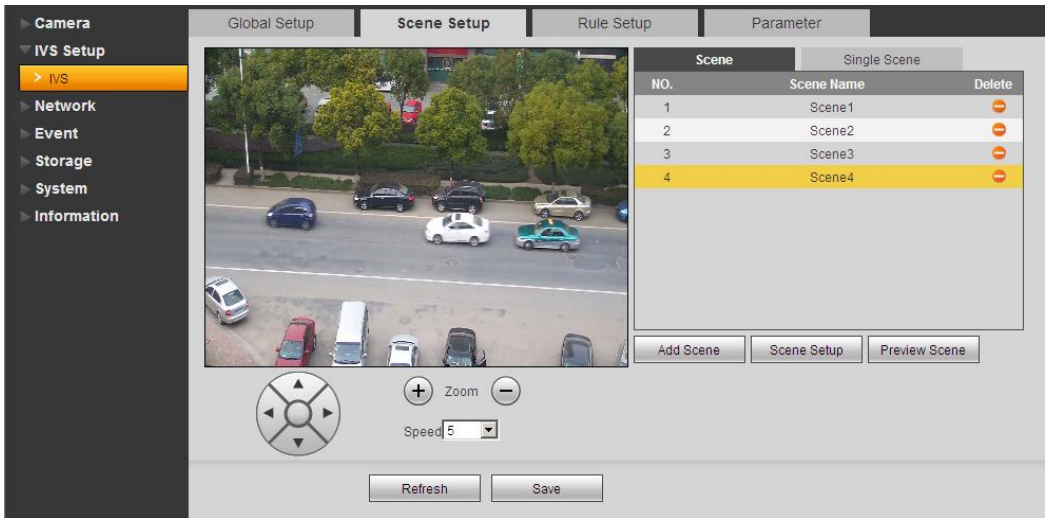

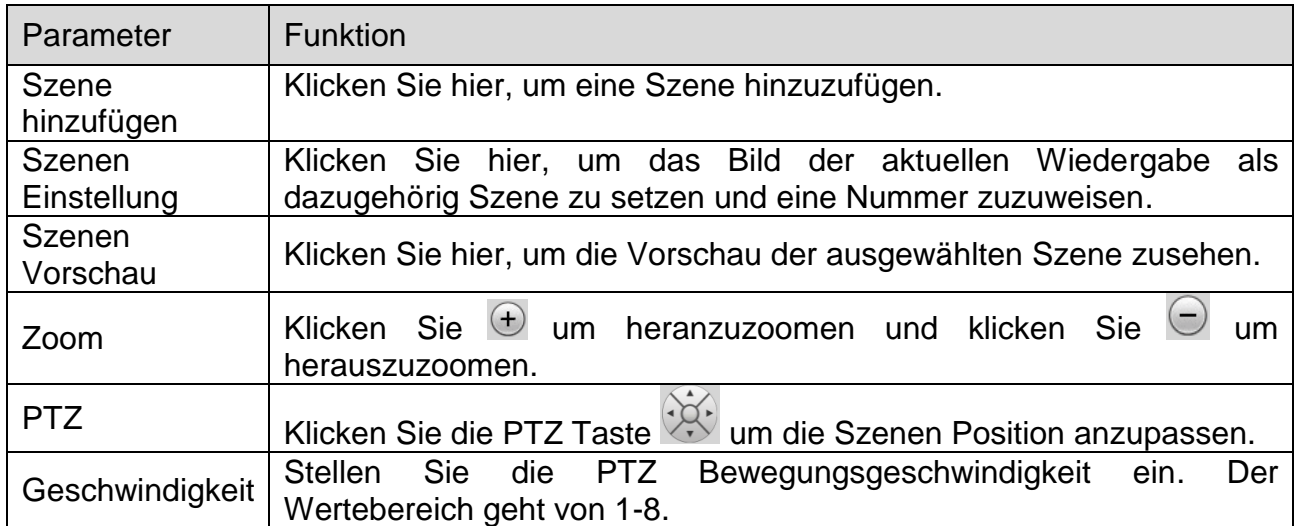

#### <span id="page-32-0"></span>**6.6.2.2.1 Einzelszene**

Wählen Sie in Abbildung 6-5 Einzelszene von der Typenliste aus und Sie sehen die Einzelszenenoberfläche wie in Abbildung 6-7. Wählen Sie von der Liste eine Szene aus um sie auf dem Monitor zu sehen.

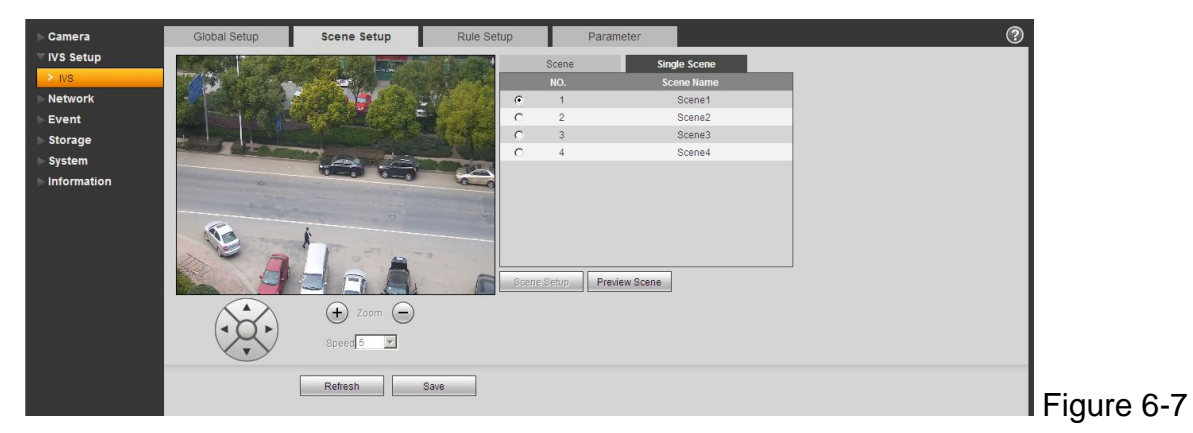

### <span id="page-32-1"></span>**6.6.2.2.2 Multiple Szenen Spur**

Wählen Sie in Abbildung 6-5 Multiple Szenen aus dem Dropdown-Menü aus.

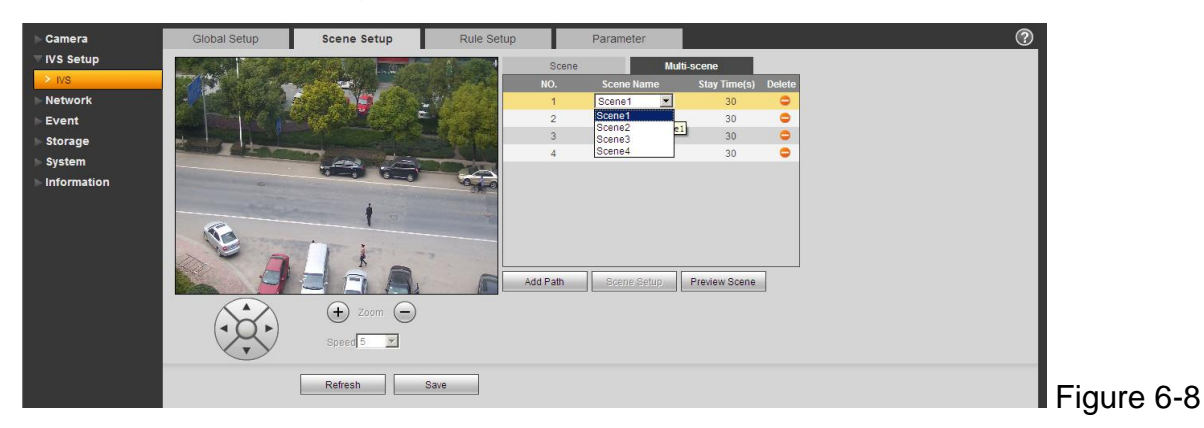

In Abb. 6-8, auf die Taste Szene hinzufügen klicken, um einen Tour Punkt während der Tourszene einzustellen. Die Maus auf die Szenenliste bewegen. Sie können mehrere Szenen zu einer Tour zusammenfügen. Doppelklicken Sie mit der Maus auf Aufenthaltszeit, um die Dauer einzustellen.

### <span id="page-33-0"></span>**6.6.2.3 Regeleinstellungen**

Abbildung 6-9 zeigt die Regeleinstellungsoberfläche.

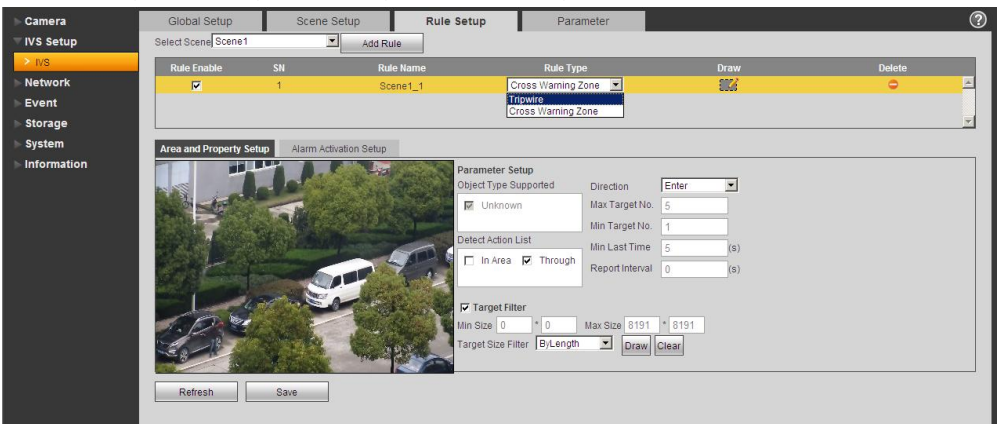

Figure 6-9

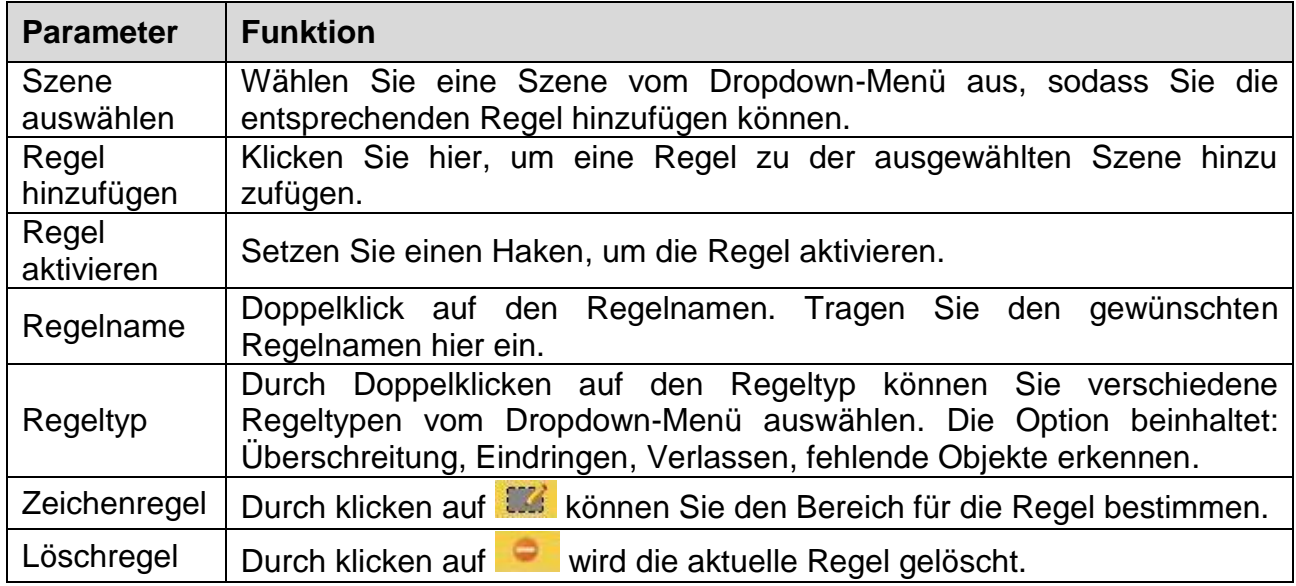

# <span id="page-33-1"></span>**6.6.2.3.1 Überschreitung**

Abbildung 6-10 zeigt die Regeleinstellung für die Oprtion Überschreitung.

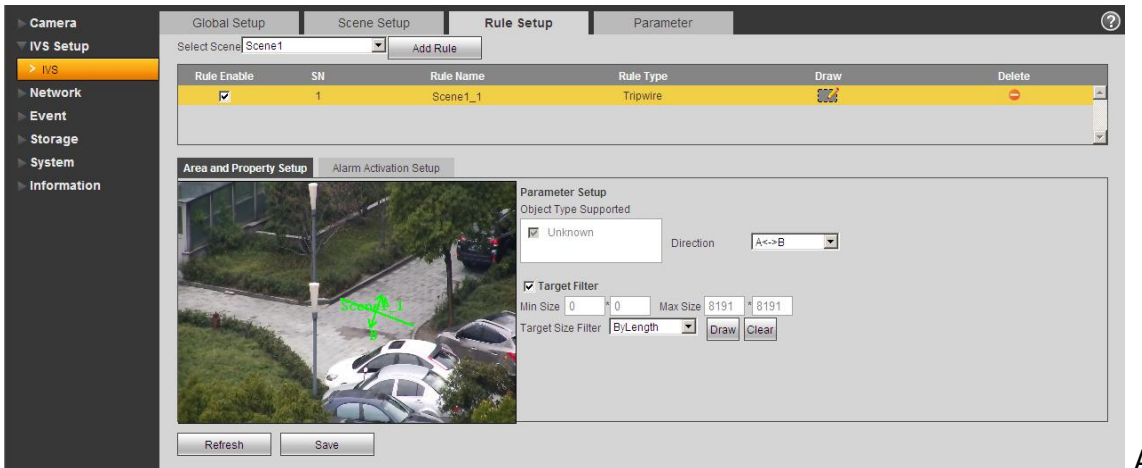

Abb. 6-10

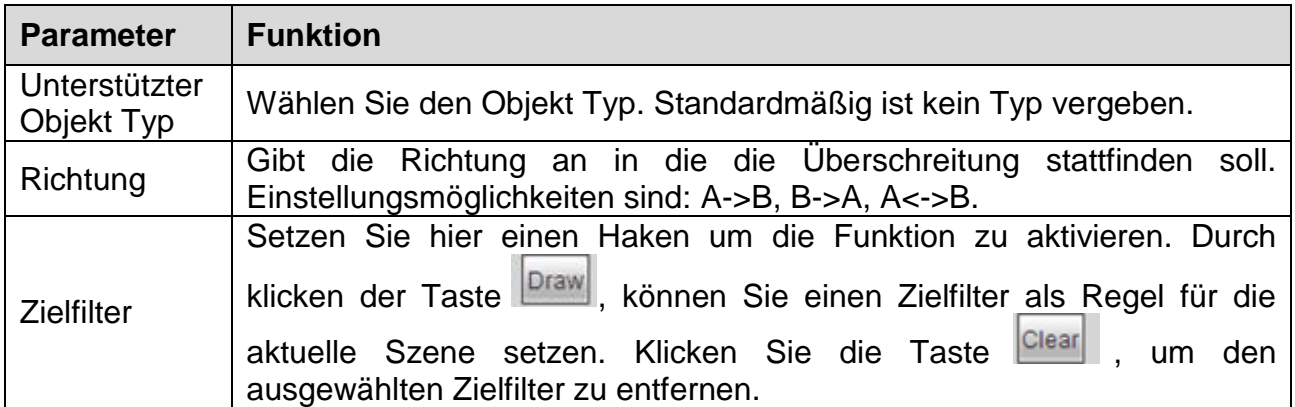

# <span id="page-34-0"></span>**6.6.2.3.2 Eindringen**

Abbildung 6-11 zeigt die Regeleinstellung für die Oprtion Eindringen.

| Camera           | Global Setup            | Scene Setup            | Rule Setup       | Parameter                   |                                        |                                  |               | $_{\odot}$ |
|------------------|-------------------------|------------------------|------------------|-----------------------------|----------------------------------------|----------------------------------|---------------|------------|
| <b>IVS Setup</b> | Select Scene Scene1     |                        | Add Rule         |                             |                                        |                                  |               |            |
| $>$ IVS          | <b>Rule Enable</b>      | SN                     | <b>Rule Name</b> | <b>Rule Type</b>            |                                        | Draw                             | <b>Delete</b> |            |
| Network          | $\overline{v}$          | $\ddot{\mathbf{r}}$    | Scene1_1         | Cross Warning Zone          |                                        | 87                               | ۰             | A          |
| Event            |                         |                        |                  |                             |                                        |                                  |               |            |
| <b>Storage</b>   |                         |                        |                  |                             |                                        |                                  |               |            |
| System           | Area and Property Setup | Alarm Activation Setup |                  |                             |                                        |                                  |               |            |
| Information      |                         |                        |                  | Parameter Setup             |                                        |                                  |               |            |
|                  |                         |                        |                  | Object Type Supported       | Direction                              | Both<br>$\overline{\phantom{a}}$ |               |            |
|                  |                         |                        |                  | <b>V</b> Unknown            | Max Target No. 5                       |                                  |               |            |
|                  |                         |                        |                  |                             | Min Target No.                         |                                  |               |            |
|                  |                         |                        |                  | Detect Action List          | Min Last Time                          | (s)                              |               |            |
|                  |                         |                        |                  | □ In Area <b>V</b> Through  | Report Interval 0                      | (s)                              |               |            |
|                  |                         |                        |                  |                             |                                        |                                  |               |            |
|                  |                         |                        |                  | $\nabla$ Target Filter      |                                        |                                  |               |            |
|                  |                         |                        | Min Size 0       | l n                         | Max Size 8191 * 8191                   |                                  |               |            |
|                  |                         |                        |                  | Target Size Filter ByLength | $\overline{\phantom{a}}$<br>Draw Clear |                                  |               |            |
|                  |                         |                        |                  |                             |                                        |                                  |               |            |
|                  | Refresh                 | Save                   |                  |                             |                                        |                                  |               |            |
|                  |                         |                        |                  |                             |                                        |                                  |               |            |
|                  |                         |                        |                  |                             |                                        |                                  |               |            |

Figure 6-11

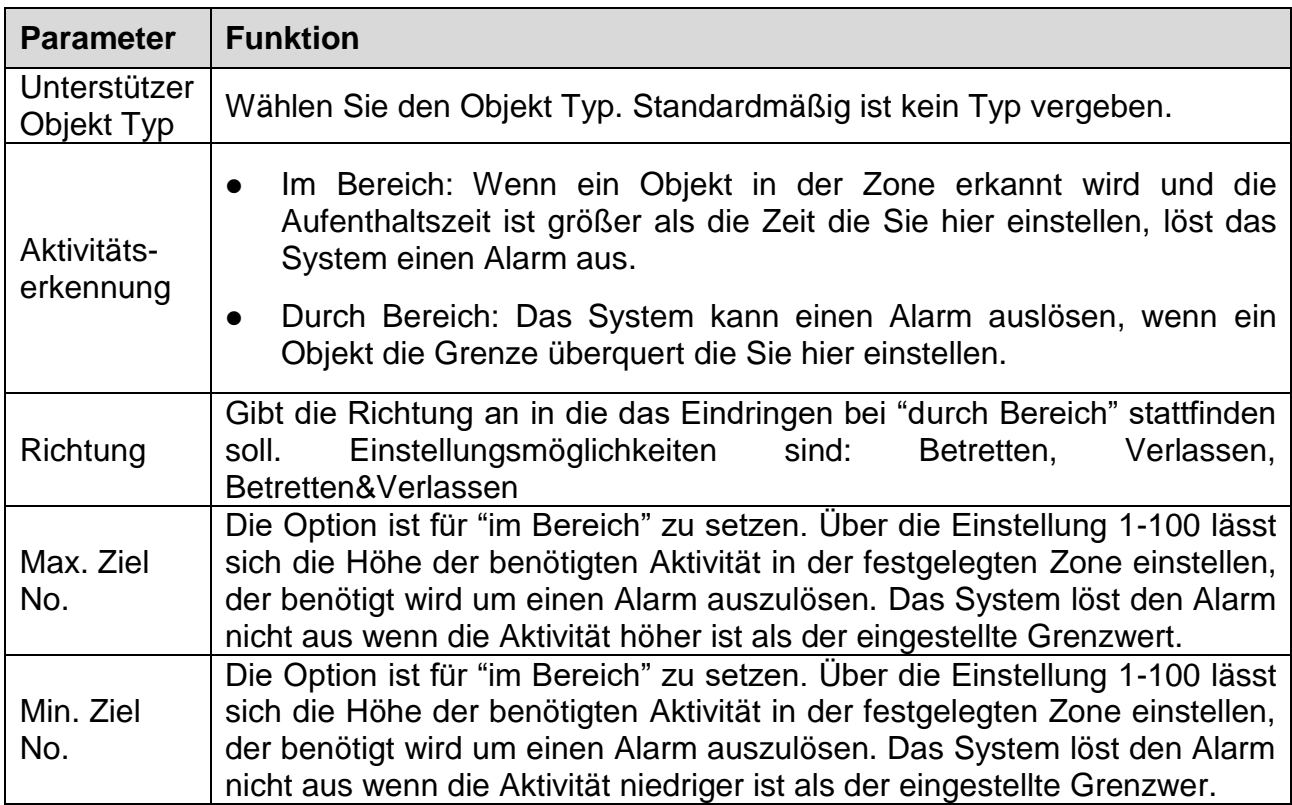

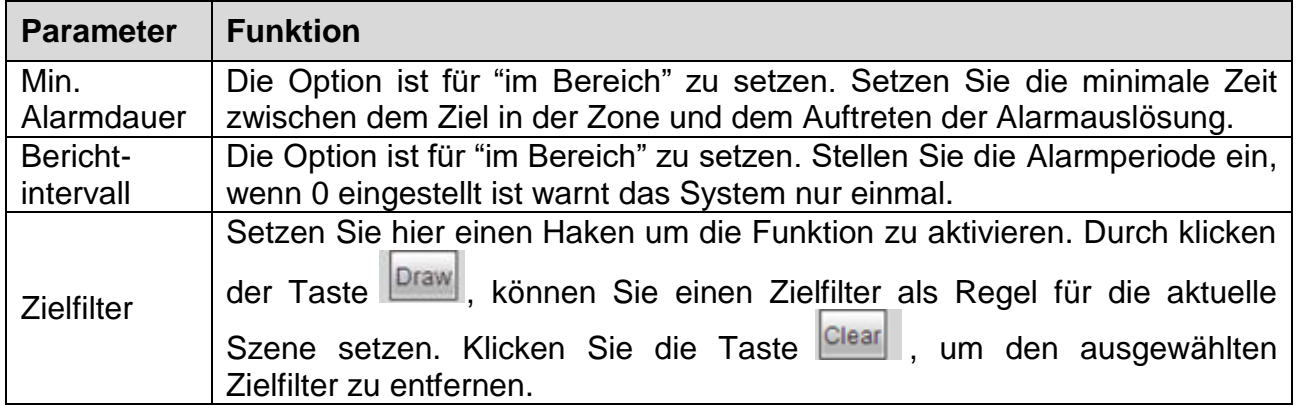

# <span id="page-35-0"></span>**6.6.2.3.3 Alarmaktivierungseinstellung**

Abbildung 6-12 zeigt die Alarmaktivierungsoberfläche.

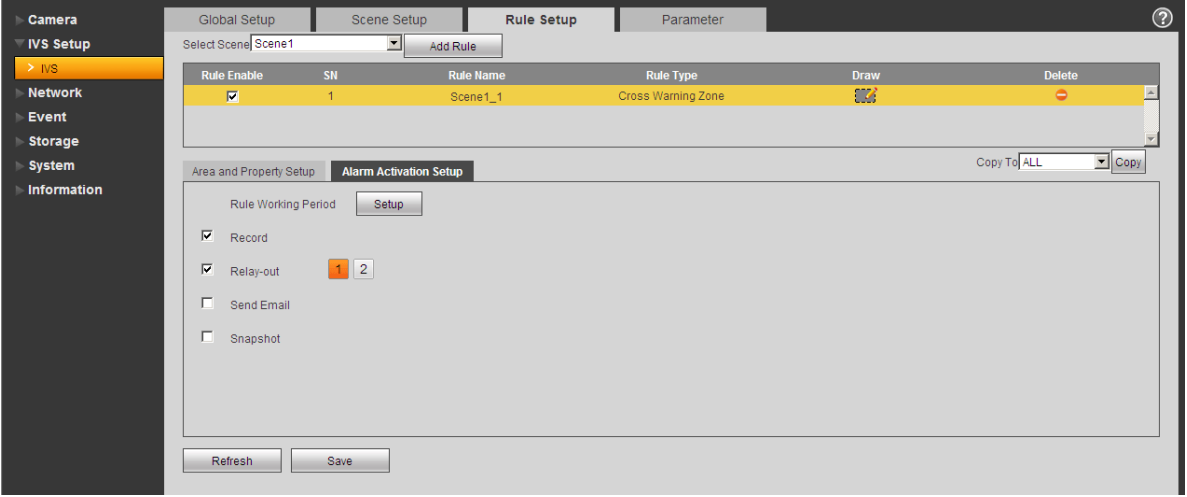

Figure 6-12

| <b>Parameter</b> | <b>Funktion</b>                                                                                                    |  |  |
|------------------|----------------------------------------------------------------------------------------------------|--|--|
| Regel Zeitplan   | Setzen Sie hier die Zeit in der die Regel Aktviert bzw. Deaktiviert ist.<br>Zum einstellen die Einstellungstaste klicken.                                                                                      |  |  |
| Aufnahme         | Setzen Sie einen Haken damit das Gerät die Aufnahme startet<br>sobald ein Alarm Auftritt.                                                                                                    |  |  |
| E-Mail senden    | • Setzen Sie den Haken damit das Gerät eine E-Mail senden kann<br>sobald ein Alarm Auftritt.<br>• Hinweis: Die Funktion steht nicht zur Verfügung, wenn das Gerät<br>Offline is oder ein IP Konflikt Auftritt. |  |  |
| Schnappschuss    | Setzen Sie den Haken damit das Gerät einen Schnappschuss<br>macht, sobald ein Alarm Auftritt.                                                                                                    |  |  |
| Copy             | Wählen Sie einen Regelnamen vom Dropdown-Menü und klicken<br>auf Copy ; Sie können die Alarmeinstellungen von der derzeitgen<br>Regel auf die ausgewählte Regel übertragen.                                    |  |  |
#### **6.6.2.4 Parameter**

Die Parameteroberfläche wird wie in Abbildung 6-13 gezeigt.

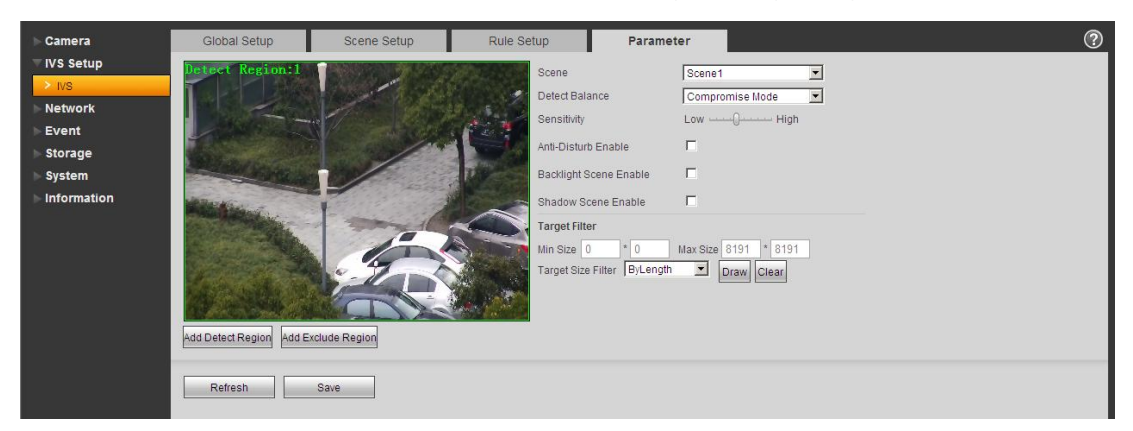

Figure 6-13

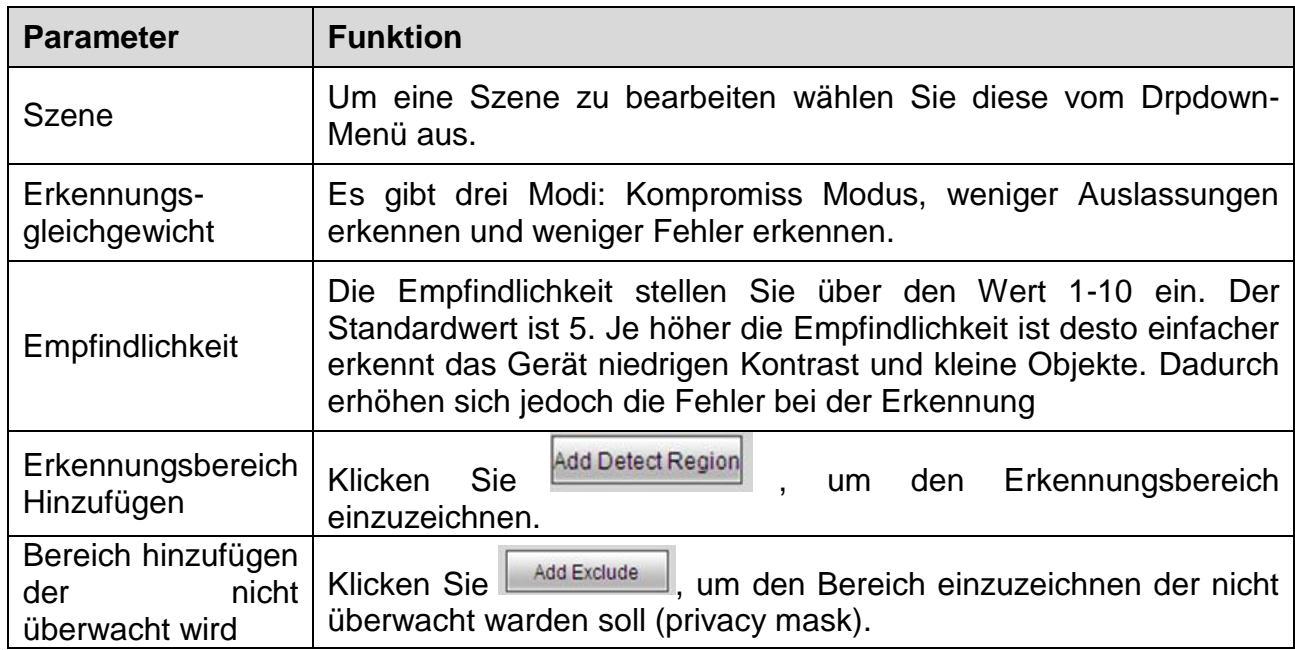

#### **6.6.3 Netzwerk**

**6.6.3.1 TCP/IP**

#### **A: TCP/IP**

Der TCP/IP Modus stellt das IP Login des Geräts ein. Es unterstützt IPv4 und IPv6. IPv4 unterstützt statisches IP und DHCP, IPv6 unterstützt nur statisches IP. Nachdem Sie die IP Adresse manuell eingestellt haben, kann das Web Interface automatisch zu der Login Interface der neuen IP gehen.

#### **B: P2P, Easy4ip**

Wenn P2P/Easy4ip aktiviert ist und die Kamera über LAN/WiFi konfiguriert ist, ist es möglich, die Kamera über die P2P Funktion mit der My Secure Pro App zu verbinden.

### **6.6.3.2 Verbindung**

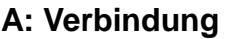

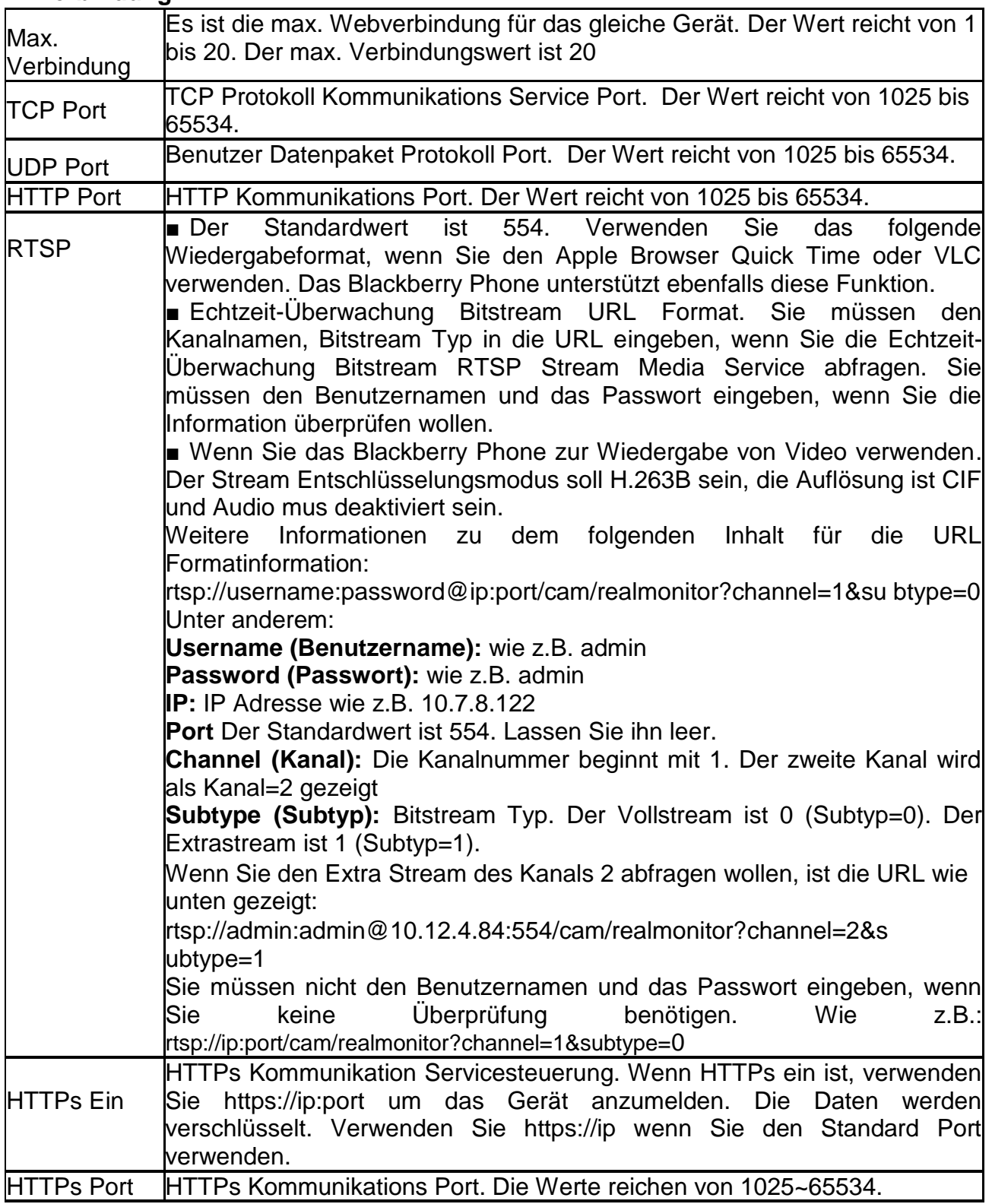

#### **Hinweis:**

1. Verwenden Sie nicht Port Werte 0-1024, 37780-37880, 1900, 3800, 5000, 5050, 9999, 37776, 39999 und 42323 , da sie als spezielle Ports verwendet werden.

2. Wenn Sie die Port Werte einstellen, ist es nicht ratsam, Standardwerte von anderen Ports zu verwenden.

#### **B: PPPoE (Nur TX-67)**

PPPoE stellt mit dem Konto vom Iinternet Provider die Verbindung zum Internet her. Sehen Sie die IP Adresse in der TCP/IP Option, wenn Ihre Einstellung korrekt ist.

#### **C: DDNS**

Der DDNS dient zur Einstellung, um sich mit den verschiedenen Servern zu verbinden, damit Sie auf das System über den Server zugreifen können. Gehen Sie zur entsprechenden Service-Webseite, um einen Domainnamen anzuwenden und dann auf das System über die Domain zuzugreifen. Es funktioniert ebenfalls, wenn sich Ihre IP-Adresse geändert hat.

#### **D: IP Filter**

**Vertrauenswürdige Seiten:** Nur die unten gelistete IP kann das Gerät anmelden. Wenn Sie die Funktion vertrauenswürdige Seiten geprüft haben kann nur die, in der Liste dieser Seiten erscheinende IP auf das betreffende Gerät zugreifen. Alle Benutzer können sich auf dem Gerät anmelden, wenn Sie nicht die Box der vertrauenswürdigen Seiten aktiviert haben. Die Geräte IP kann nicht in der Liste der vertrauenswürdigen Seiten erfasst werden. Die MAC Überprüfung funktioniert nur, wenn sich die Geräte IP und die PC IP in demselben IP Segment befinden.

#### **E: SMTP (Email)**

Geben Sie die benötigte Information ein. Sie finden Diese, über Ihren E-Mail Anbieter heraus. Diese Funktion ermöglicht dem System die Testinformation zu versenden, um zu überprüfen, ob die E-Mail Verbindung OK ist oder nicht. Setzen Sie das Häkchen, um diese Funktion zu aktivieren und die Aktualisierungsperiode einzustellen.

#### **F: UPnP**

Verwenden Sie das UPnP Protokoll, um eine Versandbeziehung herzustellen. Der Kamera Port ist der interne Port und der Router Port ist der externe Port. Um die IP Kamera zu besuchen, greifen Sie auf den externen Port zu.

#### **G: SNMP (Nur TX-67)**

SNMP ist die Abkürzung für Simple Network Management Protocol. Es bietet den grundlegenden Netzwerk-Verwaltungsrahmen des Netzwerkverwaltungssystems. Das SNMP ist in vielen Umgebungen weitverbreitet. Es wird auf vielen Netzwerkgeräten, Software und Systemen verwendet.

Aktivieren Sie die SNMP-Funktion. Verwenden Sie das entsprechende Software-Tool (MIB Builder und MG-SOFT MIB Browser. Sie brauchen immer noch zwei MIB-Dateien: BASE-SNMP-MIB, DVR-SNMP-MIB) zur Verbindung mit dem Gerät. Sie erhalten die, dem Gerät entsprechenden Konfigurationsinformation nach erfolgreicher Verbindung.

Folgen Sie den nachstehend aufgelisteten Schritten zum Konfigurieren.

- Haken Sie das Kästchen ab, um die SNMP-Funktion zu aktivieren. Geben Sie die IP-Adresse des PC ein, dann wird die Software in der Trap-Adresse ausgeführt. Verwenden Sie das Standard-Setup für die restlichen Elemente.
- Erstellen Sie die oben erwähnten zwei MIB-Datei über den MIB-Builder der Software.
- Führen Sie den Browser MG-SOFT MIB aus, um die Datei vom vorherigen Schritt zur Software zu laden.
- Geben Sie die Geräte-ID ein, die Sie im Browser MG-SOFT MIB verwalten möchten. Stellen Sie die entsprechende Version für zukünftige Referenz ein.
- Öffnen Sie die Strukturliste im Browser MG-SOFT MIB; Sie bekommen die Gerätekonfiguration. Sehen Sie, wie viele Videokanäle, Audiokanäle, Anwendungsversion und etc. das Gerät besitzt.

**Hinweis:** Ein Port-Konflikt tritt auf, wenn der SNMP-Port und der Trap-Port die gleichen sind.

#### **H: Bonjour**

Nachdem Sie die Bonjour Funktion aktiviert haben kann die OS oder das Client-End die diese Funktion unterstützen automatisch die IP Kamera entdecken. Sehen Sie den Server Namen, wenn die IP-Cam von Bonjour entdeckt wurde. Beachten Sie, dass der Safari Browser diese Funktion unterstützt. Klicken Sie auf "Alle Lesezeichen anzeigen": und öffnen Bonjour, das System kann automatisch die IP-Cam der Bonjour Funktion im LAN entdecken.

#### **I: Multicast**

Multicast ist ein Übertragungsmodus des Datenpakets. Wenn es mehrere Hosts gibt, zum Empfang des gleichen Datenpakets, ist der Multiple-Cast die beste Option, um die Bandbreite und die CPU-Last zu reduzieren. Der Quell-Host kann nur einmal Daten zum Transit senden. Diese Funktion hängt auch von der Beziehung der Gruppenmitglieder und der äußeren Gruppe ab. Für weitere Informationen beziehen Sie sich auf die Hilfe-Datei im Web Interface!

#### **J: WiFi**

#### J.A: WiFi

Setzen Sie das Häkchen, um die WIFI-Funktion zu aktivieren und klicken dann auf die Schaltfläche suche SSID. Jetzt können Sie alle Hotspot-Informationen des drahtlosen Netzwerks in einer Liste ansehen. Klicken Sie auf das SSID Ihrer Wahl. Beachten Sie die Signalqualität und den Authentifizierungs Modus. Beachten Sie, dass Sie manchmal das Passwort eingeben müssen. Für weitere Informationen beziehen Sie sich auf die Hilfe-Datei!

#### **J.B: WPS (Nur TX-65 & TX-66)**

Um die Kamera über WPS zu verbinden, müssen Sie den Pin und das SSID Ihres Routers eingeben. Finden Sie diese Informationen in der Konfiguration Ihres Routers.

Sie können auch die Kamera mit dem Router verbinden, indem Sie die Netzwerk Schaltfläche an der Kamera und die WPS Schaltfläche an Ihrem Router drücken.

#### **K: 802.1x (Nur TX-67)**

802.1X arbeitet für lokale Netzwerke und in Ballungsräumen und für Port basiertes Netzwerk-Zugriffssteuerungs-Protokoll. Es unterstützt den manuellen Betrieb des Clients zur Auswahl von Mitteln zur Authentifizierung, durch welche es gesteuert wird, um auf die Local Area Netzwerke zuzugreifen oder nicht. Es unterstützt die Fähigkeit zur Authentifizierung, Gebühren zu errechnen, die Sicherheit zu gewährleisten und die Erfordernisse aufrechtzuerhalten.

#### **L: QoS**

Die DSCP Priorität hat 64(0-63) Stufen. Es kennzeichnet die verschiedenen Prioritäten der Pakete. Stufe 0 hat die niedrigste und Stufe 63 die höchste Priorität. Es kann die verschiedenen Warteschlangen und deren Bandbreite bezüglich der Pakete wählen. Es kann ebenfalls bei einer unterschiedlichen Ratio verwerfen, wenn die breite Bandweite gestört ist.

#### **6.6.4 PTZ**

In Abbildung 6-12 sehen ist die PTZ-Oberfläche dargestellt. Stellen Sie hier Preset, Tour, Scan, Pattern, PTZ Speed, etc. ein.

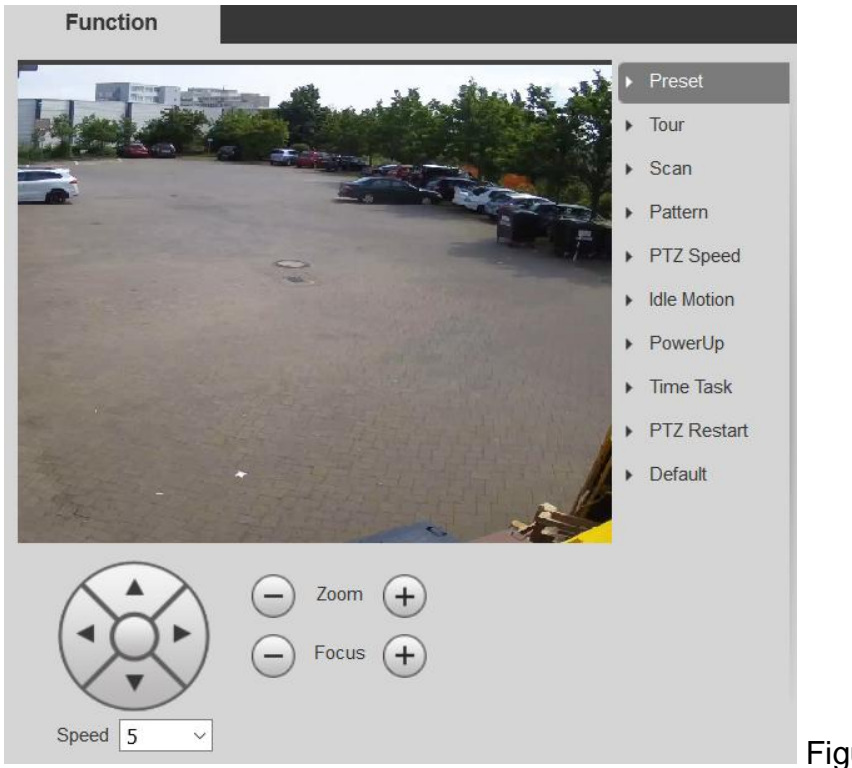

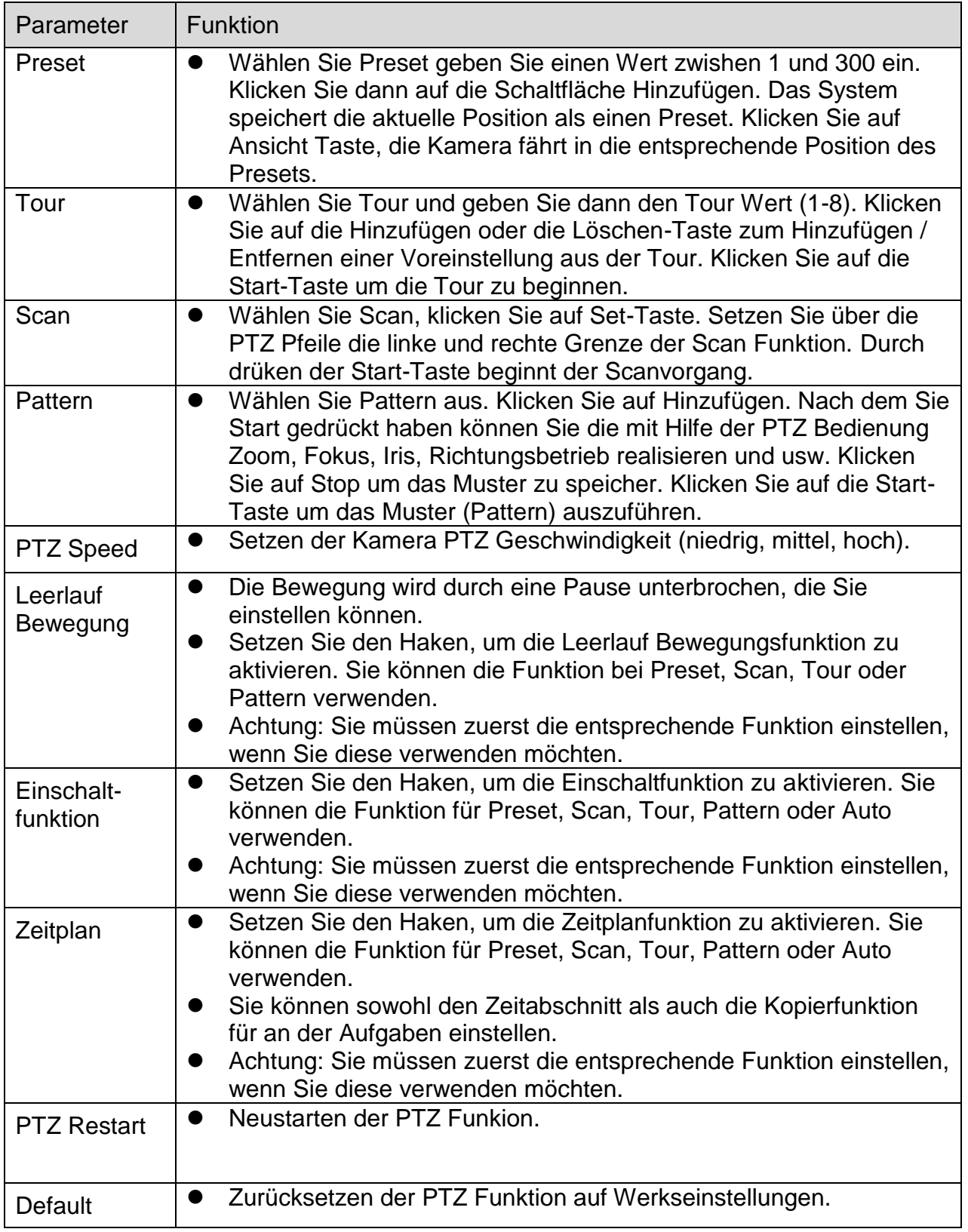

#### **6.6.5 Ereignis**

#### **6.6.5.1 Videoerkennung**

#### **A: Bewegungserkennung**

Tipp: Stellen Sie die Empfindlichkeit und den Schwellenwert unter Region ein, um einen Alarm zu erhalten, wenn das Bewegungssignal den am Gerät eingestellten Schwellenwert erreicht.

- Aktivieren: Setzen Sie einen Haken, um die Bewegungserkennungsfunktion zu aktivieren.
- Arbeitszeit: Klicken Sie auf die Einstellungsschaltfläche. Stellen Sie hier die Bewegungserkennungszeit ein. Das System aktiviert nur den Bewegungserkennungsvorgang in den spezifizierten Perioden. Das gilt nicht für Videoverlust oder Verfälschung. Sie können die Perioden nach zwei Arten einstellen. Hinweis: Das System unterstützt nur 6 Perioden an einem Tag. Wählen Sie mit der Maus die Periode, die Sie einstellen wollen. Wählen Sie die Arbeitszeit für den Tag mit der "Setup (Einstellung)" Schaltfläche. Setzen Sie einen Haken bei "All (Alle)" für die ganze Woche. Für jede Periode können Sie die Anfangs- und Endzeit einstellen. Speichern Sie die Einstellungen nach den Änderungen.
- Anti-Dither: Stellen Sie hier die Anti-Dither Zeit ein. Der Wert reicht von 0 bis 100s. Die Anti-Dither-Zeit bezieht sich auf die letztlich entdeckte Zeit des Alarmsignals. Während des Alarmvorgangs kann das Alarmsignal eine Anti-Dither-Zeit beginnen, wenn das System den lokalen Alarm wiedererkennt. Zum Beispiel, wenn Sie die Anti-Dither-Zeit mit 10 Sekunden einstellen, sehen Sie, dass jede Aktivierung 10s dauert, wenn der lokale Alarm aktiviert wird. Während des Vorgangs, wenn das System ein weiteres lokales Alarmsignal nach fünf Sekunden erkennt, werden der Buzzer, Tour, PTZ-Aktivierung, Schnappschuss, Aufnahmekanal weitere 10s beginnen, während die Bildschirmanzeige, Alarm-Upload, E-Mail nicht wieder aktiviert werden. Nach 10s, wenn das System ein weiteres Alarmsignal erkennt, kann es einen Alarm generieren, da die Anti-Dither-Zeit abgelaufen ist.
- Bereich:

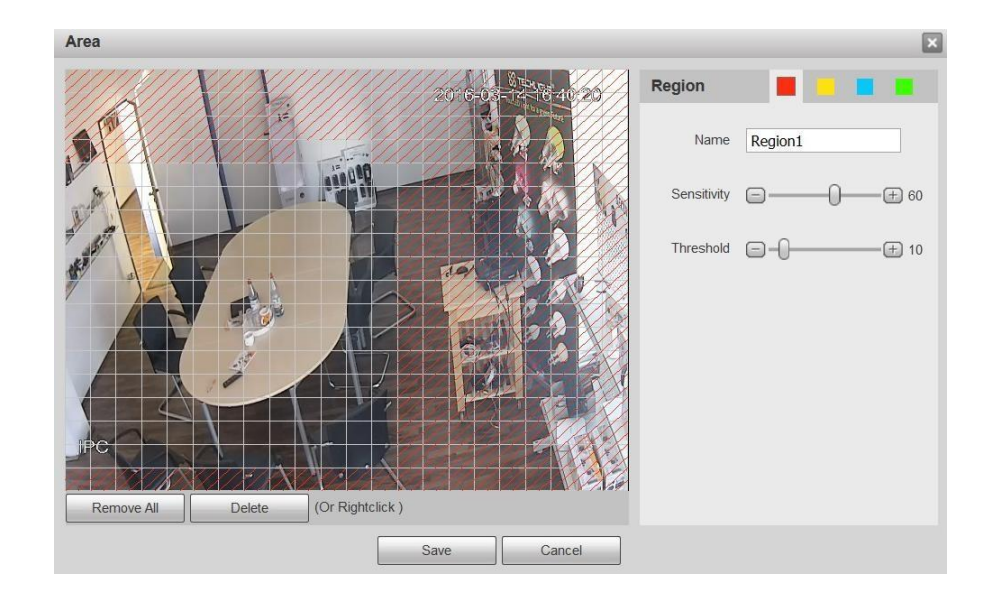

Klicken Sie auf die Schaltfläche Einstellen. Stellen Sie hier die Bewegungsmelder Regionen ein. Es gibt für Sie vier Regionen einzustellen (rot, gelb, blau und grün). Wählen Sie zuerst eine der farbigen Regionen. Klicken Sie dann auf die linke Maustaste am Anfangspunkt des zu wählenden Gebiets und ziehen die Maus auf den gewählten Bereich. In dem Testgebiet ist die beste Einstellung für Empfindlichkeit und Grenzwert 60 und 10. Abhängig von der gegebenen Umgebung können diese Einstellungen variieren. Empfindlichkeit und Grenzwert können im Bereich von 0 bis 100 eingestellt werden. Je höher die Empfindlichkeit und der untere Grenzwert eingestellt sind, je mehr Bewegung wird erkannt. Zum Beispiel: Wenn ein Blatt fällt oder eine Katze im gewählten Gebiet läuft, wird eine Bewegung festgestellt.

In diesem Fall wird eine subjektive Einstellung durch den Benutzer benötigt.

Die entsprechende Farbzone zeigt verschiedene Erkennungszonen an. Nach Abschluss der Einstellungen klicken Sie auf die Schaltfläche Speichern, um das aktuelle Setup zu sichern. Wenn Sie auf die Schaltfläche ESC klicken, um die Setupoberfläche der Region zu schließen, wird das System nicht Ihr Zonensetup speichern.

- Aufnahme: Setzen Sie hier einen Haken. Das System aktiviert automatisch die Bewegungserkennungskanäle zur Aufzeichnung, sobald ein Alarm auftritt.
- Aufnahmeverzögerung: Das System kann die Aufnahme für die spezifizierte Zeit verzögern, nachdem ein Alarm geendet hat. Der Wert reicht von 10s bis 300s.
- E-Mail senden: Setzen Sie hier einen Haken. Das System kann eine E-Mail versenden, um Sie zu alarmieren, wenn ein Alarm auftritt.
- PTZ (Nur TX-67): Setzen Sie hier einen Haken, um die PTZ Bewegung aktivieren, wenn ein Alarm auftritt. Wie zum Beispiel, zur Voreinstellung, Tour und Vorlage gehen, wenn es einen Alarm gibt.
- Schnappschuss: Sie können diese Funktion aktivieren, um einen Schnappschuss vom Bild zu machen, wenn ein Bewegungserkennungsalarm auftritt.

Für weitere Informationen beziehen Sie sich auf die Hilfe-Datei.

#### **B: Video Verfälschung**

Setzen Sie hier einen Haken, um den Videoverfälschungsalarm zu aktivieren.

- Aktivieren: Setzen Sie hier einen Haken, um die Videoverfälschungsfunktion zu aktivieren.
- Arbeitszeit: Klicken Sie auf die Einstellungsschaltfläche. Stellen Sie hier die Zeit ein. Das System aktiviert nur den Erkennungsvorgang in den spezifizierten Perioden. Nicht für Videoverlust oder Bewegungserkennung. Sie können die Perioden auf zwei Arten einstellen. Beachten Sie, dass das System nur 6 Perioden an einem Tag unterstützt. Wählen Sie mit der Maus die Periode, die Sie einstellen wollen. Wählen Sie die Arbeitszeit für den Tag mit der "Setup (Einstell)" Schaltfläche. Setzen Sie ein Häkchen bei "All (Alle)" für die ganze Woche. Für jede Periode können Sie die Anfangs- und Endzeit einstellen. Speichern Sie die Einstellungen nach der Änderung.
- Aufnahme: Setzen Sie hier einen Haken. Das System aktiviert automatisch die Bewegungserkennungskanäle zur Aufzeichnung, sobald ein Alarm auftritt.
- Aufnahmeverzögerung: Das System kann die Aufnahme für die spezifizierte Zeit verzögern, nachdem ein Alarm geendet hat. Der Wert reicht von 10s bis 300s.
- E-Mail senden: Setzen Sie hier einen Haken. Das System kann eine E-Mail versenden, um Sie zu alarmieren, wenn ein Alarm auftritt.
- PTZ (Nur TX-67): Setzen Sie hier einen Haken, um die PTZ Bewegung aktivieren, wenn ein Alarm auftritt. Wie zum Beispiel, zur Voreinstellung, Tour und Vorlage gehen, wenn es einen Alarm gibt.
- Schnappschuss: Sie können diese Funktion aktivieren, um einen Schnappschuss vom Bild zu machen, wenn ein Bewegungserkennungsalarm auftritt.

Für weitere Informationen beziehen Sie sich auf die Hilfe-Datei.

#### **6.6.5.2 Fehlerereignis**

#### **A: MicroSD Karte (nur, wenn Micro SD Karte eingesetzt ist)**

Aktivieren: Setzen Sie einen Haken, um das Fehlerereignis der Micro SD Karte zu aktivieren.

Ereignistyp: Keine Micro SD Karte, MicroSD Karte Fehler und Kapazität Warnung.

Setzen Sie einen Haken bei "Send Email (E-Mail senden)" um ein Ereignis per E-Mail zu erhalten.

#### **B: Netzwerk**

Aktivieren: Setzen Sie einen Haken, um das Fehlerereignis des Netzwerks zu aktivieren. Der Status umfasst: Trennung und IP Konflikt.

Setzen Sie einen Haken bei "Record (Aufnahme)" um ein Ereignis aufzuzeichnen.

Aufnahmeverzögerung: Das System kann die Aufnahme für die spezifizierte Zeit verzögern, nachdem ein Alarm geendet hat. Der Wert reicht von 10s bis 300s.

#### **C: Unerlaubter Zugriff**

Aktivieren: Setzen Sie einen Haken, um das Fehlerereignis des unerlaubten Zugriffs zu aktivieren.

Unter "Login Error (Anmeldefehler)" die Anzahl der unerlaubten Zugriffe einstellen (3-10x).

Setzen Sie einen Haken bei "Send Email (E-Mail senden)" um ein Ereignis per E-Mail zu erhalten.

#### **6.6.6 Speicher**

#### **6.6.6.1 Zeitplan**

In der Zeitplanoberfläche, können Sie drei Typen des Aufnahme- oder Schnappschussplans hinzufügen/entfernen. Für einen Tag können bis zu sechs Zeiträume eingestellt werden. Das System kann die Aufnahmefunktion in dem bestimmten Zeitraum nicht aktivieren, wenn die Aufnahmefunktion in der Aufnahmesteuerungsoption deaktiviert ist. An Hand der Farbleisten sehen Sie die aktuelle Zeitplaneinstellung.

#### **A: Aufnahmeplan**

Setzen Sie einen Haken in das Kästchen für Allgemein (grün), Bewegung (gelb) oder Alarm (rot).

Stellen Sie hier den Aufnahmeplan ein. Das System aktiviert nur die Aufnahmeoption in den bestimmten Zeiträumen. Es gibt zwei Arten, wie Sie Perioden einstellen. Beachten Sie, dass das System nur 6 Perioden an einem Tag unterstützt. Wählen Sie mit der Maus die Periode, die Sie einstellen wollen. Wählen Sie die Aufnahmezeit für den Tag mit der "Setup (Einstell)" Schaltfläche. Setzen Sie ein Häkchen bei "All (Alle)" für die ganze Woche. Für jede Periode können Sie die Anfangs- und Endzeit einstellen. Sie können auch einen Haken in das Kästchen für Allgemein (grün), Bewegung (gelb) oder Alarm (rot) setzen. Speichern Sie die Einstellungen nach der Änderung.

#### **B: Schnappschussplan**

Setzen Sie einen Haken in das Kästchen für Allgemein (grün), Bewegung (gelb) oder Alarm (rot).

Stellen Sie hier den Schnapppschussplan ein. Das System aktiviert nur den Bewegungserkennungsvorgang in den spezifizierten Perioden. Es gibt immer zwei Arten, damit Sie Perioden einstellen können. Beachten Sie, dass das System nur 6 Perioden an einem Tag unterstützt. Wählen Sie mit der Maus die Periode, die Sie einstellen wollen. Wählen Sie die Schnappschussplan für den Tag mit der "Setup (Einstell)" Schaltfläche. Setzen Sie ein Häkchen bei "All (Alle)" für die ganze Woche. Für jede Periode können Sie die Anfangs- und Endzeit einstellen. Sie können auch einen Haken in das Kästchen für allgemein (grün), Bewegung (gelb) oder Alarm (rot) setzen. Speichern Sie die Einstellungen nach der Änderung.

#### **C: Urlaub**

Setzen Sie einen Haken in das Kästchen für Allgemein (grün), Bewegung (gelb) oder Alarm (rot).

Setzen Sie hier den Urlaub. Das System aktiviert nur den Bewegungserkennungsvorgang in den spezifizierten Perioden. Es gibt immer zwei Arten, damit Sie Perioden einstellen können. Beachten Sie, dass das System nur 6 Perioden an einem Tag unterstützt. Wählen Sie mit der Maus die Periode, die Sie einstellen wollen. Wählen Sie den Feiertagsplan für den Tag mit der "Einstell" Taste. Setzen Sie ein Häkchen bei "All (Alle)" für die ganze Woche. Für jede Periode können Sie die Anfangs- und Endzeit einstellen. Sie können auch einen Haken in das Kästchen für Allgemein (grün), Bewegung (gelb) oder Alarm (rot) setzen. Speichern Sie die Einstellungen nach der Änderung.

#### **6.6.6.2 Zielort**

#### **A: Pfad**

Einen Haken setzen zur Speicherung der betreffenden Aufnahme oder des Schnappschussbildes. Hier die lokale MicroSD Karte, FTP oder NAS Speicherung wählen. Speichern Sie die Einstellungen.

#### **B: MicroSD Karte (Lokal)**

Unter lokal sehen Sie:

- Gerätenamen: Der Name für den Steckplatz der MicroSD Karte.
- Status: Status des Speichergeräts (Micro SD Karte).
- Eigenschaften: Stellen Sie die Option für die MicroSD Karte auf nur lesen oder lesen und schreiben ein.
- Genutzte / gesamte Speicherkapazität: Sehen Sie den genutzten und gesamten Platz der MicroSD Karte in MB.
- Format: Klicken Sie diese Schaltfläche zur Formatierung der MicroSD Karte. Alle auf der Micro SD Karte gespeicherten Dateien werden gelöscht.

#### **C: FTP**

Aktivieren Sie zuerst das Kästchen für FTP unter Pfad. Setzen Sie einen Haken in das Kästchen zu Aktivierung des FTP Servers.

- **Server Adresse: Geben Sie die Server Adresse des FTP Servers.**
- Port: Server Port des FTP Servers (0-65535)
- Benutzername: Optional
- Passwort: Kann frei bleiben, wenn ein Benutzername gegeben wird.
- Remoteverzeichnis: Hier werden die aufgenommenen Dateien gespeichert.
- Notfall (Lokal): Im Fall, dass der FTP Server nicht arbeitet, werden die aufgenommenen Dateien lokal gespeichert (Micro SD Karte).

#### **D: NAS**

Setzen Sie einen Haken in das Kästchen für NAS unter Pfad. Haken Sie das Kästchen ab, um den NAS-Server zu aktivieren.

- Server Adresse: Geben Sie die Serveradresse des NAS-Servers ein.
- Remoteverzeichnis: Hier werden die aufgenommenen Dateien gespeichert.

#### **6.6.6.3 Aufnahmesteuerung**

Wählen Sie den Auto/Manuell/Aus Modus. Im manuellen Modus beginnt die Aufnahme und im automatischen Modus wird im bestimmten Zeitabschnitt aufgenommen.

- Pack Dauer: Definiert die Länge der aufzunehmenden Datei (1-120 Minuten).
- Vor-Ereignis Aufzeichnung: Die Zeit vor dem Ereignis wird aufgezeichnet (0-5 Sek.).
- Festplatte voll: Wenn die MicroSD Karte voll ist stoppt das System oder überschreibt die Aufnahmen.
- Aufnahme Stream: Wählen Sie zwischen Haupt- und Teilstream.

## **6.6.7 System**

#### **6.6.7.1 Allgemein**

Die allgemeine Schnittstelle umfasst Allgemein und Datum und Zeit

#### **A: Allgemein**

- Gerätename: Der Gerätename wird automatisch auf Standard gesetzt. Das kann auf manuell geändert werden.
- Sprache: Wählen Sie das entsprechende Protokoll aus der Dropdown-Liste. Beachten Sie, dass das Gerät neu starten muss, um die Änderung zu aktivieren.
- Videostandard: Dient zur Anzeige des Videostandards wie PAL.

#### **B: Datum und Uhrzeit**

- Datumsformat: Wählen Sie das entsprechende Protokoll aus der Dropdown-Liste.
- Zeitformat: Es gibt zwei Optionen: 24-H und 12-H.
- Zeitzone: Die Zeitzone des Geräts.
- Aktuelle Zeit: Sie können auf diese Schaltfläche klicken, um die Systemzeit als Ihre aktuelle PC-Zeit zu speichern.
- DST: Zur Aktivierung setzen Sie einen Haken in das Kästchen. Hier können Sie die Anfangszeit und die Endzeit der Tag-/Nachtzeit einstellen. Stellen Sie das Datum- oder Wochenformat ein.
- Synchronisieren Sie mit NTP: Zur Aktivierung der NTP Funktion setzen Sie einen Haken in das Kästchen.
- NTP-Server: Stellen Sie die Zeitserveradresse ein. Standard: clock.isc.org.
- Port: Dient zur Einstellung des Zeitserverports. Standard:123
- Aktualisierungszeitraum: Dient zur Einstellung der Sync-Perioden zwischen dem Gerät und dem Zeitserver. Der Standardwert ist 10 (0-30 Minuten).

#### **6.6.7.2 Konto**

Setzen Sie den Haken um anonymen Login und Eingabe IP zu aktivieren. Der Login des Geräts ist ohne Benutzername oder Passwort möglich. Der anonyme Login Benutzer kann nur die Vorschaurechte in der Befugnis Liste haben. Im anonymen Login Modus klicken Sie auf Logout und melden sich mit einem anderen Konto wieder an.

Um einen Benutzer/Gruppe einzufügen drücken Sie die Schaltfläche "Add User (Benutzer hinzufügen)" oder "Add Group (Gruppe hinzufügen)".

- Benutzer-/Gruppenname: Für die Zeichen im folgenden Benutzernamen oder dem Benutzergruppennamen, unterstützt das System max. 6-Ziffern. Die Leerstelle vorne oder am Ende der Zeichenkette ist null. Die gültige Zeichenkette umfasst: Zeichen, Nummer und Unterstrich.
- Änderung: Dient zur Änderung der Benutzereigenschaft, Zugehörigkeit zur Gruppe, Passwort und Rechte.
- Löschen: Drücken Sie das Symbol "Löschen", um den Benutzer/Gruppe zu löschen

#### **Hinweis:**

- Das Standard-Setup der Benutzeranzahl ist 64 und das Standard Setup der Gruppenanzahl ist 20. Das Setup der Werkseinstellung umfasst zwei Niveaus: Benutzer und Admin. Sie können die entsprechende Gruppe einstellen und dann die Rechte für den entsprechenden Benutzer in den spezifizierten Gruppen einstellen.
- Die Benutzerverwaltung übernimmt die Modi Gruppe/Benutzer. Der Benutzername/ Gruppenname sollten einmalig sein. Ein Benutzer sollte in nur eine Gruppe eingeschlossen werden.
- Es gibt drei Standardbenutzer: **admin/888888/default**.
- Verdeckter Benutzer "**default (Standard)**" gilt nur für den Gebrauch im Systeminnenbereich und kann nicht gelöscht werden. Wenn es keinen eingeloggten Benutzer gibt, loggt sich der Benutzer "default (Standard)" automatisch ein. Sie können einige Rechte wie Überwachung für diesen Benutzer einstellen, damit Sie einige Kanalansichten ohne Login ansehen können. Hier können Sie den Benutzernamen und das Passwort eingeben und dann eine Gruppe für den aktuellen Benutzer auswählen.
- Beachten Sie, dass die Benutzerrechte nicht das Setup der Gruppenrechte überschreiten sollten.
- Für ein praktisches Setup, stellen Sie sicher, dass der allgemeine Benutzer das Setup geringerer Recht hat, als der Administrator.

#### **6.6.7.3 Standard**

Klicken Sie auf die Standard Schaltfläche um alle Konfigurationen auf Werkseinstellungen zurückzusetzen. **Hinweis:** Beachten Sie, dass das System Informationen wie Netzwerk IP Adresse, Konto usw. nicht zurücksetzen kann.

#### **6.6.7.4 Import / Export**

Import der lokalen Einstellungsdateien in das System oder Export der Einstellung des betreffenden Systems in Ihren lokalen PC.

#### **6.6.7.5 Automatische Wartung**

Hier können Sie automatischen Neustart wählen und das Intervall alter Dateien von der Dropdown-Liste löschen. Wenn Sie die Funktion automatisches Löschen alter Dateien verwenden möchten, müssen Sie die Dateiperiode definieren.

#### **6.6.7.6 Aktualisieren**

1. Klicken Sie auf die Schaltfläche "Browse (Durchsuchen)" und wählen dann die Aktualisierungsdatei.

2. Klicken Sie auf die Schaltfläche "Upgrade (Aktualisieren)", um die Firmware zu aktualisieren.

#### **Hinweis:**

- Die Namenserweiterung der Aktualisierungsdatei soll \*.bin sein.
- Während des Aktualisierungsprozesses, ziehen Sie nicht das Stromkabel, Netzwerkkabel und fahren Sie nicht den IPC herunter.
- Starten Sie das Gerät neu, wenn Sie die Fehlerdatei aktualisieren. Ansonsten könnten einige Modulfunktionen deaktiviert werden.

### **6.6.8 Information**

#### **6.6.8.1 Version:**

Sehen Sie die Software Version mit dem Freigabedatum, Web Version, ONVIF Version, Seriennummer des Geräts und das Copyright.

#### **6.6.8.2 Log**

- Typ: Alle, System, Einstellung, Daten, Ereignis, Aufzeichnung, Konto und Log löschen.
- Startzeit: Stellen Sie die Startzeit des angeforderten Logs ein.
- Endzeit: Stellen Sie die Endzeit des angeforderten Logs ein.
- Suche: Sie können den Log-Typ aus der Dropdown-Liste auswählen und dann auf die Taste Suchen klicken, um die Liste anzusehen. Sie können auf die Schaltfläche Stopp klicken, um den aktuellen Suchvorgang zu beenden.
- Detaillierte Information: Sie können einen Eintrag wählen, um die detaillierten Informationen anzusehen.
- Löschen: Auf die Schaltfläche klicken, um alle angezeigten Log-Dateien zu löschen. **Hinweis:** Das System unterstützt nicht das Löschen nach Typ.
- Backup: Auf die Schaltfläche klicken, um Log-Dateien auf aktuellen PC zu sichern.

#### **6.6.8.3 Online Benutzer:**

Anzeige der zur Zeit mit der Kamera verbundenen Benutzer.

# **7. Alarm**

Gerätealarmtyp und Alarm-Sound hier einstellen. (Stellen Sie sicher, dass Sie die Audiofunktion der entsprechenden Alarmereignisse aktiviert haben.).

Alarm Typ:

- Das Bewegungserkennungssystem alarmiert, wenn ein Bewegungsalarm auftritt.
- Festplatte voll: System alarmiert, wenn die Festplatte voll ist.
- Festplattenfehler: System alarmiert, wenn ein Festplattenfehler auftritt.
- Video Verfälschung: System alarmiert, wenn die Kamera in böser Absicht verdeckt wird.

 Unerlaubter Zugriff: System alarmiert, wenn Anmeldung für eingestellten Wert falsch war. Betrieb:

- Sofort: Machen Sie einen Haken in das Kästchen hier, das System öffnet automatisch ein Alarmsymbol rechts auf der Alarmschnittstelle, sobald es einen Alarm gibt.
- Alarm Ton:
- AlarmTon wiedergeben Das System sendet einen AlarmTon, wenn ein Alarm auftritt.
- Ton-Pfad: Legen Sie die Alarmton-Datei und den Ton fest (WAV Datei verwenden).

# **8. Logout**

Klicken Sie auf die Schaltfläche Logout, das System geht zurück auf die Login Schnittstelle. Für ein erneutes Login müssen Sie den Benutzernamen und das Passwort eingeben.

# **9. App Übersicht (My Secure Pro)**

# **9.1 Allgemeine Einführung**

Dieses Handbuch ist zur Durchführung von Überwachungsfunktionen für Smart Phone vorgesehen. Es basiert auf den Eigenschaften von Mobilgeräten zum Einschluss von muulti Touch, Berührungssignalerkennung, Alarm Push, P2P Funktion, DDNS, Analyse usw. Der Benutzer kann vorschauen, PTZ steuern, Video wiedergeben usw. von der Kamera, Receiver unter WiFi Umgebungen.

# **9.2 Funktionen**

Diese Software verfügt über die folgenden Funktionen.

- Unterstützung der Mehrfachkanal Überwachung und Wiedergabe mit maximal 16 Fenstern.
- Unterstützung von Sofortwiedergabe im Vorschaufenster.
- Die Wiedergabe unterstützt die schnell, langsam und Bild für Bild Modi.
- Unterstützt lokale Schnappschüsse und Aufnahmen. Entsprechende Dateien werden lokal gespeichert.
- Unterstützt PTZ Steuerung durch wischenüber den Touchscreen.
- Unterstützt Speicherung von zuvor gesehenen Kanälen.
- **Unterstützt Video Fenster und Bitstream Anpassung.**
- Unterstützt Alarm Push.
- Unterstützt Alarmausgang Steuerung vom Smart Phone für die Alarm Push Funktion.
- Unterstützt Smart Pictures Funktion welche Bilder heran- oder herauszoomt, um verschiedene Teile des Bildes zu sehen.
- Unterstützt E-Map Funktion, um Kameras auf einer elektronischen Karte des Haushalts oder der Umgebung zu zeigen.
- Unterstützt Kanalauflösung und Bildkonfiguration und Ansicht von HDD Informationen.
- Unterstützt VTO visuelles Gespräch.

# **9.3 Kompatible Modelle**

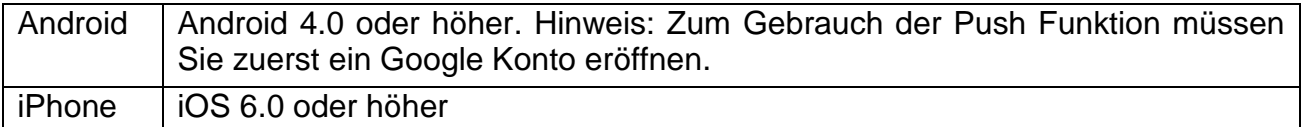

#### **Herunterladen und Installation**

Das Produkt erscheint in Android und iOS Versionen.

**Android:** Öffnen Sie Google Play App auf Ihrem Smart Phone. Suchen Sie "My Secure Pro", laden es herunter und installieren es.

**iOS**: Öffnen Sie App Store App auf Ihrem Smart Phone. Suchen Sie "My Secure Pro", laden es herunter und installieren es.

# **10. App Kurzbeschreibung**

Alle detaillierten Funktionen der App Schaltflächen finden Sie unter "Help (Hilfe)" Hauptmenü!

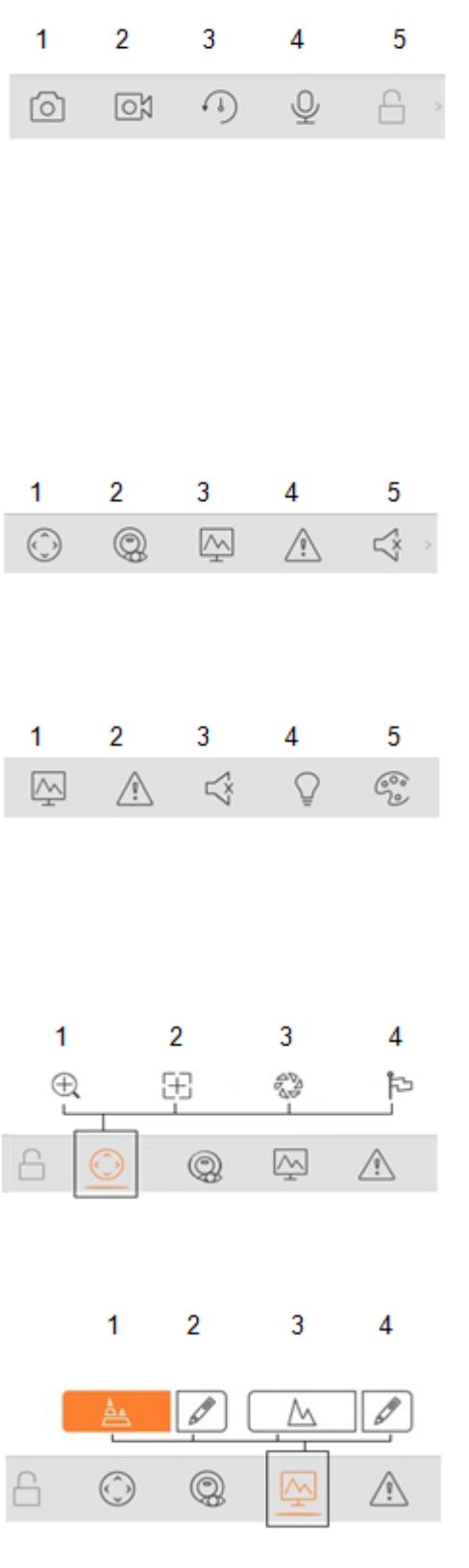

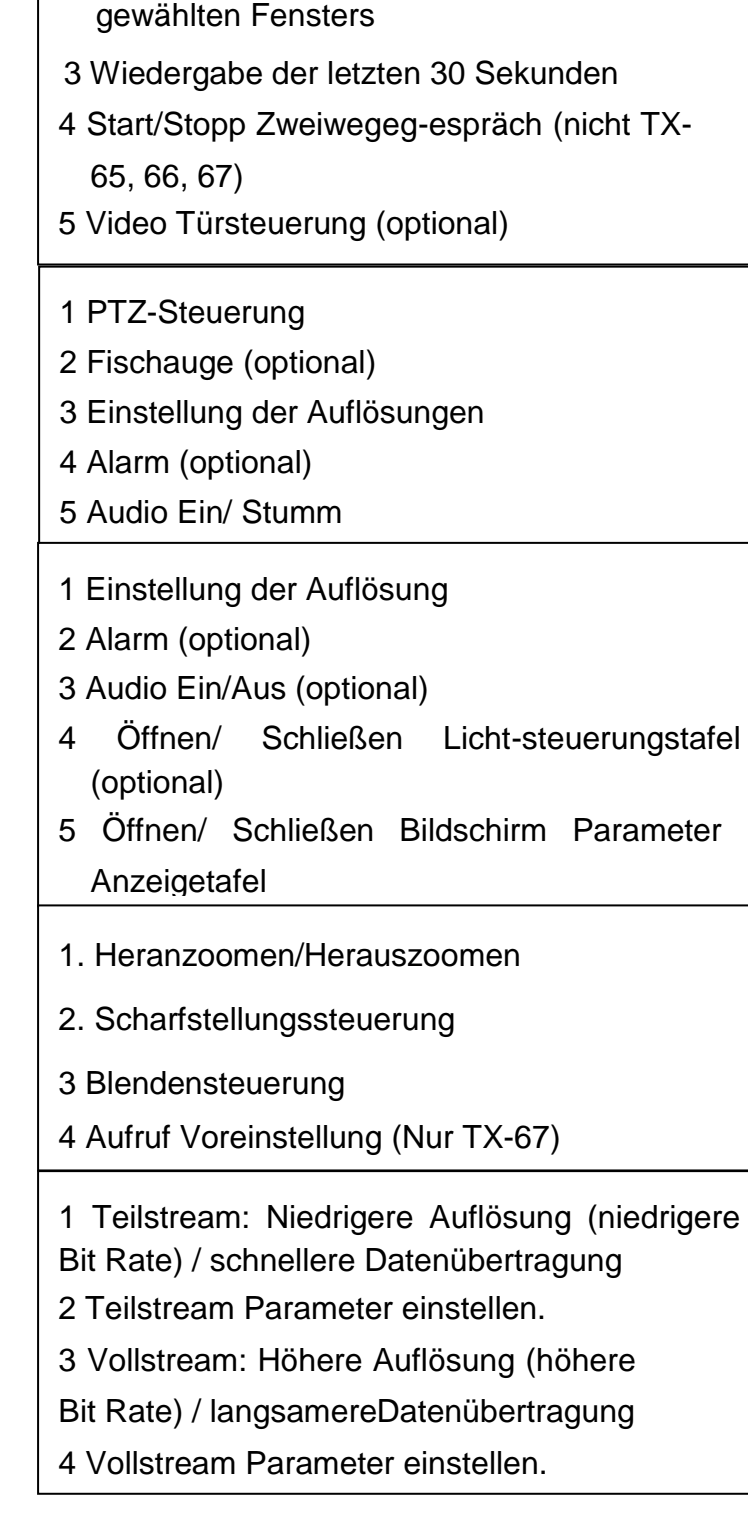

1 Schnappschuss des gewählten Fensters.

2 Start/Stopp die Aufzeichnung des

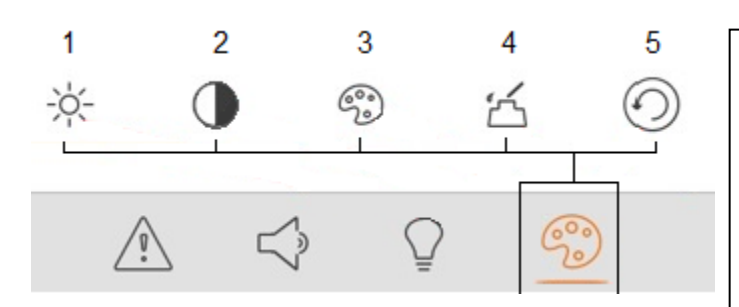

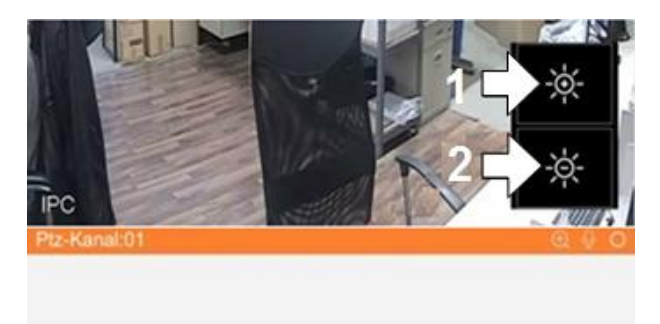

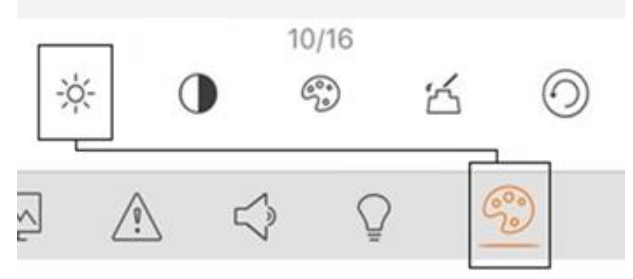

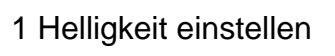

- 2 Kontrast einstellen
- 3 Farbton einstellen
- 4 Sättigung einstellen
- 5 Zurücksetzen
- 1 Helligkeit erhöhen
- 2 Helligkeit reduzieren

- ĩрс  $10/16$  $\odot$  $\frac{1}{2}$  $\mathcal{C}^{\circ,}_{\omega}$  $\preceq$ G  $\mathbb{Q}$  $\mathcal{L}$  $\overline{\leq}$  $\mathcal{Q}$
- 1 Kontrast erhöhen
- 2 Kontrast reduzieren

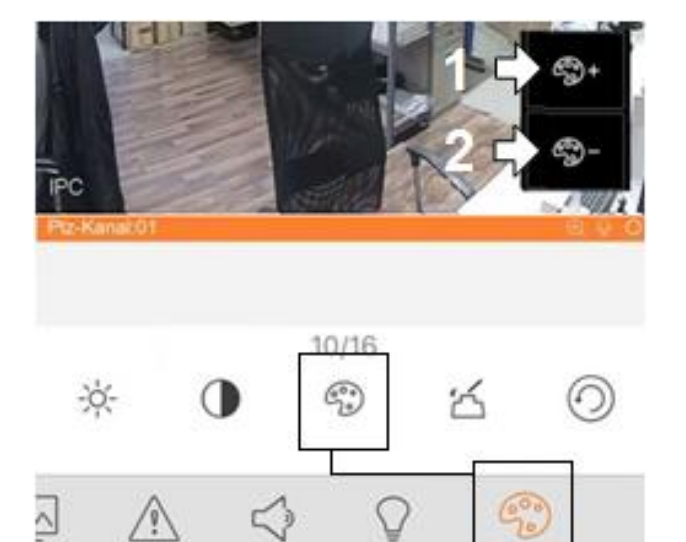

- 1 Farbton erhöhen
- 2 Farbton reduzieren

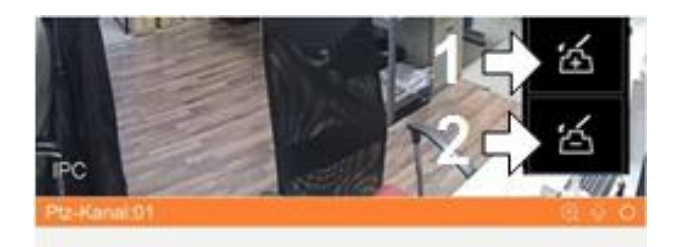

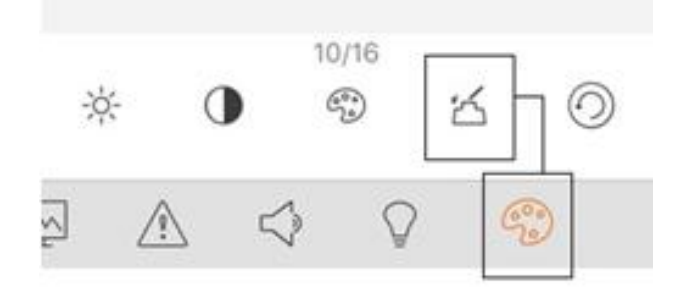

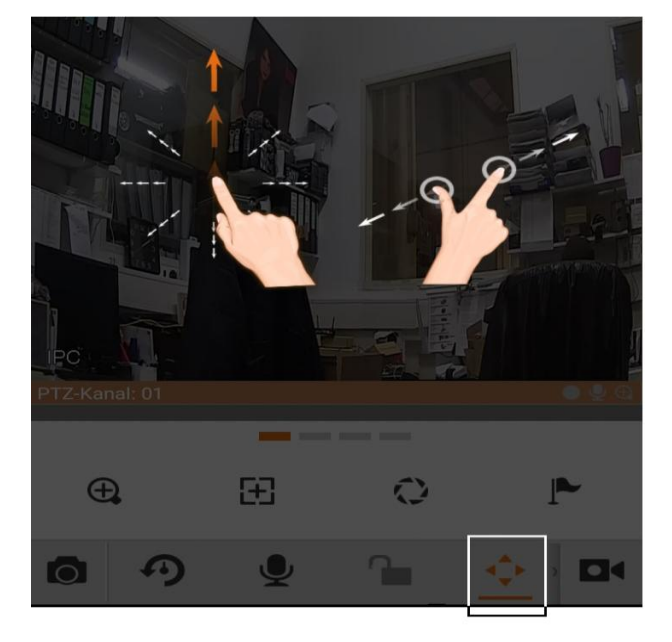

- 1 Sättigung erhöhen
- 2 Sättigung reduzieren

PTZ-Funktion

# **11. Betrieb**

#### **11.1 Fernüberwachung**

[Wie in Abbildung 11-1,](#page-54-0) wählen Sie das erste Symbol, um die App zu starten und das zweite Symbol zeigt die Startseite der App.

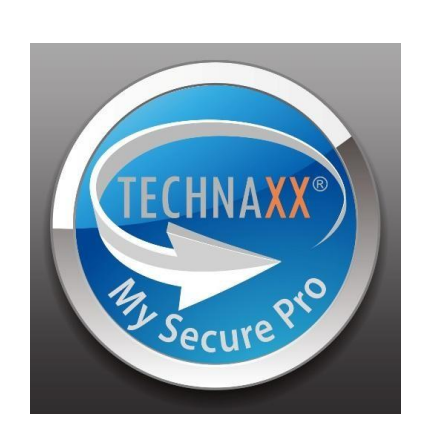

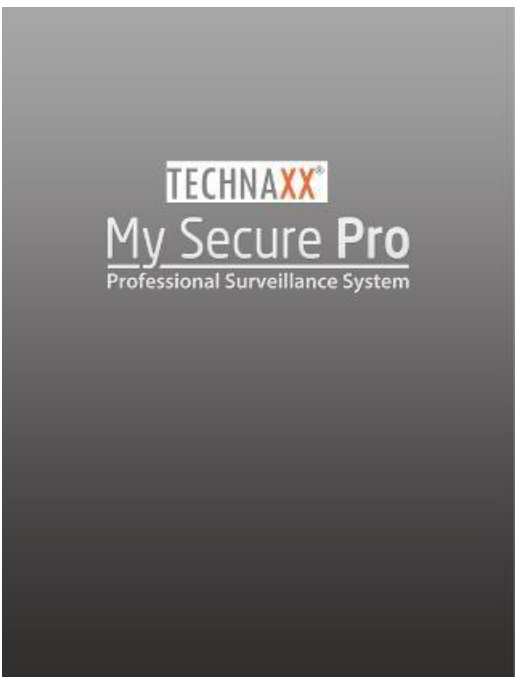

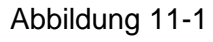

#### <span id="page-54-0"></span>**11.2 Hauptmenü**

Gehen Sie auf die Kamera und Sie werden standardmäßig die Live Vorschau wie in Abbildung 11-2 sehen. Für detaillierte Informationen, siehe Kapitel 11.5 Live Vorschau.

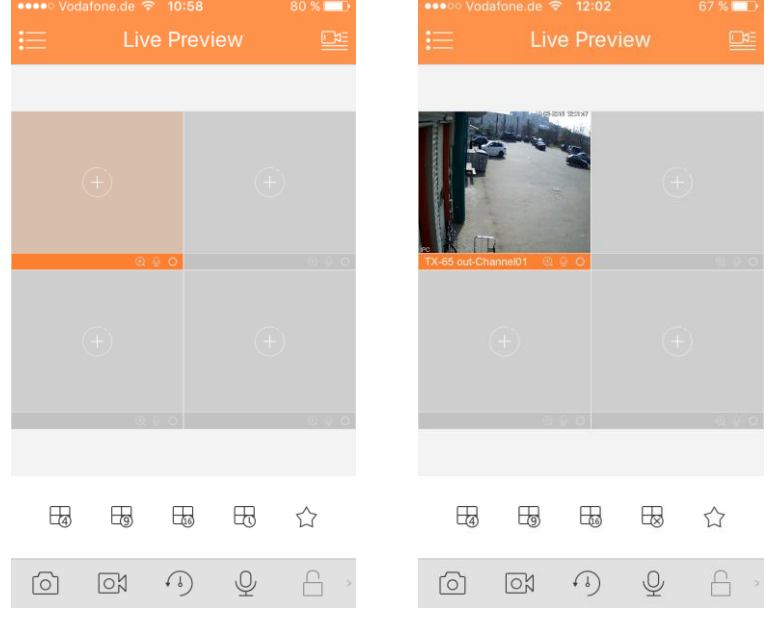

Abbildung 11-2

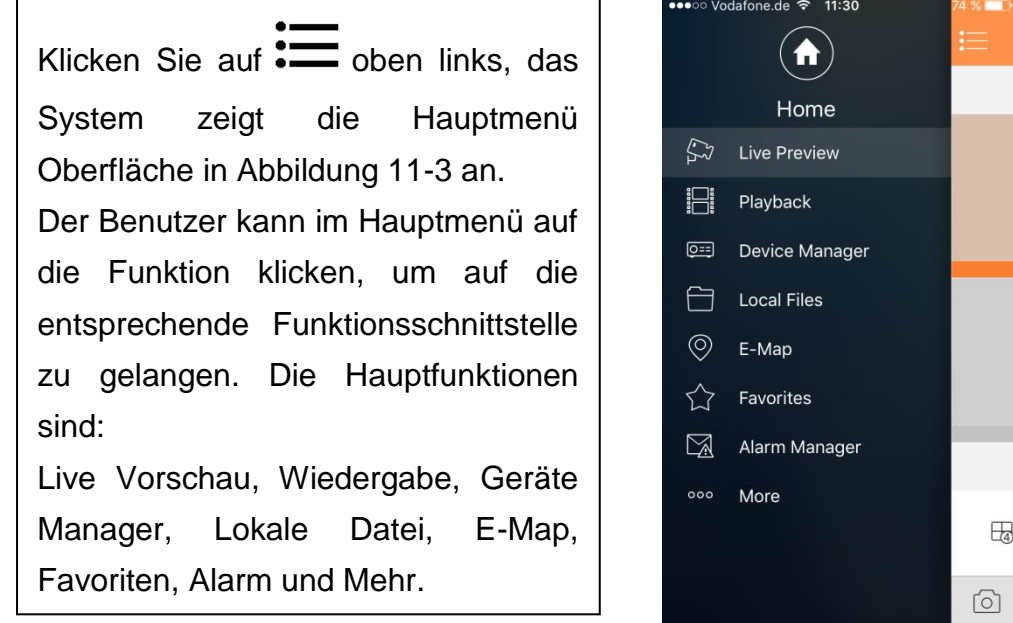

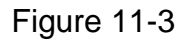

# **11.3 Wiedergabe**

Auf die Schaltfläche Hauptmenü  $\equiv$  klicken. Wählen Sie nun Aufnahme abspelen im Hauptmenü um die Wiedergabe aufzurufen. Standardmäßig ist die Wiedergabe auf Videoaufnahme eingestellt. Durch klicken des entsprechenden Tabs lässt sich zwischen Video- und Bildwiedergabe wechseln. Das System unterstützt die Wiedergabe von

Aufnahme  $\Xi$  und die Wiedergabe von Bildern (Schnappschüssen)  $\mathbb{A}^{\circ}$ .

Aufnahmewiedergabe dient zur Wiedergabe der, auf dem Gerät gespeicherten Aufnahmen; Bildwiedergabe dient zur Wiedergabe, der vom Gerät gespeicherten Bildern.

#### **11.3.1 Aufnahme ansehen**

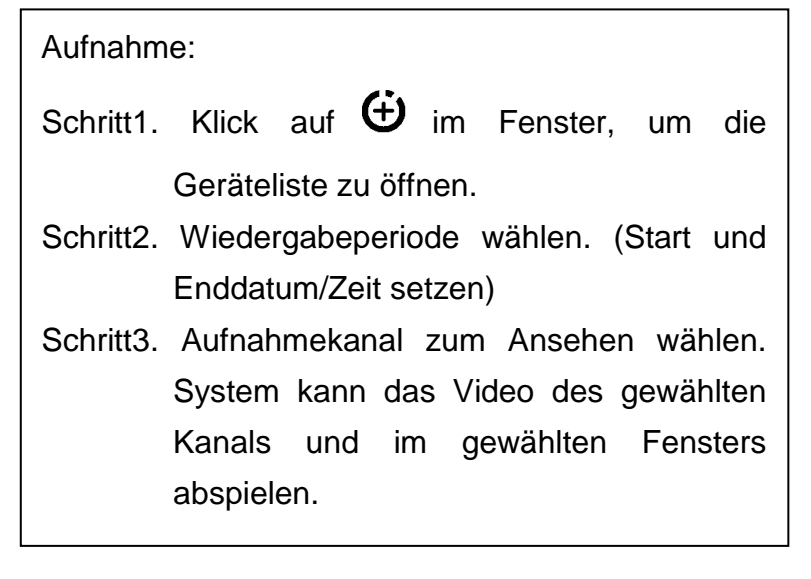

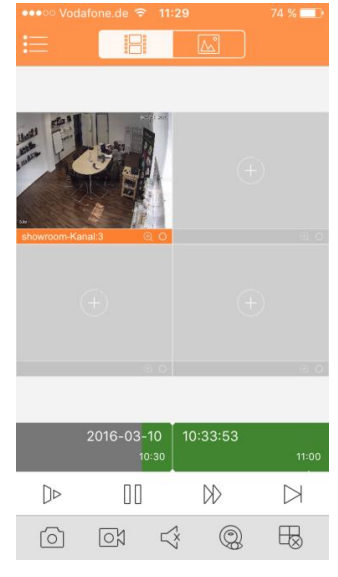

Abbildung 11-4

#### **Wiedergabe schließen:**

- Schließen der Wiedergabe eines einzelnen Kanals: Drücken Sie lange auf Video und ziehen es oben in den Papierkorb.
- **•** Schließen Sie die Wiedergabe aller Kanäle: Klicken Sie auf  $\overline{B}$  alle Wiedergaben schließen.

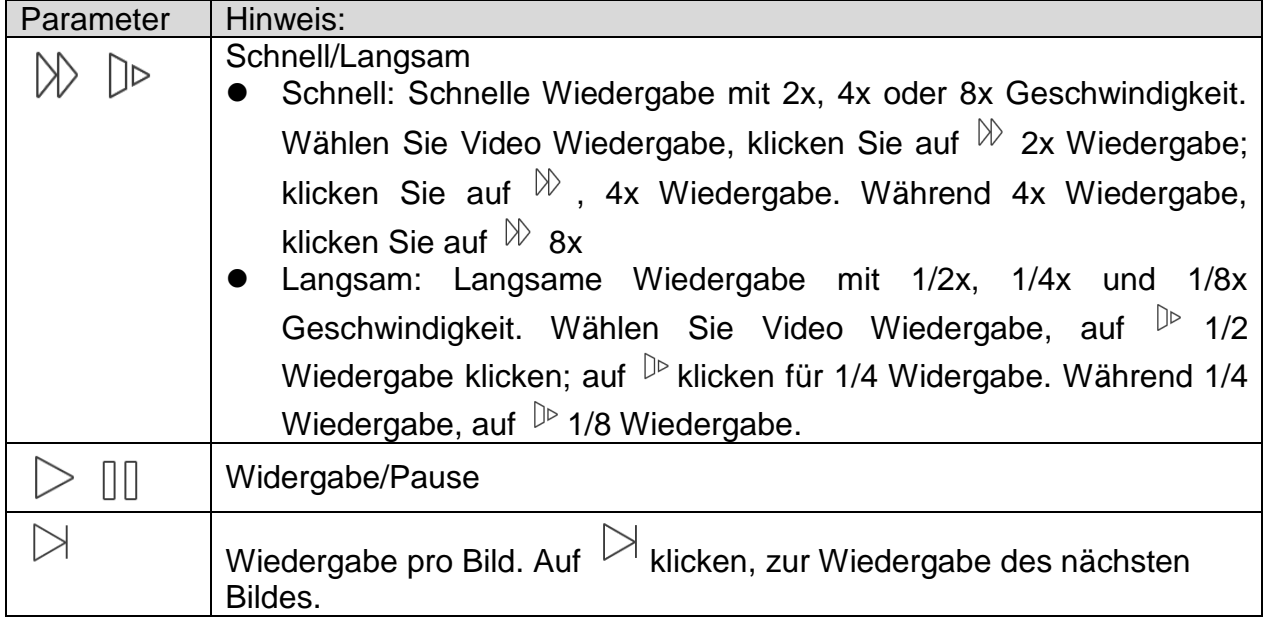

#### **11.3.2 Bildwiedergabe**

#### **Zur Bildwiedergabe:**

- 1. Auf Schaltfläche  $\oplus$  klicken, um die Geräteliste zu öffnen.
- 2. Wählen Sie den Wiedergabezeitraum.
- 3. Wählen Sie den Bildkanal zu sehen. Das System kann Video des gewählten Kanals im gewählten Fenster wiedergeben.
- Auf  $\mathbb B$  klicken, um die Wiedergabe zu schließen.
- Smart Modus: Während der Bild Wiedergabe auf  $\mathbb{E}$  klicken, um in den Smart Modus

zu wechseln. Window wird 4-geteilt. Heran/herauszoomen im Fenster 2/3/4.

#### **11.4 Geräte Manager**

Im Geräte Manager enthalten: Gerät hinzufügen, Geräte Info ändern, Gerät fernkonfigurieren, Alarmausgang Steuerung, HDD sehen und löschen. Sie können auch die Geräteliste aus der Cloud-end importieren. Auf das, in der Liste hinzugefügte Gerät klicken, um dessen Funktionsschaltflächen zu sehen.

# **11.4.1 Gerät hinzufügen**

Im Geräte Manager Menü auf  $\textcircled{\scriptsize{+}}$  oben rechts klicken.

Danach wählen Sie die Registrierungsmodus, siehe [Abbildung 11-5](#page-57-0).

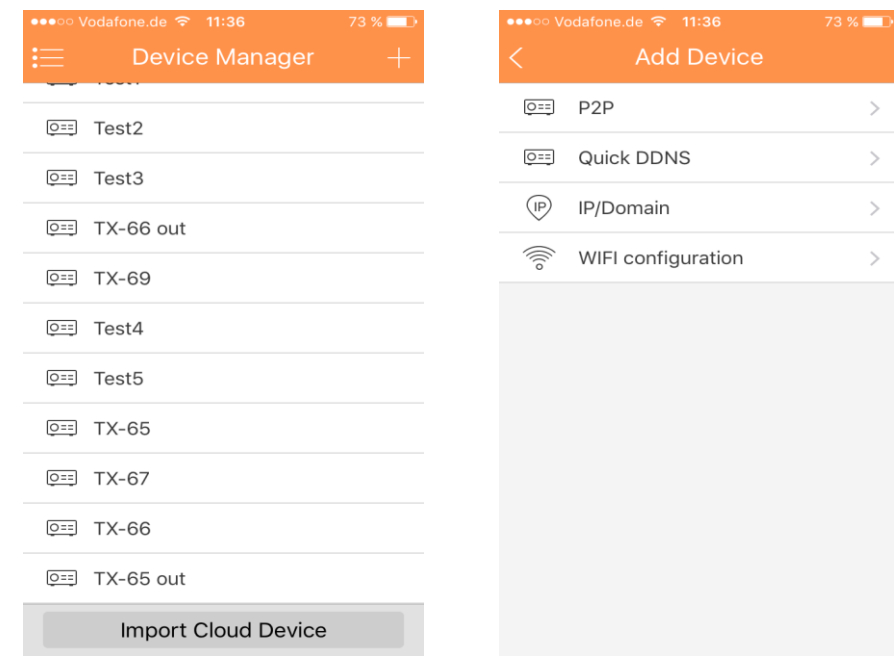

<span id="page-57-0"></span>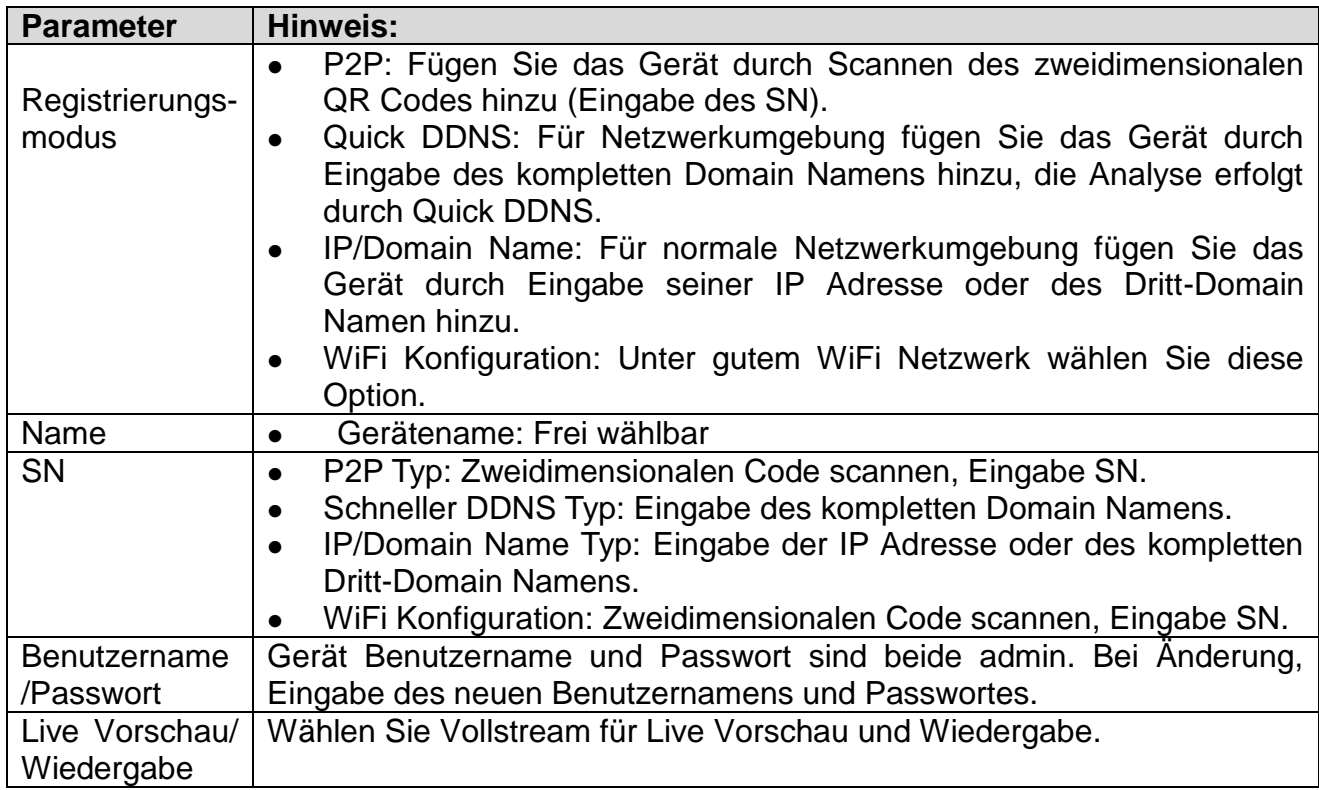

#### **11.4.1.1 P2P Konfiguration**

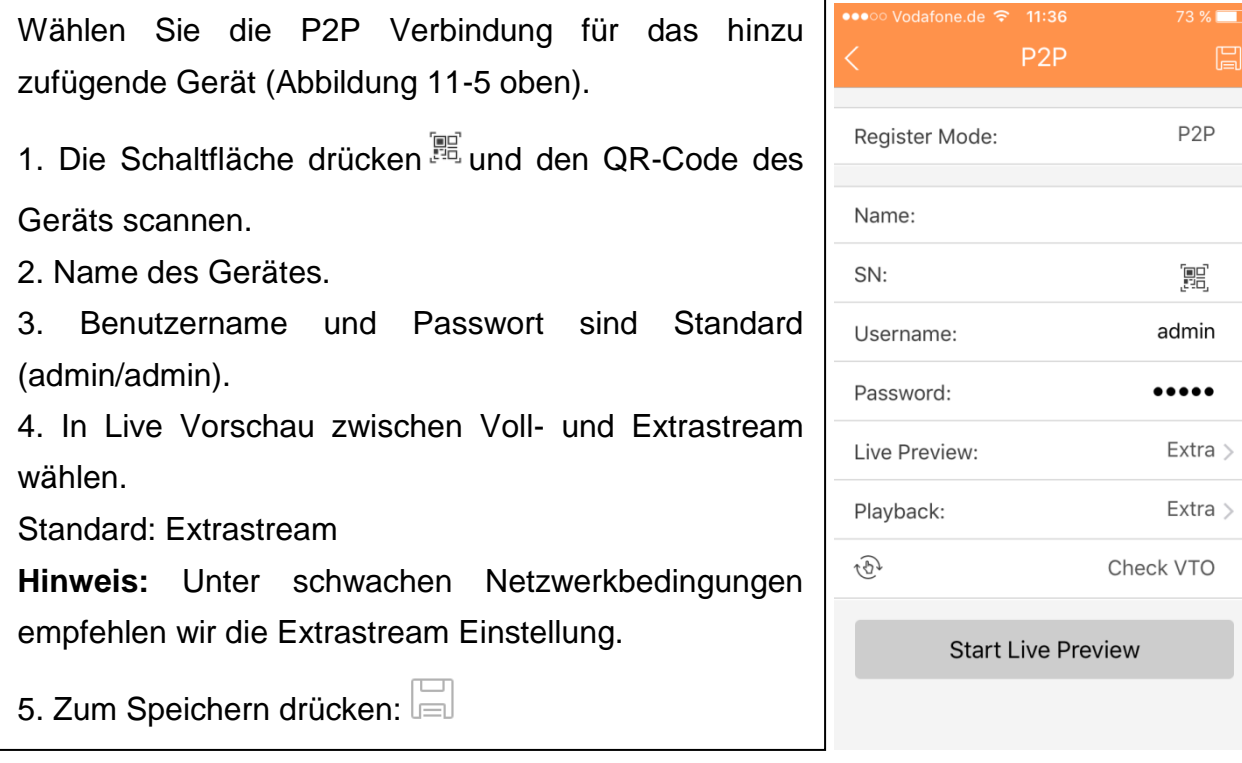

#### **11.4.1.2 Schnelle DDNS Konfiguration**

Zur Konfiguration des Quick DDNS nehmen Sie den Domain Namen aus der Web Schnittstelle des Geräts unter Einstellung-> Netzwerk-> DDNS/Domain Name. Jedes Gerät hat einen Standard-Domainnamen (Generiert aus der MAC-Adresse). Sie können auch den benutzer- definierten gültigen Domain-namen (wurde nicht registriert) verwenden.

Bevor Sie das Quick DDNS verwenden, müssen Sie den Service aktivieren.

Nach erfolgreicher Registrierung können Sie zum Login der installierten Geräte-IP den Domainnamen verwenden.

Hinweis:

- Der Benutzername ist optional.
- System kann den Domainnamen zurücknehmen, wenn er ein Jahr lang inaktiv war. Sie erhalten eine Benachrichtigungs-E-Mail, wenn das Setup Ihrer E-Mail-Adresse OK ist.

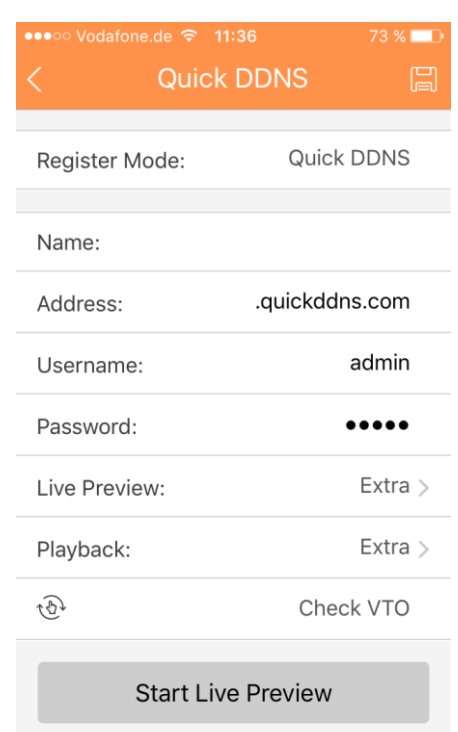

#### **11.4.1.3 IP/Domainkonfiguration**

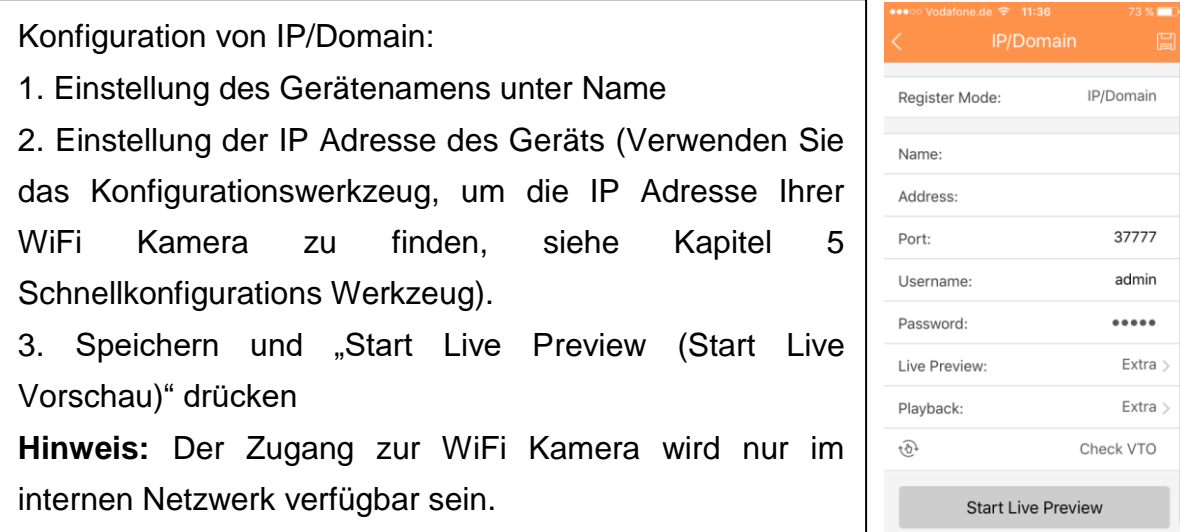

#### **11.4.1.4 WiFi Konfiguration**

1. Schnittstellenanzeige: Name, SN (QR Code), Benutzername, Passwort, Live Vorschau [Siehe Abbildung 11-6](#page-59-0).

- 2. Klick  $\mathbb{R}$ , scan QR Code.
- 3. Drücken Sie die "Next (Nächste)" Schaltfläche, wie in Abbildung 11-7.

<span id="page-59-0"></span>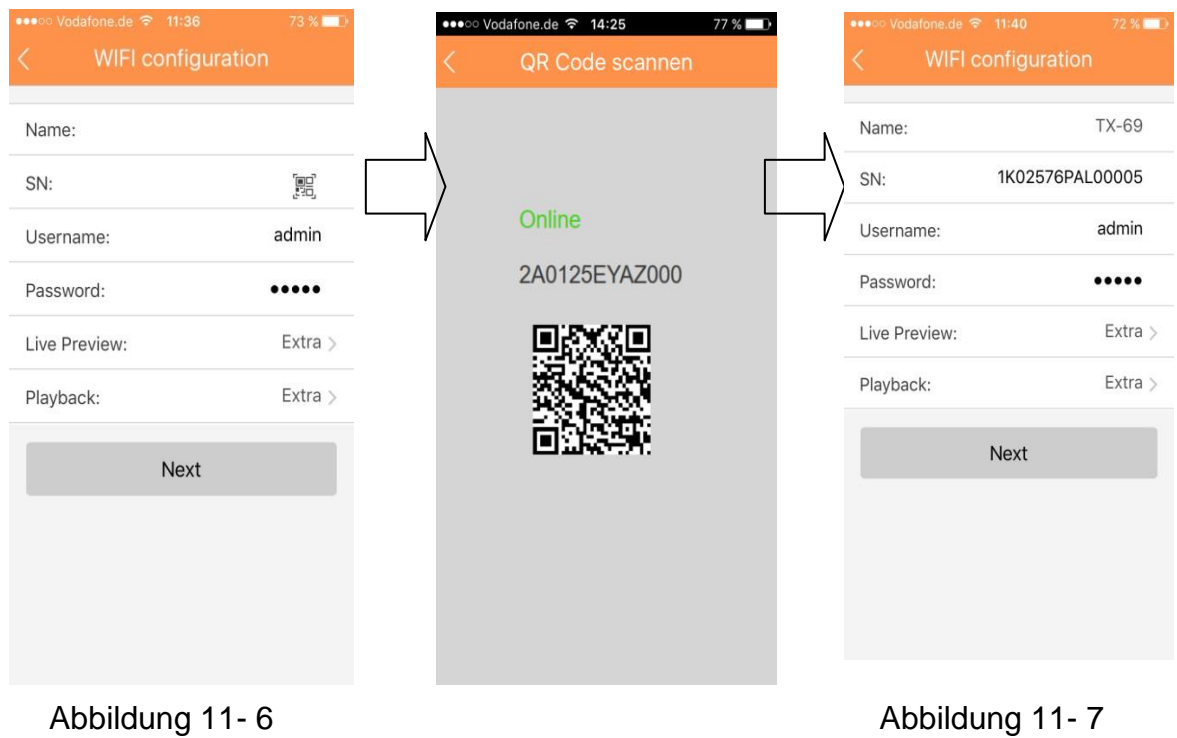

4. Ihr Smartphone wird die WiFi Verbindung benutzen, mit der Sie z.Zt. verbunden sind. Geben Sie das Passwort Ihres Wi-Fi Routers wie in Abbildung 11-8 gezeigt ein. 5. Drücken Sie die "Next (Nächste)" Schaltfläche.

6. Das System konfiguriert sich automatisch (warten Sie) Abbildung 11-9.

7. Wenn die Einstellung Fehlschlug, versuchen Sie es erneut oder wiederholen Sie die obigen Schritte.

8. Wenn sie richtig sind werden alle Konfigurationen automatisch gespeichert. Siehe Abbildung 11-10.

9. Drücken Sie "Start Live preview (Start Live Vorschau)" Siehe Abbildung 11-10.

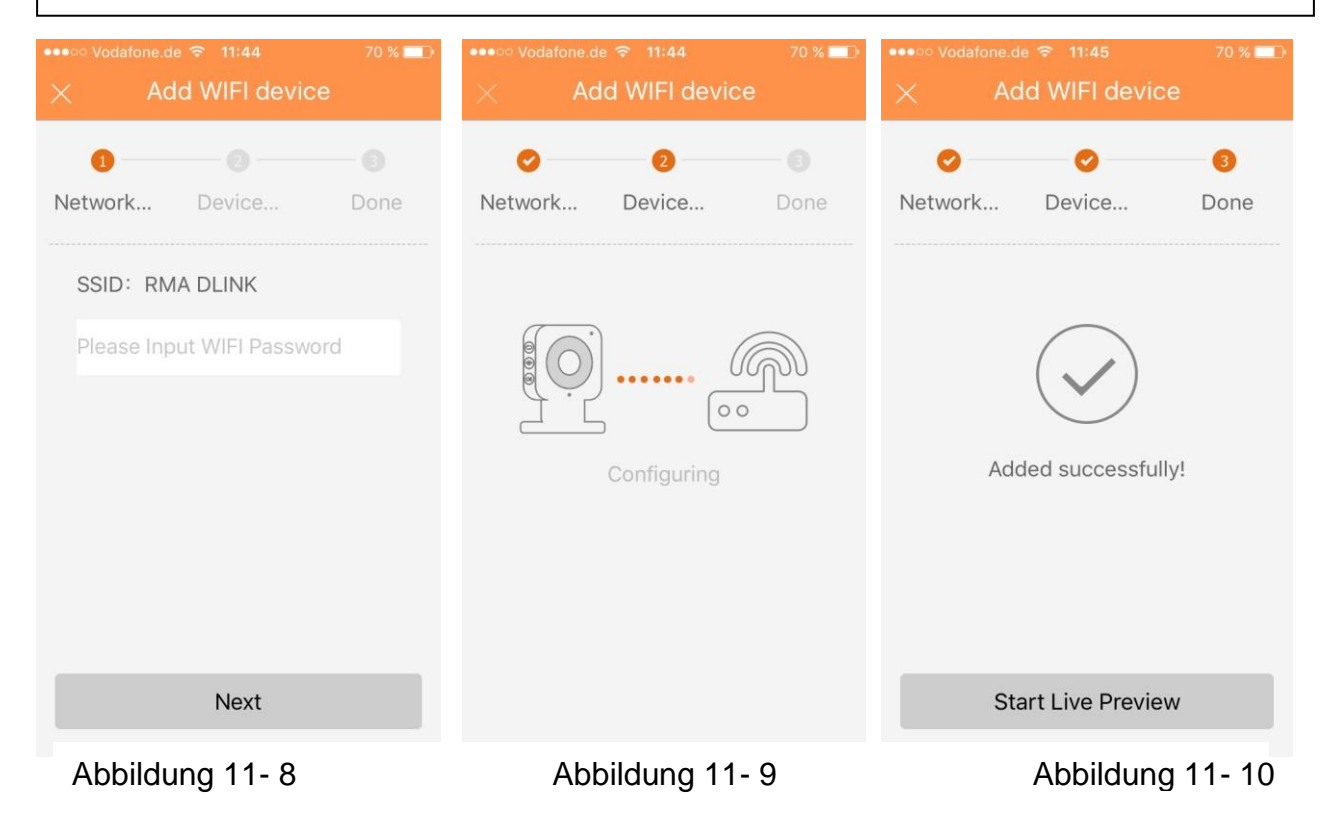

#### **11.4.2 Änderung der Geräteinformation**

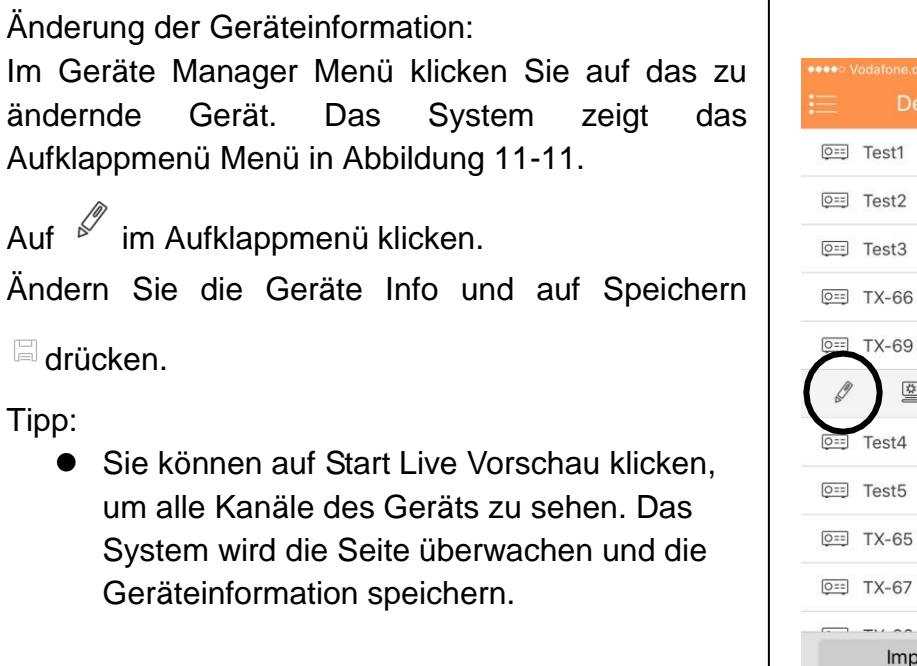

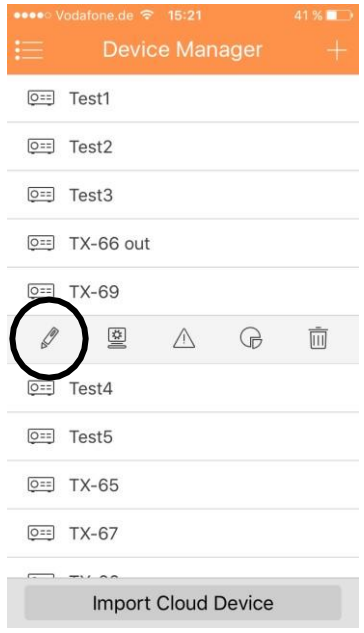

#### Abbildung 11-11

#### **11.4.3 Fernkonfiguration**

Über die Fernkonfiguration können Sie die Funktionen Bewegungsmelder, Alarmeinstellung und Einstellungen Benutzer- und Speichermanager durchführen. Konfiguration: Im Geräte Manager Menü auf

Gerät klicken. Das System zeigt das Aufklappmenü in Abbildung 11- 12. In dem Aufklappmenü auf  $\frac{1}{2}$ klicken. Entsprechendes Element zur Fernkonfiguration wählen. Sie sehen Abb. 11-13.

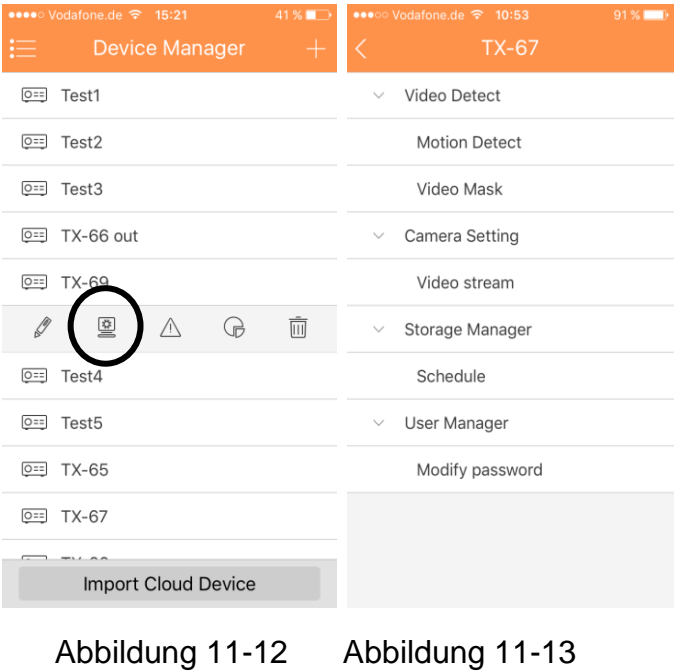

# **11.4.3.1 Videoerkennung**

# **A: Bewegungserkennung (Vergleiche mit Kapitel 6.6.3.1)**

- 1. Bewegungserkennung aktivieren. Siehe Abbildung 11-14.
- 2. Erweiterte Konfiguration aktivieren. Siehe Abbildung 11-14.
- 3. Jetzt können Sie die folgenden Einstellungen machen:
- Zeitraum: Hier können sie den Bewegungserkennungszeitraum einstellen. Das System aktiviert nur den Bewegungserkennungsvorgang in den spezifizierten Perioden. Hinweis: Das System unterstützt nur 6 Perioden an einem Tag. Speichern Sie die Einstellungen nach der Änderung.
- Verweildauer: Hier können Sie die Verweildauer einstellen. Der Wert reicht von 0 bis 100s. Die Anti-Dither-Zeit bezieht sich auf die letztlich entdeckte Zeit des Alarmsignals. Nach 1s, wenn das System ein weiteres Alarmsignal erkennt, kann es einen Alarm generieren, da die Verweildauer abgelaufen ist.
- Sensitivität: Empfindlichkeit und Grenzwert können im Bereich von 0 bis 100 eingestellt werden.
- Region: Hier können Sie die Bewegungserkennungszone einstellen. Klicken Sie dann auf den am Anfangspunkt des zu wählenden Gebiets und makieren mit dem Finger den gewählten Bereich. Abhängig von der gegebenen Umgebung können diese Einstellungen variieren. In diesem Fall wird eine subjektive Einstellung des Benutzers benötigt.

Nach Abschluss des Setup, klicken Sie auf das Speichern Symbol, um das aktuelle Setup zu sichern. Siehe Abbildung 11-15.

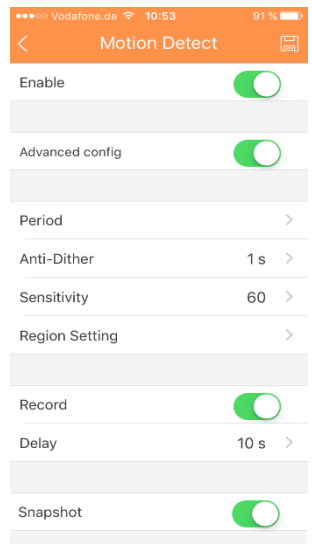

#### Abbildung 11-14

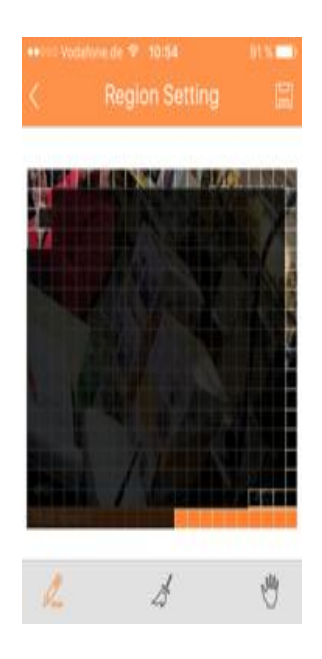

#### **B: Videomaske**

- Aufnahme: Das System aktiviert automatisch die Bewegungserkennungskanäle zur Aufzeichnung, sobald ein Alarm auftritt.
- Alarmdauer: Das System kann die Aufnahme für die spezifizierte Zeit verzögern, nachdem ein Alarm endete. Der Wert reicht von 10s bis 300s.
- Schnappschuss: Sie können diese Funktion aktivieren, um einen Schnappschuss vom Bild zu machen, wenn ein Bewegungserkennungsalarm auftritt.

#### **11.4.3.2 Kameraeinstellung**

#### **A: Videostream**

- 1. Wählen Sie die Option Kodierung (Video Stream) wie in Abbildung 11- 13 zu sehen.
- 2. Dann wählen sie den zu konfigurierenden Kanal.
- 3. Sie sehen in Abbildung 11-16, wo Sie die Option für Extra- und Hauptstream einstellen können. Verschlüsselung, Video, Audio (optional), Auflösung, Bildrate, Bitrate Typ und Bitrate.

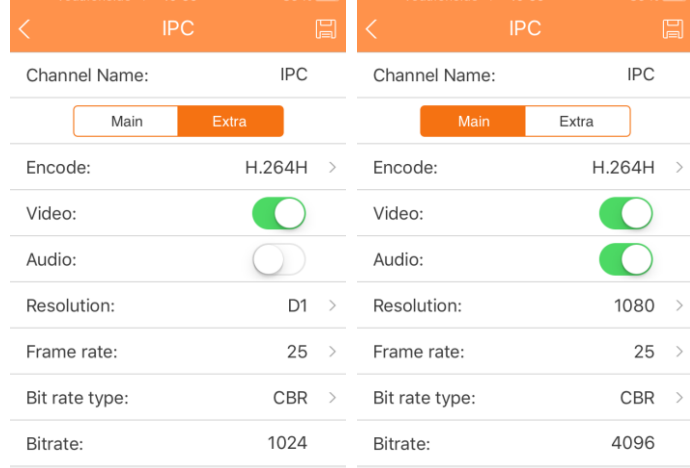

#### Abbildung 11-16

#### **11.4.3.3 Speicherverwaltung A: Zeitplan**

Unter Plan können Sie Datum und Zeit, den Aufnahme Typ (Normal (grün), Bewegung (orange) und Alarm (rot)) einstellen. Siehe Abbildung 11-17. Wählen Sie Datum und Zeit und setzen Sie einen Haken in das Kästchen, um den entsprechenden Aufnahme Typ zu wählen. Es gibt drei Typen: Normal / Motion / Alarm (Normal / Bewegung / Alarm). **Hinweis:** Das System unterstützt nur 6 Perioden an einem Tag. Speichern Sie die Einstellungen nach der Änderung.

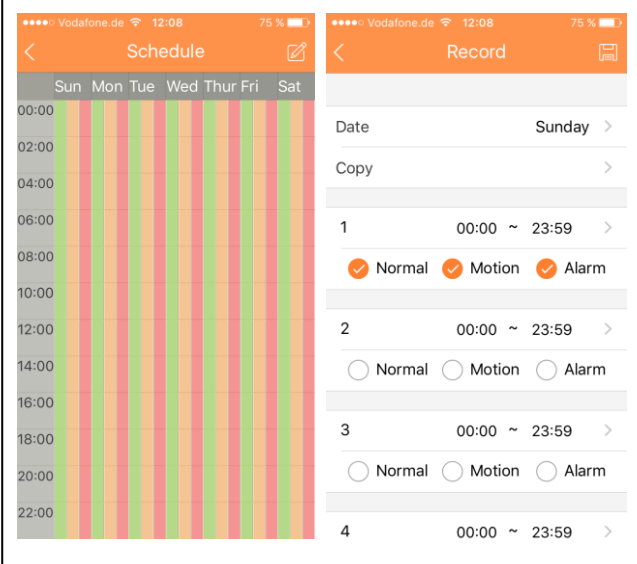

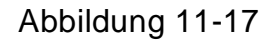

#### **11.4.3.4 Benutzer Manager**

A: Passwort ändern

Wechseln Sie das Standardpasswort des Geräts.

#### **11.4.4 Alarm Aus Steuerung (optional)**

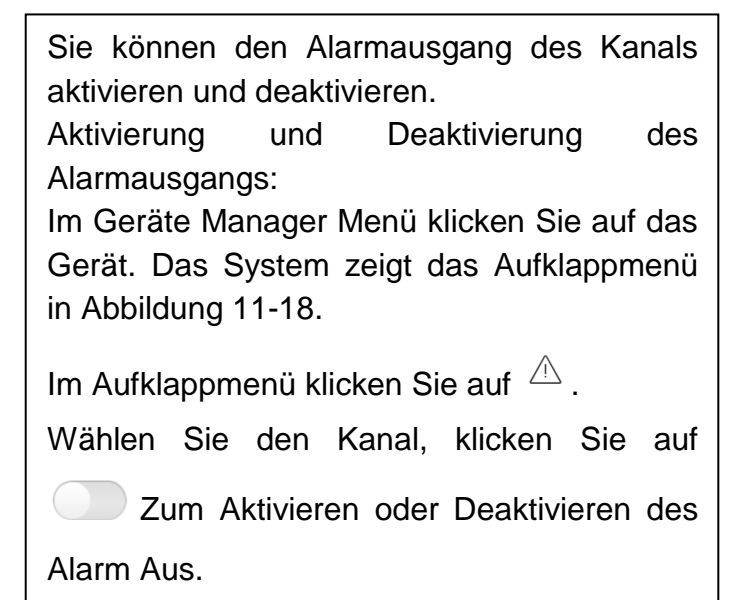

#### **11.4.5 Ansicht HDD Information**

Sie sehen den HDD Namen, Status, freie Kapazität und Gesamtkapazität.

Im Geräte Manager Menü klicken Sie auf das Gerät. Das System zeigt das Aufklappmenü Menü in Abbildung 11-19.

Um HDD Information zu sehen klicken Sie im

Aufklappmenü auf  $\Theta$ .

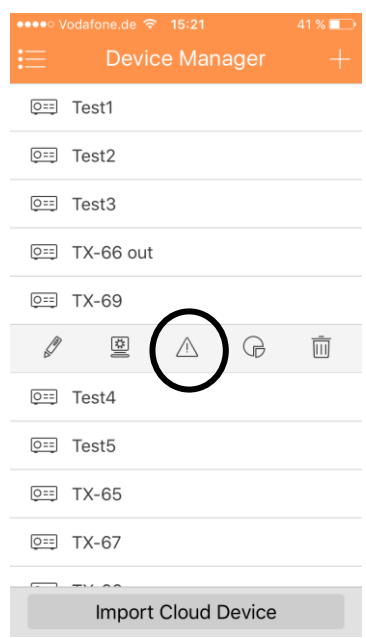

#### Abbildung 11-18

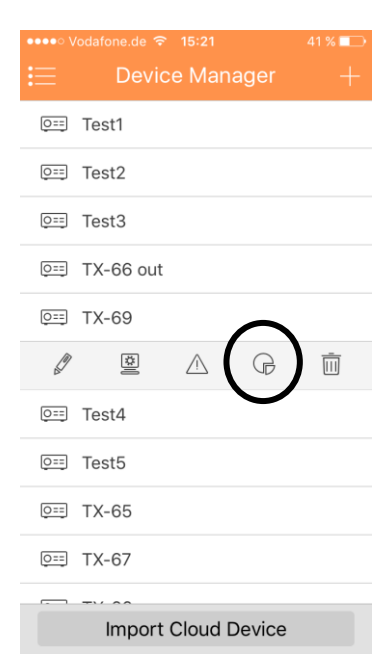

#### **11.4.6 Gerät löschen**

Das Gerät löschen:

Im Geräte Manager Menü klicken Sie auf das Gerät. Das System zeigt das Aufklappmenü in Abbildung 11- 20.

Klicken Sie auf  $\overline{m}$  im Aufklappmenü.

Das System verlangt eine Bestätigung ob das Gerät gelöscht werden soll.

Auf OK klicken, wenn das Gerät gelöscht werden soll.

**Hinweis:** Falls es nicht möglich ist die Kamera zu entfernen, deaktivieren Sie erst die Push-Funktion für die Kamera!

#### **11.4.7 Import Cloud Gerät**

Zum Import des Cloud Geräts auf "Import Cloud Device (Import Cloud Gerät)" drücken. Siehe Abbildung 11-21. Sie haben z.B. ein Cloud Konto (z.B. DDNS Konto), und das Konto ist an das Gerät gebunden, dann können Sie vom Client die entsprechenden Geräte importieren, anstelle sie Stück für Stück hinzuzufügen. Import des Cloud Geräts:

- 1. In der Gerätemanager Schnittstelle klicken Sie auf Gerät.
- 2. Wählen Sie den Cloud Kontotyp und geben den Benutzername und Passwort ein. Quick DDNS: verwenden Sie das Cloud Konto für Quick DDNS.
- 3. Klicken Sie auf Login, um das Gerät unter dem Cloud Konto zu importieren.

**Hinweis:** Das Gerät vom DDNS Konto ist mit einem ..?" markiert. DDNS speichert nur die IP, die Bindung zwischen dem Gerät und dem Domain Namen. Das "?" bedeutet eine unvollständige Information des Gerätebenutzers und des Passwortes, welche später vervollständigt werden sollen.

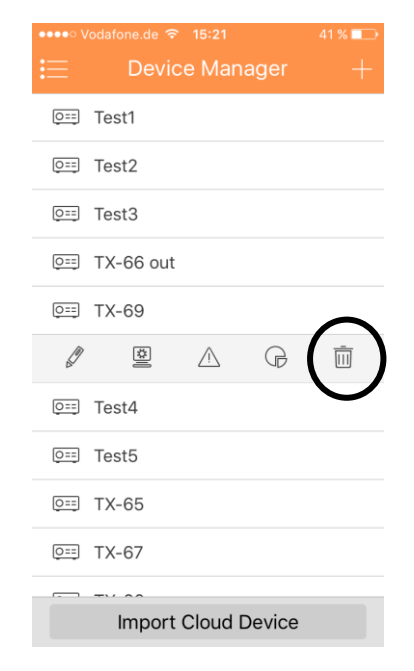

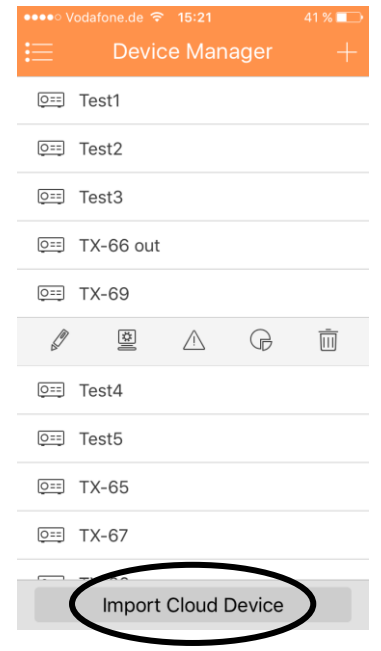

Abbildung 11- 21

# **11.5 Überwachung**

Auf  $\mathbf{I} = \mathbf{I}$  und  $\mathbf{H}$  Überwachung im Hauptmenü klicken, um zu Live Vorschau zu gehen. Siehe Abbildung 11-22. Wenn Sie auf die Kamera klicken, werden Sie standardmäßig die Live Vorschau sehen. Durch wischen sehen Sie in der unteren Anzeige mehrere Bedienschaltflächen.

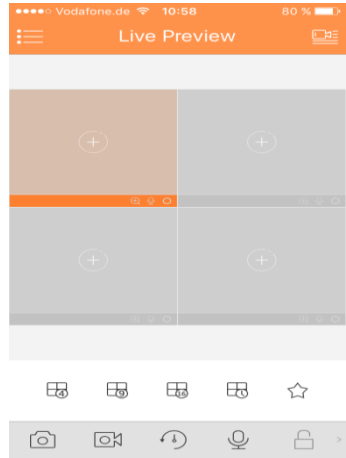

Abbildung 11- 22

#### **11.5.1 Überwachung aktivieren**

Das App unterstützt 4 Methoden zum Öffnen der Überwachung.

1. Öffnen Sie im dazugehörigen Fenster das Überwachungsvideo eines speziellen Fensters.

Klicken sie auf  $\mathbf \Theta$  im Fenster und wählen Sie das gewünschte Gerät und den gwünschten Kanal, um diesen zu überwachen.

2. Öffnen Sie mehrere Überwachungsvideo in mehreren Fenstern.

Klicken Sie auf **in der rechten oberen Ecke**, und wählen einen oder mehrere Kanäle in der angezeigten Geräteliste. Klicken Sie auf Start Live Vorschau am unteren Rand Das System zeigt das Überwachungsvideo vom ersten Fenster der Reihe nach an, wie in Abbildung 11-23.

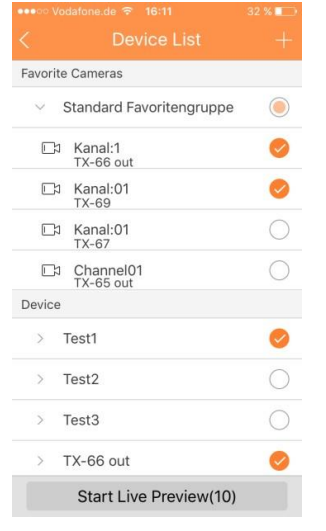

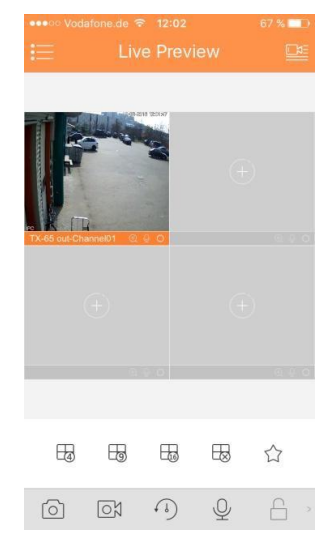

Abbildung 11-23

3. fin à la lectureÖffnen Sie den letzten Kanal

Klicken Sie auf **Letten den zuletzt gesehenen Kanal zu** öffnen.

4. Das System unterstützt Favoriten.

Unter HUND Überwachung wählen Sie ein Video, das bereits gezeigt wird. Klicken Sie auf  $\mathcal{U}$ , um es zu den Favoriten [hinzufügen, siehe Abbildung 11-2](#page-67-0)4. Wählen Sie Favoriten und der Prozess ist vollendet.

#### <span id="page-67-0"></span>**11.5.2 Überwachung beenden**

Das System unterstützt zwei Methoden zur Beendung der Überwachung. 1. Schließen Sie einen einzelnen Kanal. Drücken Sie lang das zu schließende Überwachungs-fenster und ziehen es in den Papierkorb, worauf es beendet wird. Siehe Abbildung 11-25. 2. Schließen Sie alle Überwachungskanäle. Klicken Sie auf um alle Überwachungskanäle zu beenden.

Abbildung 11-25

#### **11.5.3 Schnappschuss**

Wählen Sie den Kanal von dem ein Schnappschuss gemacht werden soll, klicken Sie auf <sup>[ $\odot$ ]</sup>, um einen Schnappschuss vom aktuellen Kanal aufzunehmen. Sehen Sie den Schnappschuss unter dem lokalen Dateipfad**. Hinweis:** Bei Android Geräten kann der Schnappschüsse direkt unter dem App Installationspfad angesehen werden.

#### **11.5.4 Aufnahme**

Wählen Sie den bestimmten Aufnahmekanal und klicken sie auf  $\boxtimes$ , um die Aufnahme zu starten. Aufnahmestatus am Balken: unten am Rand wird ein roter Punkt angezeigt. Klicken Sie nochmals auf diese Schaltfläche, um die Aufnahme des Kanals zu stoppen.

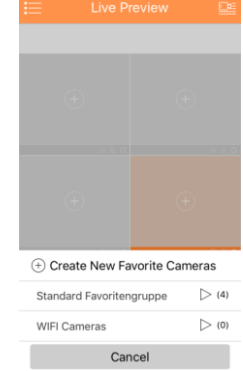

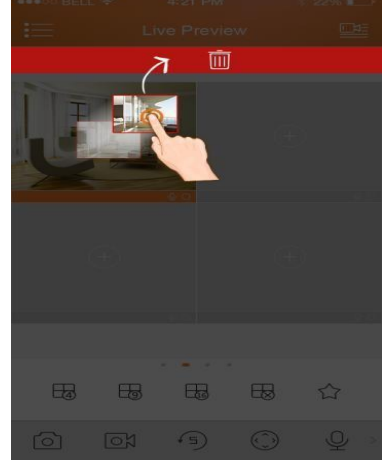

#### **11.5.5 Wiedergabe**

In der Live Vorschau klicken Sie auf  $\Omega$ , der gewählte Kanal gibt das Video der vorhergegangenen 30 Sek. wieder. **Hinweis:** Die Standardwiedergabe des Systems ist

30 Sek. Auf **b** klicken zum Beenden der Wiedergabe und zum Zurückkehren in den Überwachungsmodus.

#### **11.5.6 Bidirektionales Gespräch (nicht bei TX-65, 66, 67)**

In der Live Vorschau auf  $\mathbb Q$  klicken, das Symbol ändert sich auf  $\mathbb Q$ , jetzt können Sie die Person auf der anderen Seite des gewählten Kanals hören und zu ihr sprechen. Wenn Sie nochmals auf das Symbol drücken, wird das bidirektionale Gespräch auf stumm geschaltet.

#### **11.5.7 Entsperren (optional)**

Die Entsperrfunktion unterstützt VTO. Wählen Sie zur Überwachung den mit VTO verbundenen Kanal, auf Schaltfläche $\Box$ klicken und der entsprechende VTO wird entsperrt.

#### **11.7.8 PTZ Richtung und Zoomen (Nur TX-67) 11.7.8.1 Richtung und Zoomen**

Klicken Sie auf  $\binom{?}{'}$  um das PTZ Panel zu aktivieren. Das gewählte Fenster wird maximiert.

Wenn die PTZ Steuerung aktiviert ist, verwenden Sie die Hand, zu Steuerung der PTZ Richtung durch Streichen auf dem Touchscreen:

- PTZ Drehung: Streichen Sie auf dem Touchscreen in Richtung der bestimmten Richtung, um PTZ zu drehen (vertikal, horizontal und diagonal).
- Scharfstellung Steuerung: Mit 2 Fingern streichen zum Steuern der Scharfeinstellung.

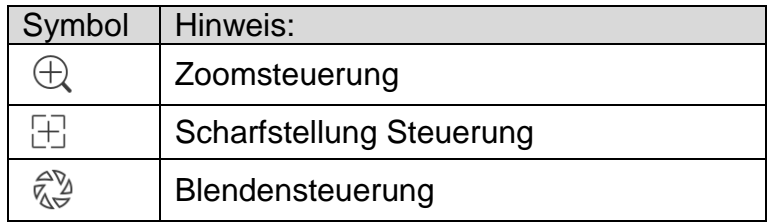

#### **11.7.8.2 Voreinstellung**

Am PTZ Panel klicken Sie auf FD, wählen Sie die Voreinstellung Nr. und klicken auf , um diesen voreingestellten Punkt zu justieren.

#### **11.7.9 Fischauge (optional)**

Gehen Sie in die Überwachung, wählen Sie ein Fenster, klicken auf die Fischauge Schnittstelle  $\begin{pmatrix} 0 \\ 0 \end{pmatrix}$ , und diese zeigt den Fischaugeneffekt. Im Fischaugeneffekt können Sie den Effekt durch Streichen steuern. Klicken Sie nochmals auf die Fischaugeneffekt

Schaltfläche um zu beenden. (Oder doppelklicken Sie um zu beenden)

#### **11.7.10 Bitstrom Schalter**

Wählen Sie zwischen Haupt- und Extrastream.

1. Unter Überwachung wählen Sie ein Vorschaufenster und klicken auf . Das System zeigt das Bitstream Panel wie in Abbildung 11-26 an.

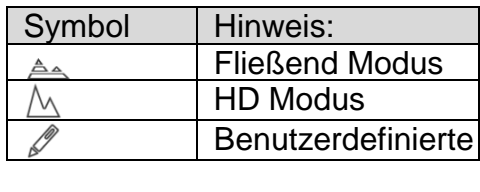

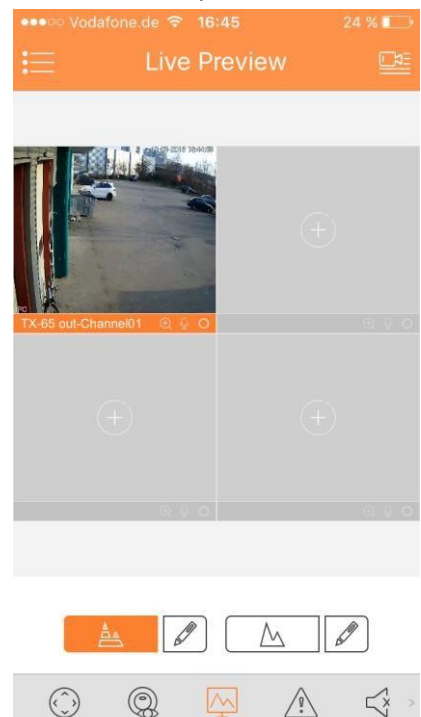

- 2. Schalten Sie zwischen Vollstream und Extrastream.
- Klicken Sie auf  $\triangleq$ , um auf den Fließend Modus zu schalten (Extrastream).
- Klicken sie auf  $\triangle$ , um auf den HD Modus zu schalten (Vollstream)
- Durch klicken auf  $\mathscr{O}$ , passen Sie den Voll/ Extrastream.

#### denjenigen auf der anderen Seite des gewählten Kanals hören. Wenn Sie nochmals auf das Symbol drücken wird der Kanal stumm geschaltet**.**

#### **11.7.12 Lichtsteuerung (optional)**

**11.7.12 Audio (optional):**

Das System unterstützt Aktivierung/Deaktivierung der Gegenlichtkompensation des Geräts.

Unter Überwachung, klicken Sie auf  $\bigvee_{i=1}^{n}$  das Symbol, ändert sich zu  $\bigvee_{i=1}^{n}$ , jetzt können Sie

- 1. Unter Live Vorschau wählen Sie einen Überwachungskanal, klicken Sie auf die V Schaltfläche, es öffnet sich des entsprechende Licht Panel des Kanals.
- 2. Klicken Sie auf die ein/aus Schaltfläche zum Ein-/Ausschalten der Gegenlichtkompensation.
- 3. Klicken Sie auf **Der date der Sie das Licht.**

#### **11.7.13 Bildanpassung:**

Das System unterstützt die Bildjustierung einschließlich Helligkeit, Kontrast, Sättigung usw.

1. Im Live Vorschau wählen Sie ein Überwachungsfenster, klicken auf die  $\frac{\binom{2}{2}}{2}$ 

Schaltfläche, es öffnet sich ein Bildjustierungsfenster.

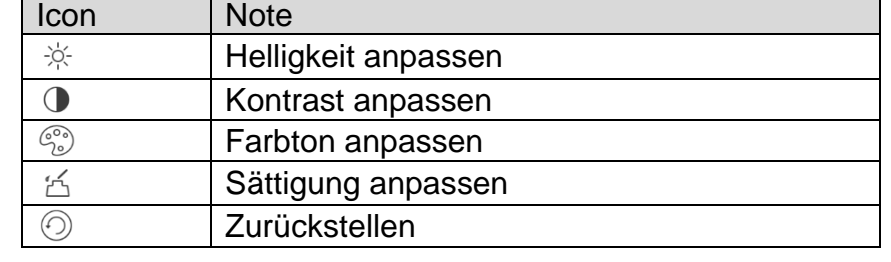

2. Auf das funktionelle Symbol klicken zum Anpassen des entsprechenden Effektes. Parameter erhöhen/senken durch drücke auf **+/-** Fläche im Überwachungsfenster.

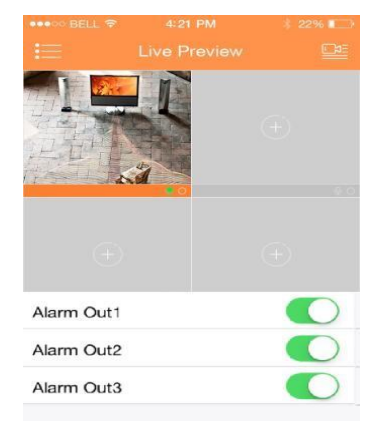

# **11.7.11 Alarm Aus Steuerung (nicht TX-65, 66, 67)**

System unterstützt die Aktivierung und Deaktivierung des Alarmausgangs. Unter Live Vorschau wählen Sie einen

Überwachungskanal, klicken auf die  $\triangle$  Schaltfläche. Öffnen Sie den entsprechenden Alarmausgang des Kanals, siehe Abbildung 11-27. Klicken Sie auf die Aktivierungsschaltfläche, um einen speziellen Alarmausgang zu aktivieren oder deaktivieren.

#### **11.7.14 Vollbild**

In der Live Vorschau wird der Bildschirm gedreht und wechselt in den Vollbild Modus, wie in Abbildung 11-28 gezeigt.

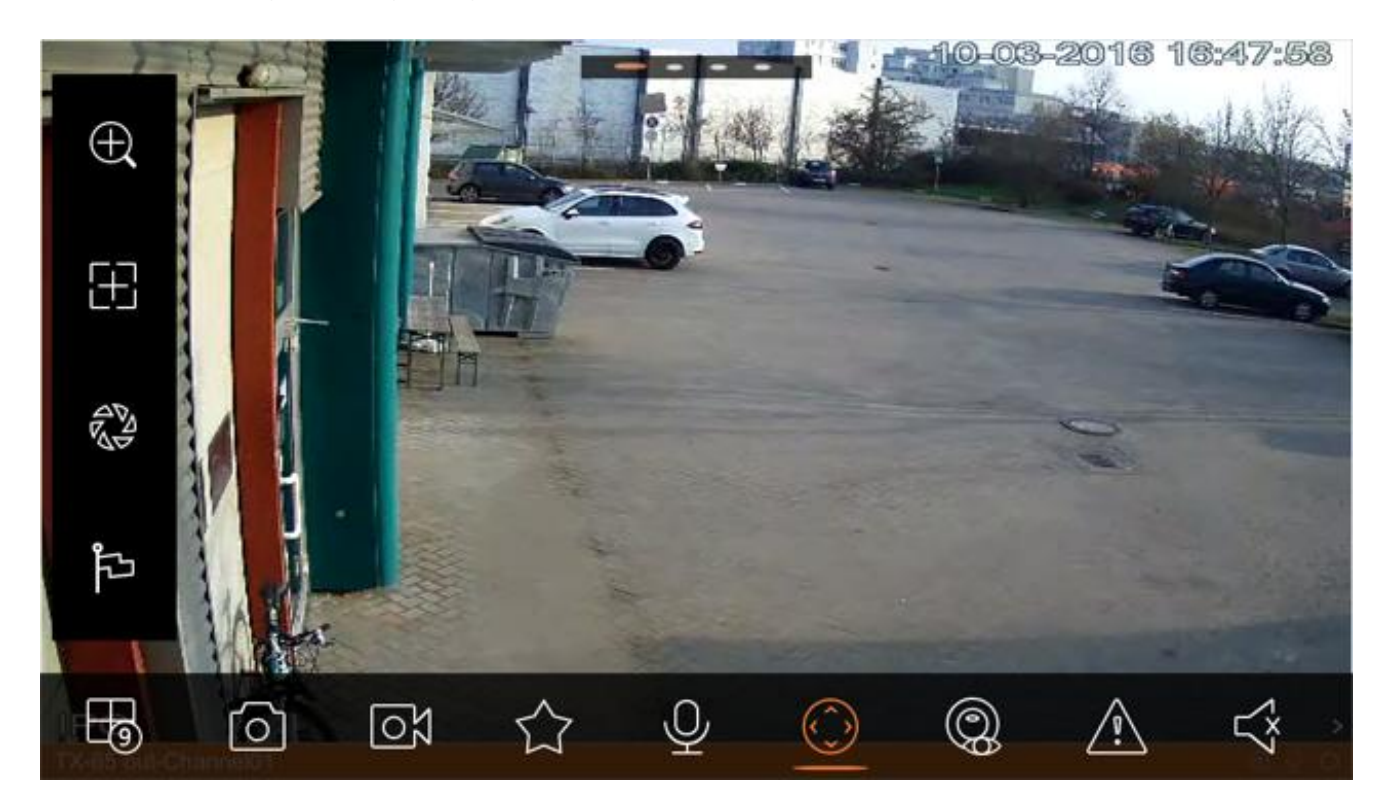

Abbildung 11- 28

**Hinweis: Wenn Sie nicht in den Vollbild Modus schalten können, überprüfen Sie die Einstellungen des Mobiltelefons.**

#### **11.7.14.1 Heranzoomen**

Durch das Touchscreen Signal wird das aktuelle Video herangezoomt und durch Ziehen des gezoomten Videos werden Details im Video sichtbar.

#### **11.7.14.2 Fensterpositionsschalter**

Wählen Sie ein Fenster, ziehen Sie das Fenster zum Zielfenster und die beiden Fenster wechseln den Platz.

#### **11.7.15 Lokale Dateien**

Das System unterstützt das Wiedergeben und Exportieren des Schnappschuss, Aufzeichnung während der Wiedergabe.

#### **11.7.15.1 Datei ansehen**

Klicken Sie auf aufgenommene Datei um sie anzusehen. Über die Oberfläche können Sie die ausgewählte Datei wiedergeben, anhalten, einen Schnappschuss machen, Audio wiedergeben, schnell wiedergeben, langsam wiedergeben usw.
#### **11.7.15.2 Datei teilen**

- 1. Klicken Sie auf  $\boxtimes$  oder drücken Sie lange auf Datei, um in den Verwaltungs Modus zu wechseln.
- 2. Wählen Sie Datei teilen.
- 3. Klicken Sie auf  $\stackrel{\sim}{\circ}$  um die Datei zu teilen.

#### **11.7.15.3 Datei exportieren**

- 1. Klicken Sie auf (4) oder drücken Sie lange auf eine lokale Datei, um in den Verwaltungs Modus zu wechseln.
- 2. Wählen Sie die Datei die Sie exportieren wollen.
- 3. Klicken Sie auf <sup>2</sup> um das gewünschte Video zu exportieren wie in Abbildung 11-29 gezeigt.

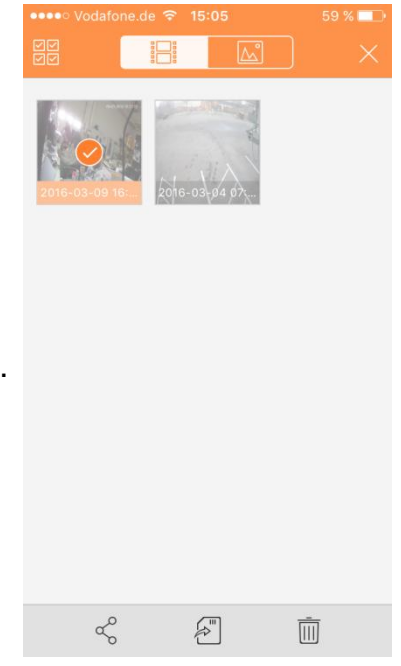

Abbildung 11- 29

#### **11.7.15.5 Datei löschen**

- 1. Klicken Sie oder drücken Sie lange auf eine lokale Datei, um in den Verwaltungs Modus zu wechseln.
- 2. Wählen Sie die zu löschende Datei.
- 3. Klicken Sie auf  $\overline{\mathbb{II}}$  zur Löschung des Überwachungspunkt.

## **11.7.16 Kamerastandort**

#### **11.7.16.1 Kamerastandort erstellen**

- 1. Klicken Sie auf  $+$  um einen Kamerastandort hinzuzufügen. Siehe Abbildung 11-29.
- 2. Klicken Sie auf  $\mathbb{Q}_4$ , um einen Überwachungspunkt für den Kamerastandort einzufügen. Wählen Sie aus der Geräteliste einen Kanal aus.
- 3. Platzieren Sie den hinzugefügten Kanal auf dem entsprechenden Ort auf der Karte und klicken auf  $\Xi$  zum Speichern.

## **11.7.16.2 Kamerastandort ändern**

Wählen Sie den hinzugefügten Kamerastandort, klicken auf die Schaltfläche  $\mathbb Z$  um diesen zu bearbeiten.

- Klicken Sie auf  $\mathbb{E}$ um die Bild zu ändern.
- Klicken Sie auf  $\mathbb{Q}_4$ um einen Überwachungspunkt einzufügen.
- Klicken Sie auf  $\overline{10}$  um den Überwachungspunkt zu löschen.
- Klicken Sie auf  $\Xi$  um zu speichern.

#### **11.7.17 Favoriten**

Das System unterstützt die Bildung von neuen Favoriten oder fügt Überwachungspunkte zu den existierenden Favoriten.

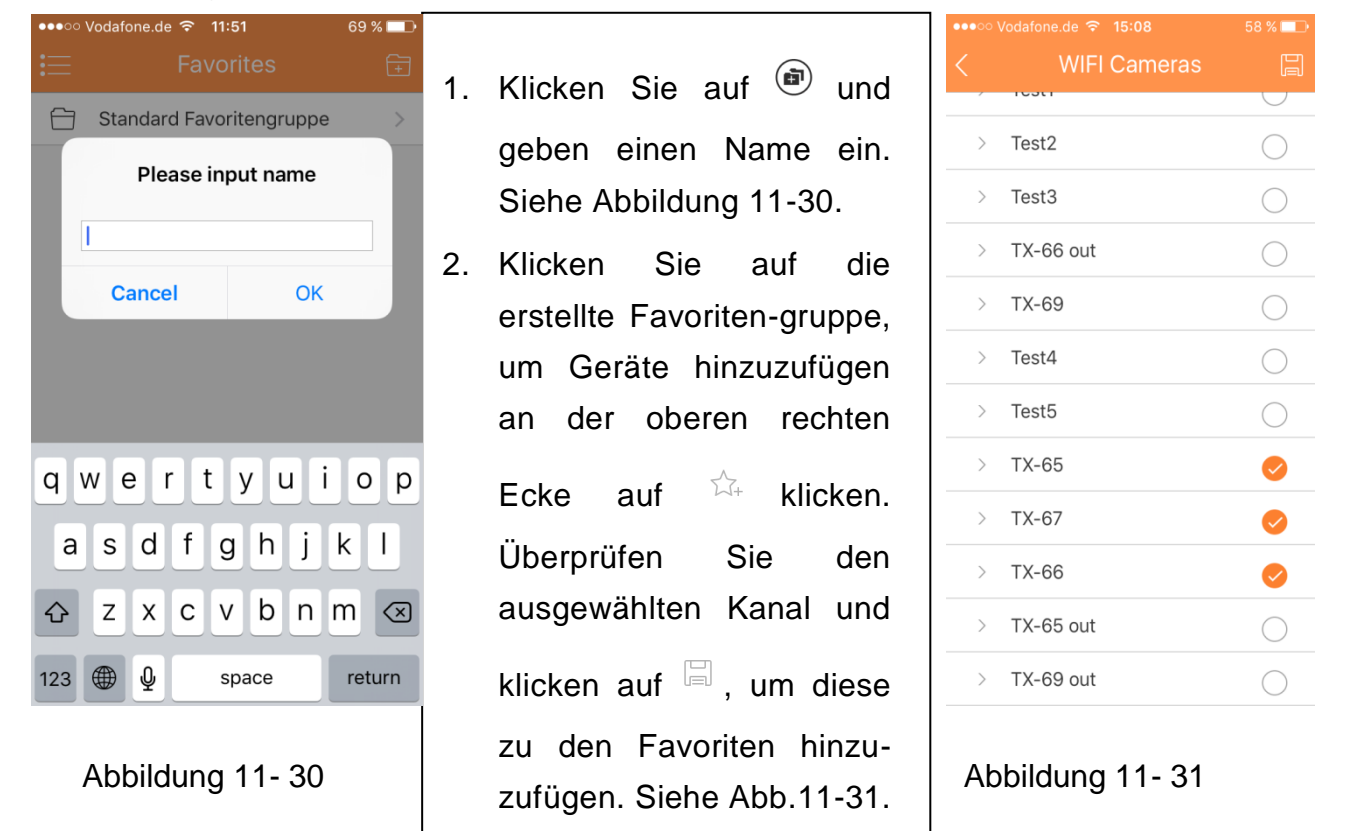

## **Favoriten löschen:**

- Favoriten löschen (Android): Drücken Sie lange auf Favoriten zum Löschen und auf Löschen in der Pop-up Box klicken.
- Favoriten löschen (iOS): In der Reihe der zu löschenden Favoriten wischen Sie nach links. Die Löschschaltfläche erscheint und klicken darauf.

## **Entfernung der Überwachungspunkte auf den Favoriten.**

- Löschung des Video Kanals in den Favoriten (Android): Gehen Sie auf Favoriten, drücken Sie lange auf den Kanal zum Löschen. Zum Löschen auf OK klicken.
- Löschung des Video Kanals in den Favoriten (iOS): In der Reihe der zu löschenden Kanäle, wischen Sie nach links. Die Löschschaltfläche erscheint und klicken darauf.

## **11.7.18 Push Konfiguration**

Die Alarm Push Funktion sendet die, am Gerät generierte Alarminformation durch Einbindung des Alarm Moduls des Geräts an das Mobiltelefon. Der Benutzer kann nach der Push-Information Live Video, Video und Bilder sehen.

## **11.7.18.1 Push Konfiguration**

- 1. Wählen Sie den Kanal über den Sie informiert werden möchten.
- 2. Aktivieren Sie die Pushfunktion des Kanals.
- 3. Wählen Sie den Push-Typ.

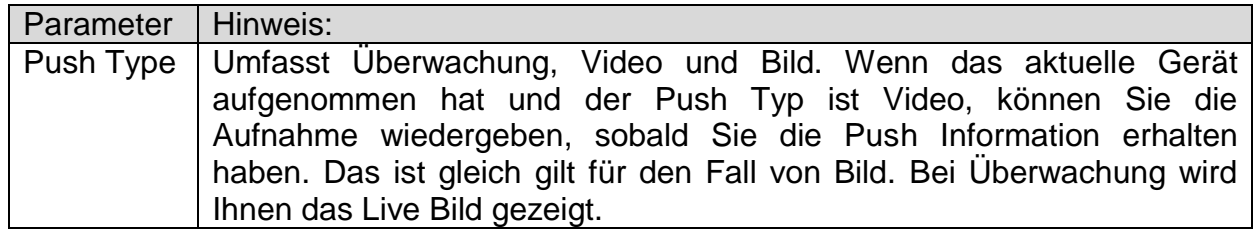

- 4. Wählen Sie dann Bewegungserkennung, Kamera verdeckt oder HDD Alarm und aktivieren den Kanal.
- 5. Zum Speichern auf **Nation** klicken.

## **11.7.18.2 Sofortige Ansicht des Alarm Push**

Nachdem Sie die Push Info eingestellt haben und die Kamera den Alarm Push ausgelöst hat, erhalten Sie die Alarm Info der Kamera. Klicken Sie auf Info in der Mitteilungsleiste, um detaillierte Informationen zu sehen. Das System öffnet Aufnahme/Bild gemäß der von Ihnen eingestellten Priorität. Wenn es weder Aufnahme noch Bild gibt, schaltet das System auf den live stream (Überwachung).

**Hinweis:**

- **Video und Bild Push benötigt ein Speichermedium in der Kamera und Sie müssen Alarm Aufnahme einstellen.**
- **Das System unterstützt die Speicherung bis zu 50 vergangene Aufnahmen in der Ereignisliste.**

## **11.7.18.3 Alarm Push Ereignisliste**

Klicken Sie auf Ereignisliste. Sie sehen den Verlauf der Aufnahmen in der Ereignisliste. Klicken Sie auf die  $\boxdot$ 

Aufklappschaltfläche, um das Ereignis (Bewegungserkennung, Kamera verdeckt oder HDD Alarm) zu öffnen.

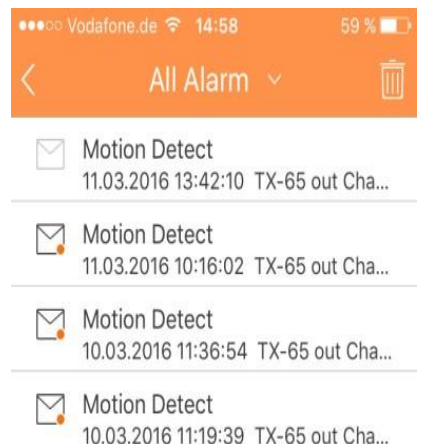

## **11.7.19 Mehr / Lokale Konfiguration / Hilfe 11.7.19.1 Lokale Konfiguration**

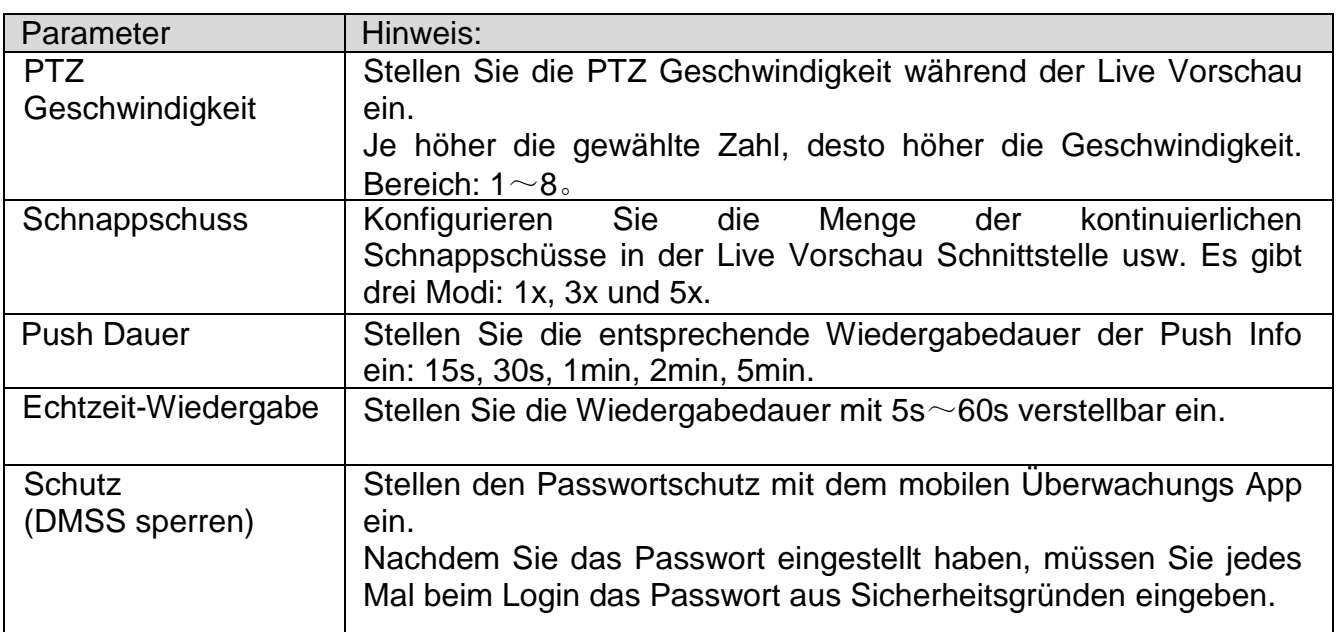

## **11.7.19.2 Hilfe**

Unter Hilfe finden Sie ein Handbuch mit den wichtigsten Punkten von "My Secure App". Es wird in der App umgesetzt.

# **12. Technische Daten**

## **12.1 TX-65**

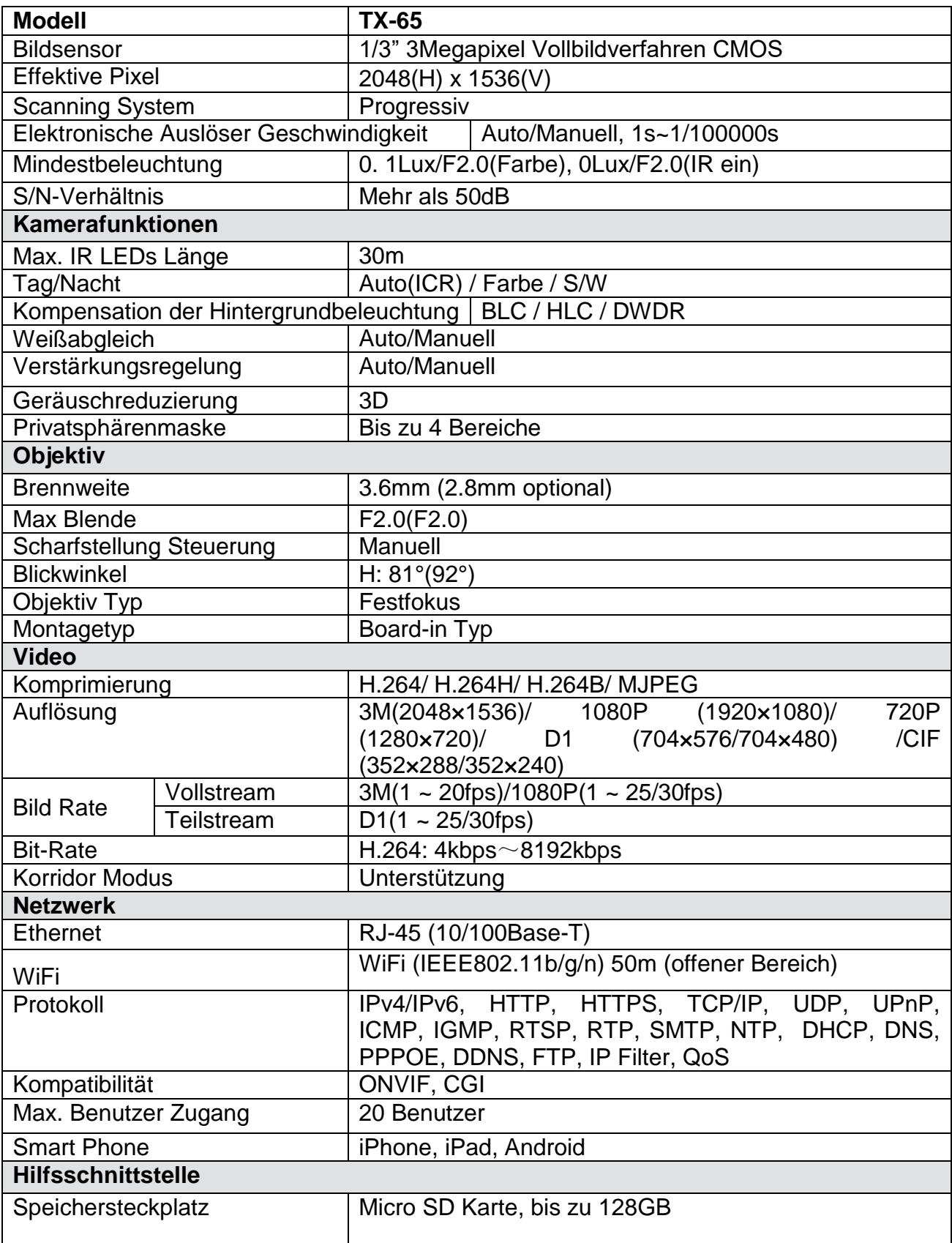

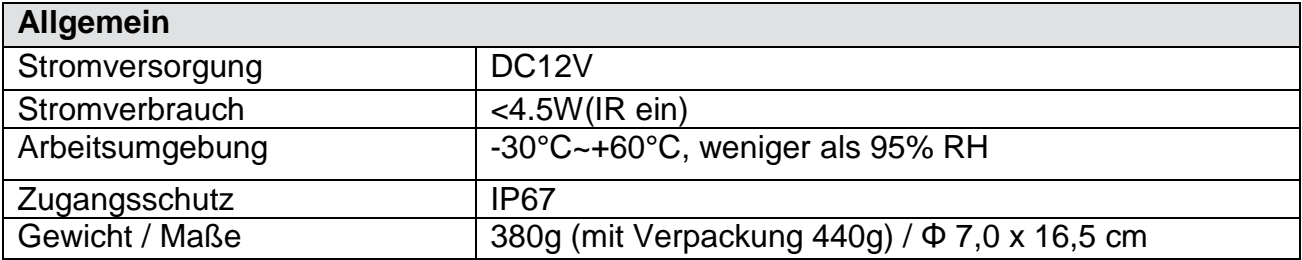

## **12.2 TX-66**

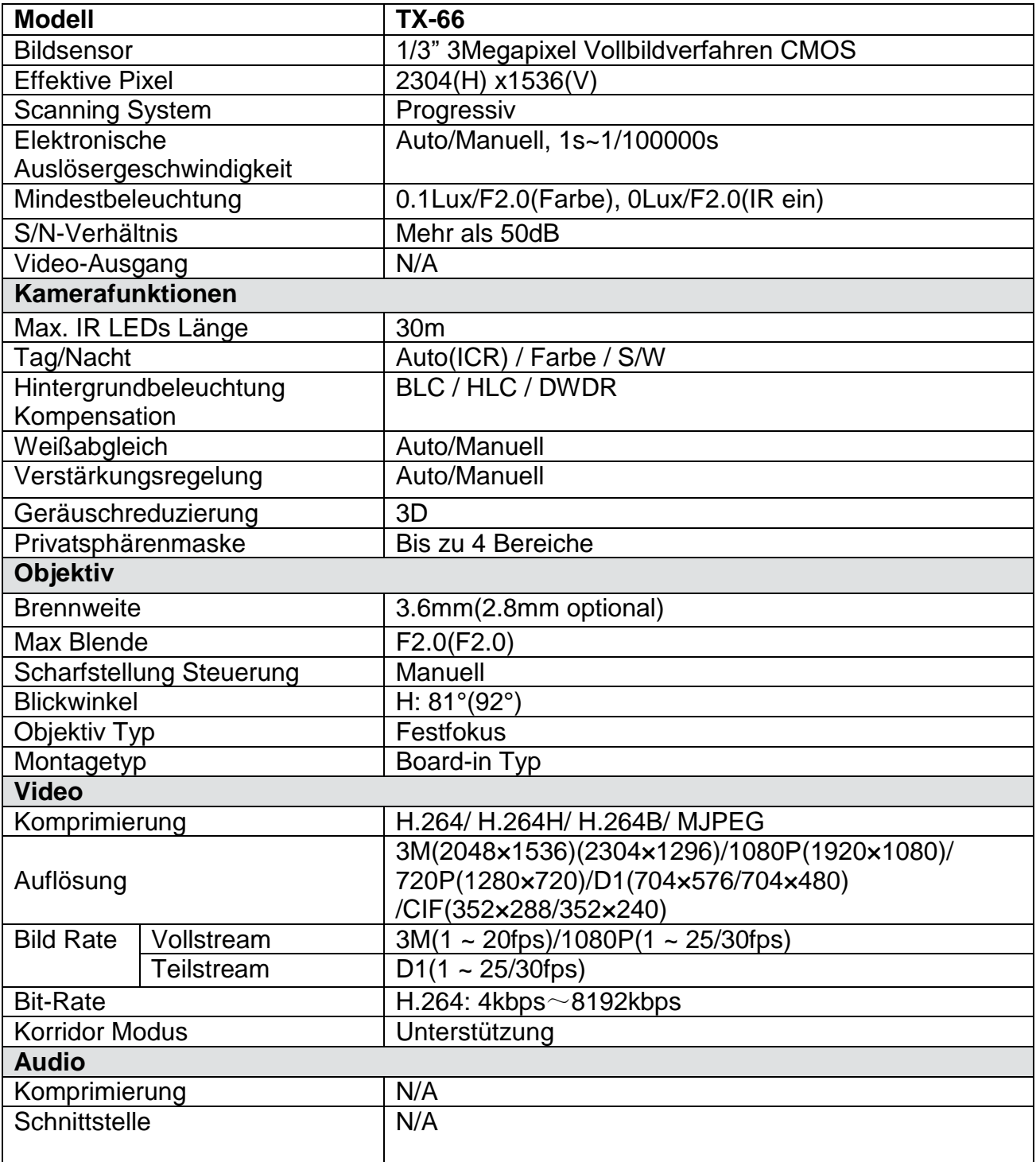

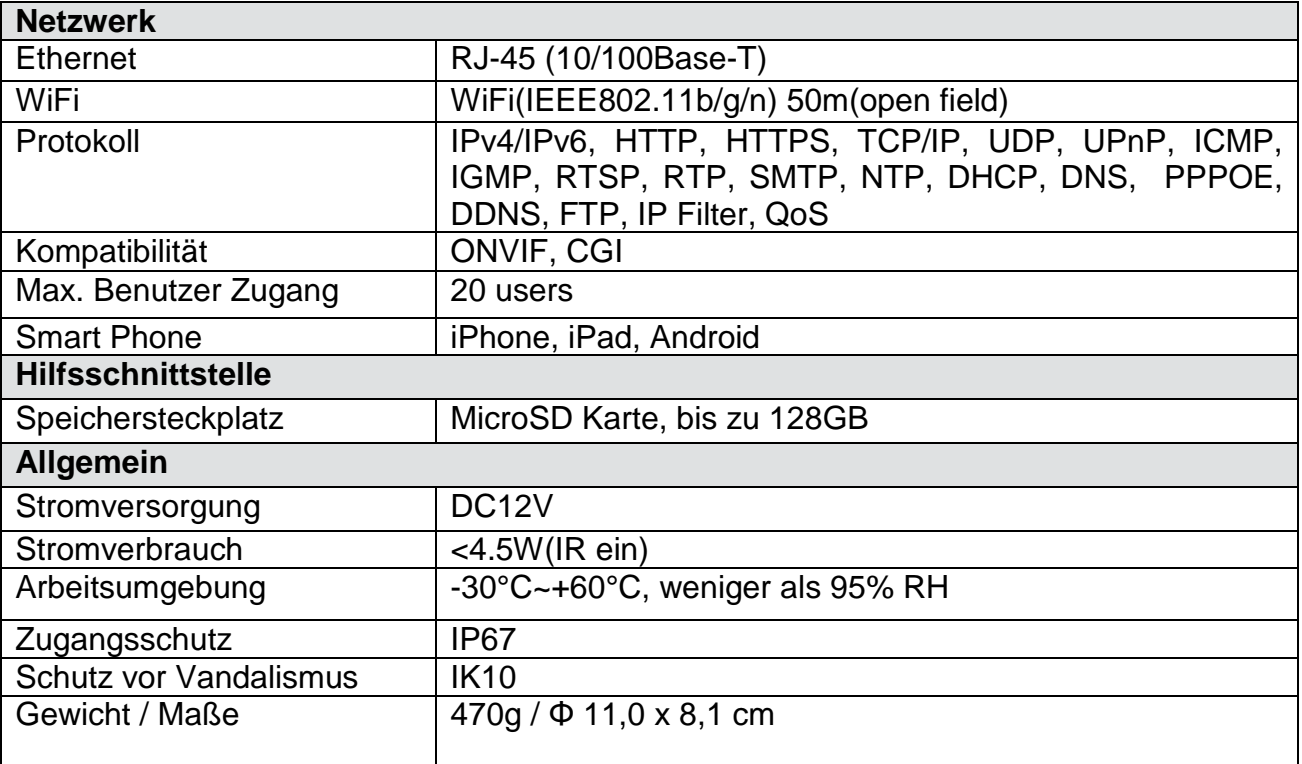

## **12.3 TX-67**

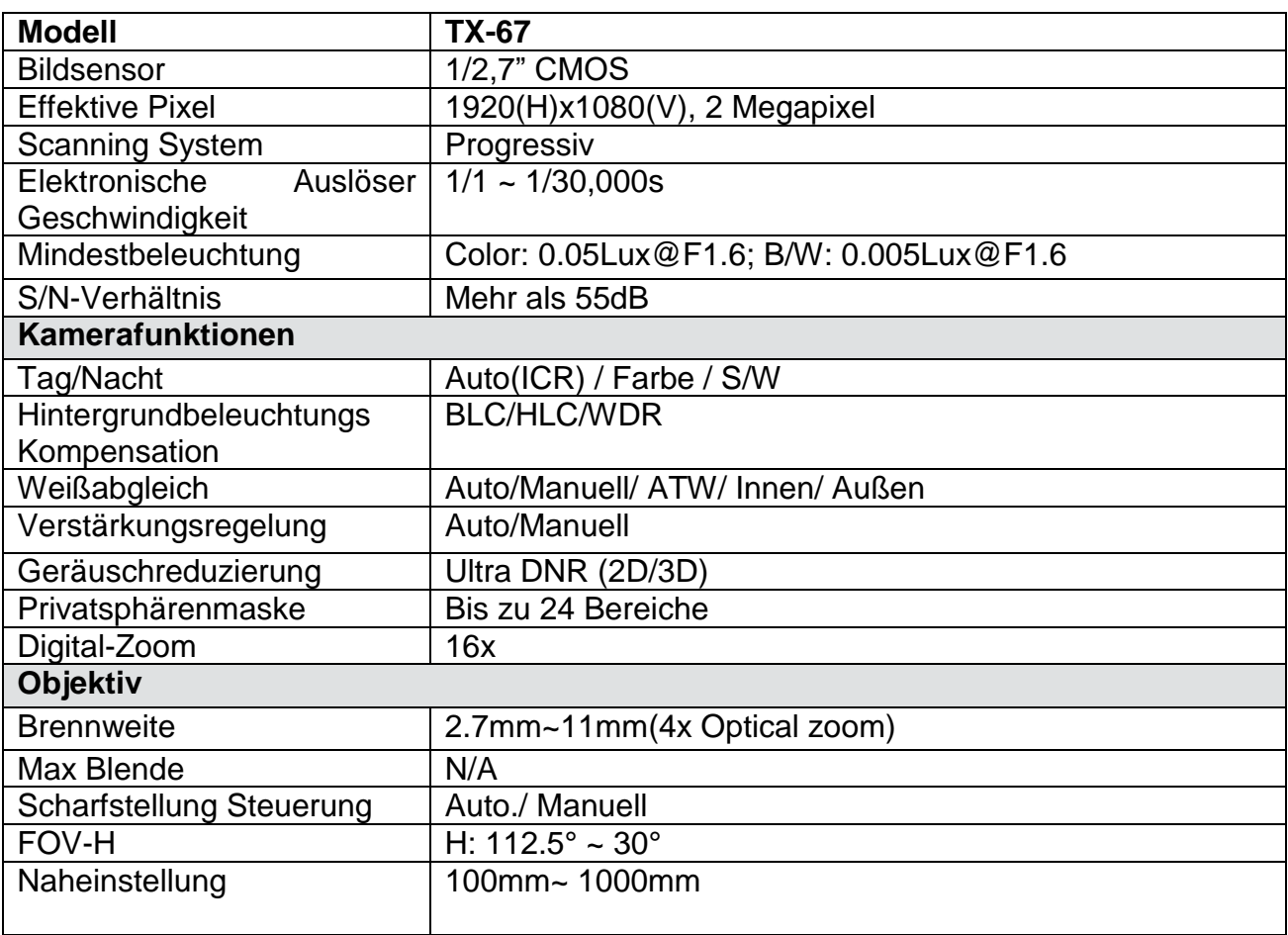

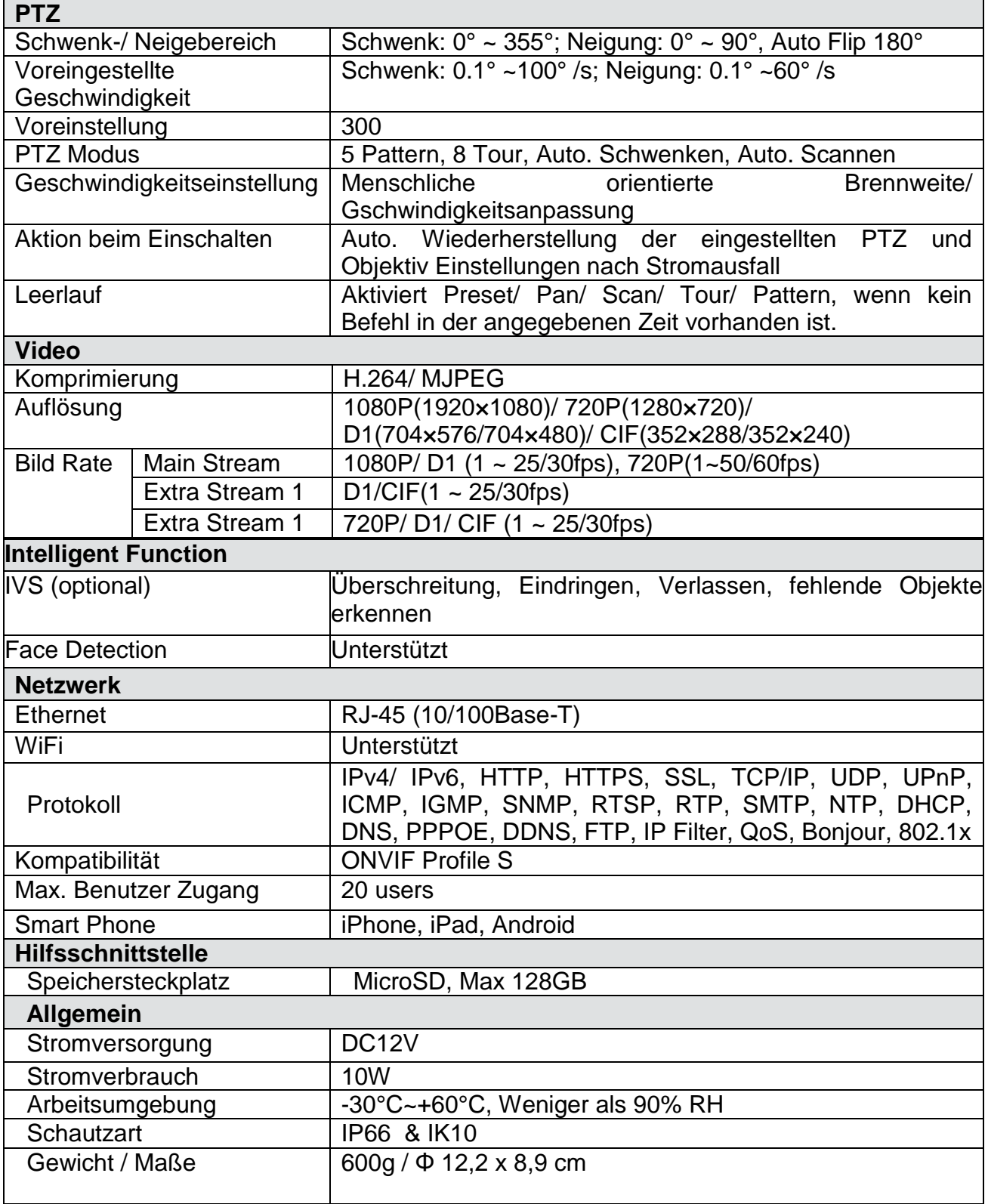

**This product includes software developed by third parties, including software which is released under the GNU General Public License Version 2 (GPL v2). This program is free software; you can redistribute it and/or modify it under the terms of the GNU General Public License as published by the Free Software Foundation; either version 2 of the License, or (at your option) any later version. You may obtain a complete machine-readable copy of the source code for the above mentioned software under the terms of GPL v2 without charge except for the cost of media, shipping, and handling, upon written request to Technaxx GmbH & Co. KG, Kruppstraße 105, 60388 Frankfurt am Main, Germany.** 

**This program is distributed in the hope that it will be useful, but WITHOUT ANY WARRANTY; without even the implied warranty of MERCHANTABILITY or FITNESS FOR A PARTICULAR PURPOSE. See the GNU General Public License for more details. You should have received a copy of the GNU General Public License along with this program; if not, write to the Free Software Foundation, Inc., 51 Franklin Street, Fifth Floor, Boston, MA 02110-1301, USA. (Notice from Technaxx: A copy of the GPL is included below).**

## **GNU GENERAL PUBLIC LICENSE:**

Version 2, June 1991 / Copyright (C) 1989, 1991 Free Software Foundation, Inc. / 51 Franklin Street, Fifth Floor, Boston, MA 02110-1301, USA. Everyone is permitted to copy and distribute verbatim copies of this license document, but changing it is not allowed.

## **Preamble**

The licenses for most software are designed to take away your freedom to share and change it. By contrast, the GNU General Public License is intended to guarantee your freedom to share and change free software--to make sure the software is free for all its users. This General Public License applies to most of the Free Software Foundation's software and to any other program whose authors commit to using it. (Some other Free Software Foundation software is covered by the GNU Lesser General Public License instead.) You can apply it to your programs, too.

When we speak of free software, we are referring to freedom, not price. Our General Public Licenses are designed to make sure that you have the freedom to distribute copies of free software (and charge for this service if you wish), that you receive source code or can get it if you want it, that you can change the software or use pieces of it in new free programs; and that you know you can do these things.

To protect your rights, we need to make restrictions that forbid anyone to deny you these rights or to ask you to surrender the rights. These restrictions translate to certain responsibilities for you if you distribute copies of the software, or if you modify it.

For example, if you distribute copies of such a program, whether gratis or for a fee, you must give the recipients all the rights that you have. You must make sure that they, too, receive or can get the source code. And you must show them these terms so they know their rights.

We protect your rights with two steps: (1) copyright the software, and (2) offer you this license which gives you legal permission to copy, distribute and/or modify the software.

Also, for each author's protection and ours, we want to make certain that everyone understands that there is no warranty for this free software. If the software is modified by someone else and passed on, we want its recipients to know that what they have is not the original, so that any problems introduced by others will not reflect on the original authors' reputations.

Any free program is threatened constantly by software patents. We wish to avoid the danger that redistributors of a free program will individually obtain patent licenses, in effect making the program proprietary. To prevent this, we have made it clear that any patent must be licensed for everyone's free use or not licensed at all.

The precise terms and conditions for copying, distribution and modification follow.

## **TERMS AND CONDITIONS FOR COPYING, DISTRIBUTION AND MODIFICATION**

**0.** This License applies to any program or other work which contains a notice placed by the copyright holder saying it may be distributed under the terms of this General Public License. The "Program", below, refers to any such program or work, and a "work based on the Program" means either the Program or any derivative work under copyright law: that is to say, a work containing the Program or a portion of it, either verbatim or with modifications and/or translated into another language. (Hereinafter, translation is included without limitation in the term "modification".) Each licensee is addressed as "you".

Activities other than copying, distribution and modification are not covered by this License; they are outside its scope. The act of running the Program is not restricted, and the output from the Program is covered only if its contents constitute a work based on the Program (independent of having been made by running the Program). Whether that is true depends on what the Program does.

**1.** You may copy and distribute verbatim copies of the Program's source code as you receive it, in any medium, provided that you conspicuously and appropriately publish on each copy an appropriate copyright notice and disclaimer of warranty; keep intact all the notices that refer to this License and to the absence of any warranty; and give any other recipients of the Program a copy of this License along with the Program. You may charge a fee for the physical act of transferring a copy, and you may at your option offer warranty protection in exchange for a fee.

**2.** You may modify your copy or copies of the Program or any portion of it, thus forming a work based on the Program, and copy and distribute such modifications or work under the terms of Section 1 above, provided that you also meet all of these conditions:

**a)** You must cause the modified files to carry prominent notices stating that you changed the files and the date of any change.

**b**) You must cause any work that you distribute or publish, that in whole or in part contains or is derived from the Program or any part thereof, to be licensed as a whole at no charge to all third parties under the terms of this License.

**c)** If the modified program normally reads commands interactively when run, you must cause it, when started running for such interactive use in the most ordinary way, to print or display an announcement including an appropriate copyright notice and a notice that there is no warranty (or else, saying that you provide a warranty) and that users may redistribute the program under these conditions, and telling the user how to view a copy of this License. (Exception: if the Program itself is interactive but does not normally print such an announcement, your work based on the Program is not required to print an announcement.)

These requirements apply to the modified work as a whole. If identifiable sections of that work are not derived from the Program, and can be reasonably considered independent and separate works in themselves, then this License, and its terms, do not apply to those sections when you distribute them as separate works. But when you distribute the same sections as part of a whole which is a work based on the Program, the distribution of the whole must be on the terms of this License, whose permissions for other licensees extend to the entire whole, and thus to each and every part regardless of who wrote it.

Thus, it is not the intent of this section to claim rights or contest your rights to work written entirely by you; rather, the intent is to exercise the right to control the distribution of derivative or collective works based on the Program.

In addition, mere aggregation of another work not based on the Program with the Program (or with a work based on the Program) on a volume of a storage or distribution medium does not bring the other work under the scope of this License.

**3.** You may copy and distribute the Program (or a work based on it, under Section 2) in object code or executable form under the terms of Sections 1 and 2 above provided that you also do one of the following:

**a)** Accompany it with the complete corresponding machine-readable source code, which must be distributed under the terms of Sections 1 and 2 above on a medium customarily used for software interchange; or,

**b)** Accompany it with a written offer, valid for at least three years, to give any third party, for a charge no more than your cost of physically performing source distribution, a complete machine-readable copy of the corresponding source code, to be distributed under the terms of Sections 1 and 2 above on a medium customarily used for software interchange; or,

**c)** Accompany it with the information you received as to the offer to distribute corresponding source code. (This alternative is allowed only for noncommercial distribution and only if you received the program in object code or executable form with such an offer, in accord with Subsection b above.)

The source code for a work means the preferred form of the work for making modifications to it. For an executable work, complete source code means all the source code for all modules it contains, plus any associated interface definition files, plus the scripts used to control compilation and installation of the executable. However, as a special exception, the source code distributed need not include anything that is normally distributed (in either source or binary form) with the major components (compiler, kernel, and so on) of the operating system on which the executable runs, unless that component itself accompanies the executable.

If distribution of executable or object code is made by offering access to copy from a designated place, then offering equivalent access to copy the source code from the same place counts as distribution of the source code, even though third parties are not compelled to copy the source along with the object code.

**4.** You may not copy, modify, sublicense, or distribute the Program except as expressly provided under this License. Any attempt otherwise to copy, modify, sublicense or distribute the Program is void, and will automatically terminate your rights under this License. However, parties who have received copies, or rights, from you under this License will not have their licenses terminated so long as such parties remain in full compliance.

**5.** You are not required to accept this License, since you have not signed it. However, nothing else grants you permission to modify or distribute the Program or its derivative works. These actions are prohibited by law if you do not accept this License. Therefore, by modifying or distributing the Program (or any work based on the Program), you indicate your acceptance of this License to do so, and all its terms and conditions for copying, distributing or modifying the Program or works based on it.

**6.** Each time you redistribute the Program (or any work based on the Program), the recipient automatically receives a license from the original licensor to copy, distribute or modify the Program subject to these terms and conditions. You may not impose any further restrictions on the recipients' exercise of the rights granted herein. You are not responsible for enforcing compliance by third parties to this License.

**7.** If, as a consequence of a court judgment or allegation of patent infringement or for any other reason (not limited to patent issues), conditions are imposed on you (whether by court order, agreement or otherwise) that contradict the conditions of this License, they do not excuse you from the conditions of this License. If you cannot distribute so as to satisfy simultaneously your obligations under this License and any other pertinent obligations, then as a consequence you may not distribute the Program at all. For example, if a patent license would not permit royalty-free redistribution of the Program by all those who receive copies directly or indirectly through you, then the only way you could satisfy both it and this License would be to refrain entirely from distribution of the Program.

If any portion of this section is held invalid or unenforceable under any particular circumstance, the balance of the section is intended to apply and the section as a whole is intended to apply in other circumstances.

It is not the purpose of this section to induce you to infringe any patents or other property right claims or to contest validity of any such claims; this section has the sole purpose of protecting the integrity of the free software distribution system, which is implemented by public license practices. Many people have made generous contributions to the wide range of software distributed through that system in reliance on consistent application of that system; it is up to the author/donor to decide if he or she is willing to distribute software through any other system and a licensee cannot impose that choice.

This section is intended to make thoroughly clear what is believed to be a consequence of the rest of this License.

**8.** If the distribution and/or use of the Program is restricted in certain countries either by patents or by copyrighted interfaces, the original copyright holder who places the Program under this License may add an explicit geographical distribution limitation excluding those countries, so that distribution is permitted only in or among countries not thus excluded. In such case, this License incorporates the limitation as if written in the body of this License.

**9.** The Free Software Foundation may publish revised and/or new versions of the General Public License from time to time. Such new versions will be similar in spirit to the present version, but may differ in detail to address new problems or concerns.

Each version is given a distinguishing version number. If the Program specifies a version number of this License which applies to it and "any later version", you have the option of following the terms and conditions either of that version or of any later version published by the Free Software Foundation. If the Program does not specify a version number of this License, you may choose any version ever published by the Free Software Foundation.

**10.** If you wish to incorporate parts of the Program into other free programs whose distribution conditions are different, write to the author to ask for permission. For software which is copyrighted by the Free Software Foundation, write to the Free Software Foundation; we sometimes make exceptions for this. Our decision will be guided by the two goals of preserving the free status of all derivatives of our free software and of promoting the sharing and reuse of software generally.

## **NO WARRANTY**

**11.** BECAUSE THE PROGRAM IS LICENSED FREE OF CHARGE, THERE IS NO WARRANTY FOR THE PROGRAM, TO THE EXTENT PERMITTED BY APPLICABLE LAW. EXCEPT WHEN OTHERWISE STATED IN WRITING THE COPYRIGHT HOLDERS AND/OR OTHER PARTIES PROVIDE THE PROGRAM "AS IS" WITHOUT WARRANTY OF ANY KIND, EITHER EXPRESSED OR IMPLIED, INCLUDING, BUT NOT LIMITED TO, THE IMPLIED WARRANTIES OF MERCHANTABILITY AND FITNESS FOR A PARTICULAR PURPOSE. THE ENTIRE RISK AS TO THE QUALITY AND PERFORMANCE OF THE PROGRAM IS WITH YOU. SHOULD THE PROGRAM PROVE DEFECTIVE, YOU ASSUME THE COST OF ALL NECESSARY SERVICING, REPAIR OR CORRECTION.

**12.** IN NO EVENT UNLESS REQUIRED BY APPLICABLE LAW OR AGREED TO IN WRITING WILL ANY COPYRIGHT HOLDER, OR ANY OTHER PARTY WHO MAY MODIFY AND/OR REDISTRIBUTE THE PROGRAM AS PERMITTED ABOVE, BE LIABLE TO YOU FOR DAMAGES, INCLUDING ANY GENERAL, SPECIAL, INCIDENTAL OR CONSEQUENTIAL DAMAGES ARISING OUT OF THE USE OR INABILITY TO USE THE PROGRAM (INCLUDING BUT NOT LIMITED TO LOSS OF DATA OR DATA BEING RENDERED INACCURATE OR LOSSES SUSTAINED BY YOU OR THIRD PARTIES OR A FAILURE OF THE PROGRAM TO OPERATE WITH ANY OTHER PROGRAMS), EVEN IF SUCH HOLDER OR OTHER PARTY HAS BEEN ADVISED OF THE POSSIBILITY OF SUCH DAMAGES.

## **END OF TERMS AND CONDITIONS**

## **HOW TO APPLY THESE TERMS TO YOUR NEW PROGRAMS**

**(1)** If you develop a new program, and you want it to be of the greatest possible use to the public, the best way to achieve this is to make it free software which everyone can redistribute and change under these terms.

**(2)** To do so, attach the following notices to the program. It is safest to attach them to the start of each source file to most effectively convey the exclusion of warranty; and each file should have at least the "copyright" line and a pointer to where the full notice is found.

## **<one line to give the program's name and an idea of what it does.> Copyright (C) <yyyy> <name of author>**

**(3)** This program is free software; you can redistribute it and/or modify it under the terms of the GNU General Public License as published by the Free Software Foundation; either version 2 of the License, or (at your option) any later version.

**(4)** This program is distributed in the hope that it will be useful, but WITHOUT ANY WARRANTY; without even the implied warranty of MERCHANTABILITY or FITNESS FOR A PARTICULAR PURPOSE. See the GNU General Public License for more details.

**(5)** You should have received a copy of the GNU General Public License along with this program; if not, write to the Free Software Foundation Inc; 51 Franklin Street, Fifth Floor, Boston, MA 02110-1301, USA.

**(6)** Also add information on how to contact you by electronic and paper mail.

**(7)** If the program is interactive, make it output a short notice like this when it starts in an interactive mode: Gnomovision version 69, Copyright (C) year name of author Gnomovision comes with ABSOLUTELY NO WARRANTY; for details type `show w'.

**(8)** This is free software, and you are welcome to redistribute it under certain conditions; type `show c' for details.

**(9)** The hypothetical commands `show w' and `show c' should show the appropriate parts of the General Public License. Of course, the commands you use may be called something other than `show w' and `show c'; they could even be mouse-clicks or menu items- whatever suits your program.

**(10)** You should also get your employer (if you work as a programmer) or your school, if any, to sign a "copyright disclaimer" for the program, if necessary. Here is a sample; alter the names: **(11)** Yoyodyne, Inc., hereby disclaims all copyright interest in the program `Gnomovision' (which makes passes at compilers) written by James Hacker. <signature of Ty Coon>, 1 April 1989 [Ty Coon, President of Vice]

**(12)** This General Public License does not permit incorporating your program into proprietary programs. If your program is a subroutine library, you may consider it more useful to permit linking proprietary applications with the library. If this is what you want to do, use the [GNU Lesser General Public License](http://www.gnu.org/licenses/lgpl.html) instead of this License.